# **IP Power 9858DX User Manual**

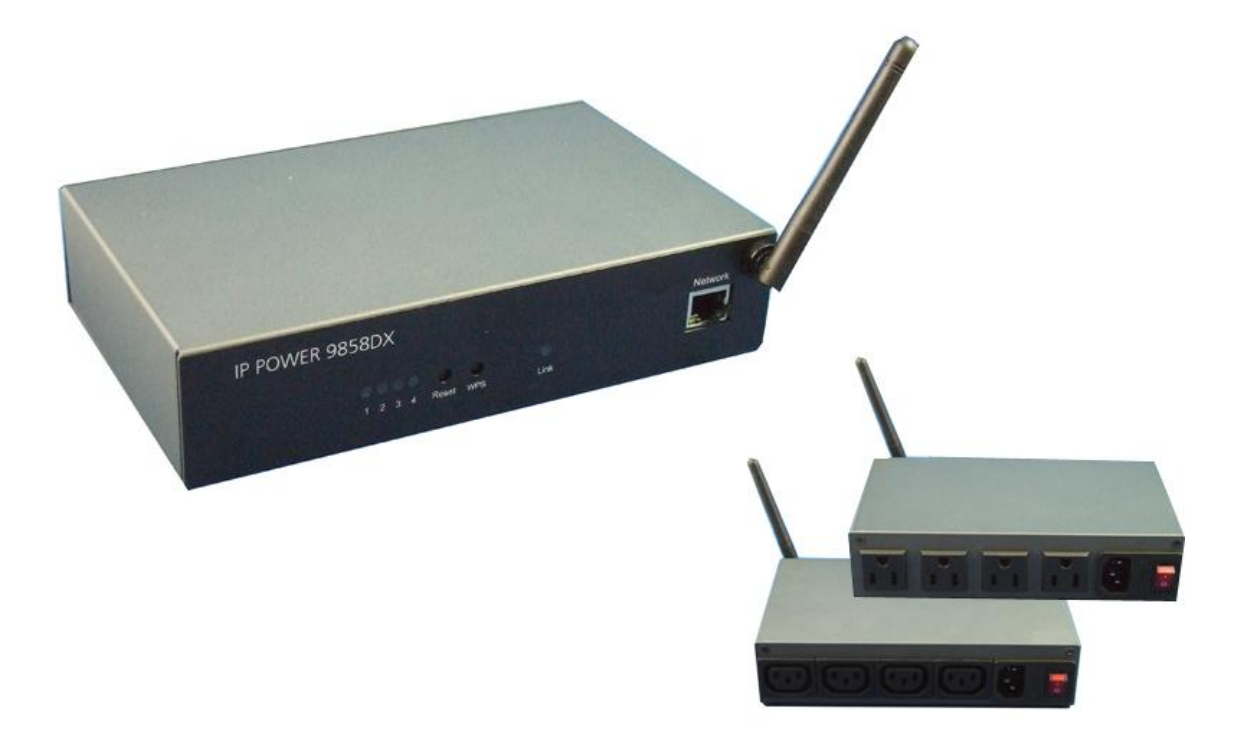

**Firmware Version: 1.0B Date Released: SEP. 2014** **Warning:** Any changes made to this equipment without permission may cause damages to the device!

#### **IMPORTANT NOTICE**

1. IP Power 9858DX was designed for indoor use, we carry no responsibility for possible damages caused by outdoor use, especially in the rain.

2. Please use the power adapter provided by the dealer, we carry no responsibility for the possible damage from using power adapters not provided by us .

4. Do not shake the IP Power 9858DX in any fashion

5. Please contact the dealer If IP Power 9858DX is not working properly.

Copyright © 2014 All rights reserved. No part of this publication may be reproduced, stored in a retrieval system, or transmitted in any form or by any means, electronic, mechanical, photocopying, recording or otherwise, without the prior written consent of us. All trademarks and products mentioned in this document are the properties of us.

# **Table of Content**

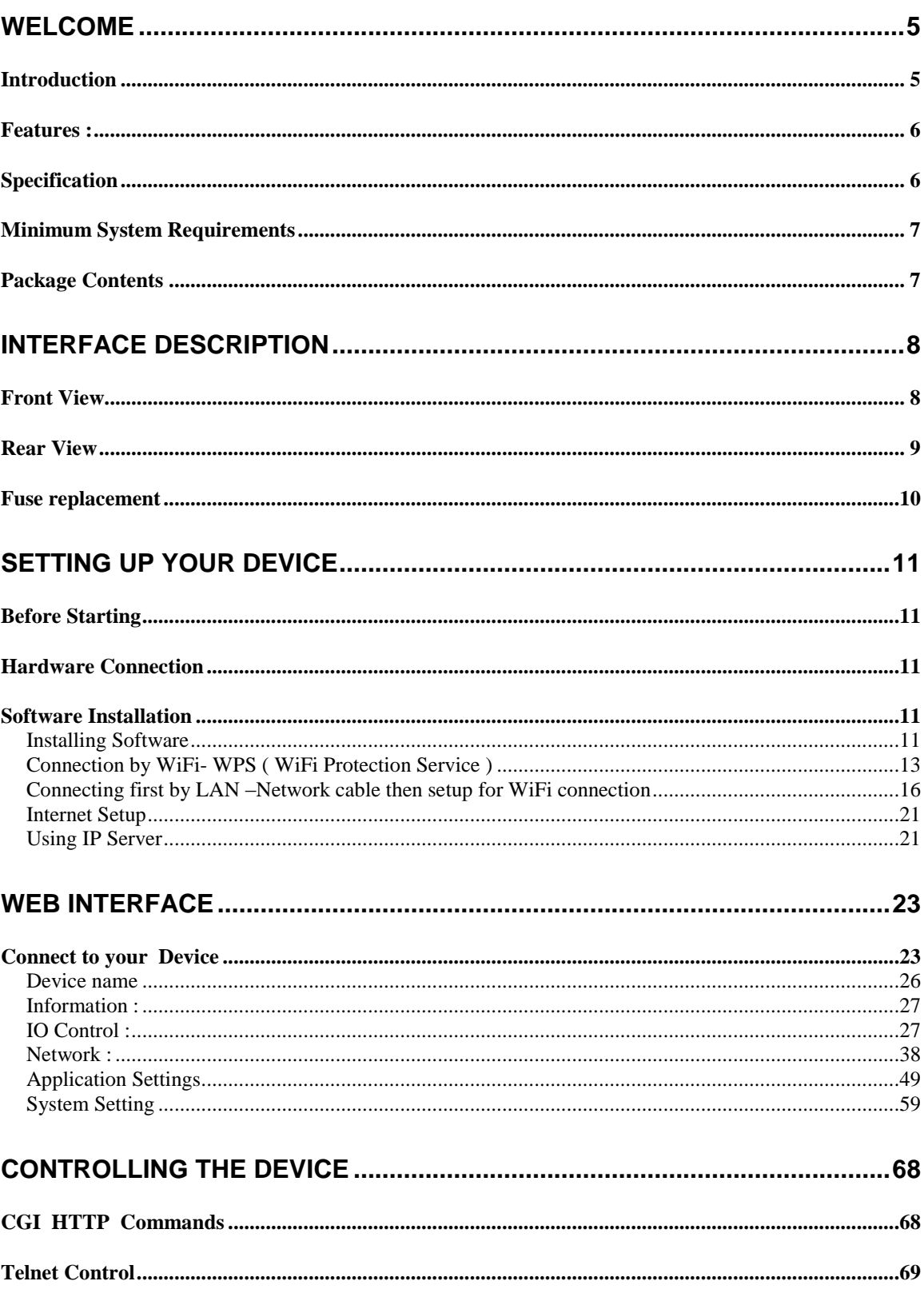

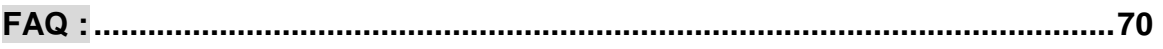

## <span id="page-4-0"></span>**Welcome**

## <span id="page-4-1"></span>*Introduction*

IP Power 9858DX is a new generation of the Power Distribution Unit (PDU) & Remote Power Control (RPC) system. Its able to connect to the **WiFi** network plus **WPS** function for easy & quick set up a device to user's wireless home/office network and control in the network

With embedded web server and **HTTPS** protection , 9858DX supports higher grade security as working on Internet. User can control power easily and more safely through the web browser on Windows PC or on **Smartphone** like Internet Explorer (IE) , Firefox , Google Chrome , Safari ( iOS ) and Android system.

9858DX allows user to remote control power up to **4 separate** devices on/off via network . As support **SSL & SNMP,** user can use public email like Gmail / Hotmail / Yahoo Mail to get the email as the ON/OFF status change . User can also **control** by **e-mail** without doing port forwarding / port mapping and search the other IP Device in webpage directly **.**

Besides control through web browser , there is **Android Apps** name **"IP Power "** for Android user to control the outlet power turn ON / OFF and quick search device in LAN / WAN Android phone / touch panel . No PC system environment or emergency use for quick response in second.

Not only control manually, 9858DX supports **Auto Ping , Time Scheduler** which is more suitable for factory / commercial / office / home automation . There is LOG information & send LOG to assign IP (SYSLOG) in webpage.

9858DX has **QR code** of different network to log in fast and easy. User can search the other IP Device in webpage directly **.**

For system integrator, there are several popular developing tolls like **TelNet , SNMP** and HTTP Command ( SDK) for 2<sup>nd</sup> development . **New function : Apply Own Langrage display in webpage.** 

The various applications of the 9858DX includes: **Power Management, Server Management, Internet Controllable Timer, System Integration, Remote Power Control in Remote locations ………….. etc.**

User Friendly . Convenience & Powerful ,

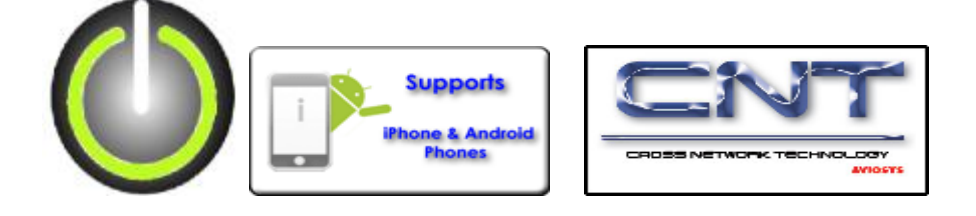

### <span id="page-5-0"></span>Product Overview

## *Features :*

- 1. 4 port Remote power controller for power On, Off and Reboot.
- 2. Web Server built-in design, directly control by web browser PC & Smartphone Internet Explore (IE) , Firefox , Google Chrome **, Safari - iPhone and Android browser of Smartphone.** ( Winows , Android & iOS) .
- 3. **Android Apps "IP Power " –** free download - Controls the outlet power ON/OFF without doing Port Forwarding / Port Mapping - Quick search in LAN / WAN ( like IPEDIT & IP Service )
- 4. Support WiFi Wireless 802.11 N/ B/ G and **WPS** connection ( WPA-PSK, WPA2-PSK, AES,128-bit WEP,64-bit WEP,TKIP, **WPA2,WPA** )
- 5. Support **HTTPS , SSL** , TCP/ IP , PPPOE, DHCP, DDNS , SMTP , Telnet & SNMP.
- 6. Power Surge protection & FUSE embedded in
- 7. **SYSLOG** : Support Log function & send to assign IP address
- 8. Time Schedule can pre-set a suitable time to turn power on / off automatically .
- 9. **Auto Ping** for network control & segment management automatically
- 10. High grade components for long stability.and performance
- 11. **Back Up** for quick setup for multiple devices like Time Schedule, Network Setting.
- 12. Support public e-mail -- @gmail.com , @yahoo.com , @hotmail. com ..........etc.
- 13. **E-mail Control** & Advice :
	- Receive e-mail with IPs device boot up.
	- **POP3 Control–**Control each outlet ON/OFF through E-mail**. No Need to do**

## **Port Forwarding** .

- 14. Support **Low Temperature** : -20 ~ 60 (℃) or 4 ~140(℉)
- 15. Specific software developed by Aviosys and provided free of charge : - SDK Available : HTTP Command & Language
	- IP Power Center for control multiple Aviosys IP devices in same software
	- CNT software ( Cross Network Technology )- allows user eliminate set up work on any Router without port forwarding , simply Plug & Play .

#### **- Arrange own langrage display**

- CNT software ( Cross Network Technology )- allows user eliminate set up work on any Router without port forwarding , simply Plug & Play .

## <span id="page-5-1"></span>*Specification*

- Power input : 100V 240V
- Maximum loading of each output: **8 amp**
- Maximum of Total loading : **8 amp**
- Fuse protection : **10 amp** ( with spare fuse in socket )
- $\bullet$  Dimensions: 200 x 140 x 50 mm ( L x W x H)
- Weight: 990g
- Enclosure Matel case in blue color

## <span id="page-6-0"></span>*Minimum System Requirements*

Windows PC OS with network capacity. Browser : Chrome , Safari , **IE 9.0 or above** , Firefox, Google RJ45 LAN & Internet HUB & Switch **JAVA version 1.60** or above to check **USB Webcam under web browser Internet Explorer -IE** Internet ( for remote access) or Ethernet Network ( Internal Network use) with some type of

Internet connection, (i.e. ADSL, Cable, Dial up or any other forms of Internet service)

## <span id="page-6-1"></span>*Package Contents*

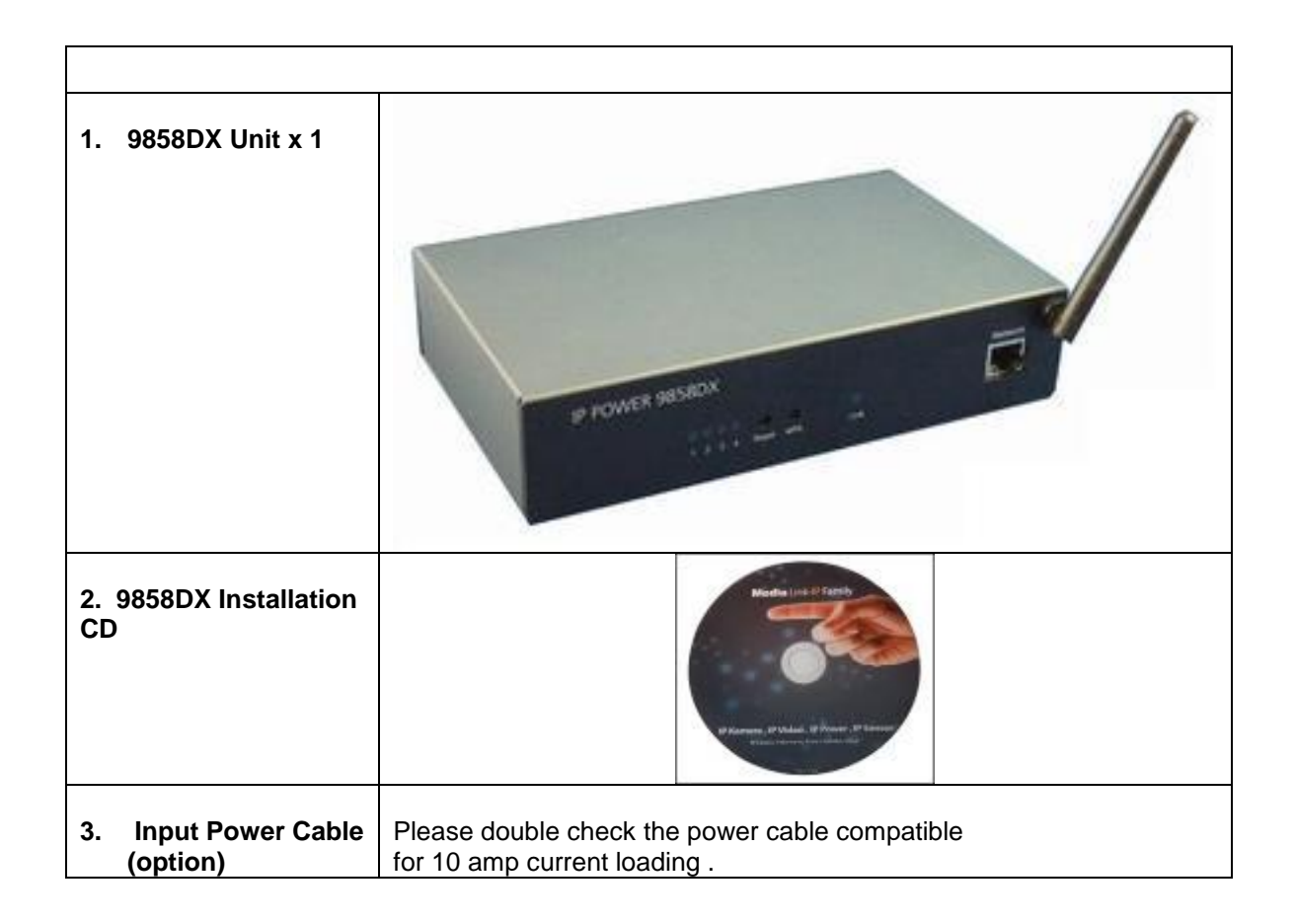

## <span id="page-7-0"></span>**Interface Description**

## <span id="page-7-1"></span>*Front View*

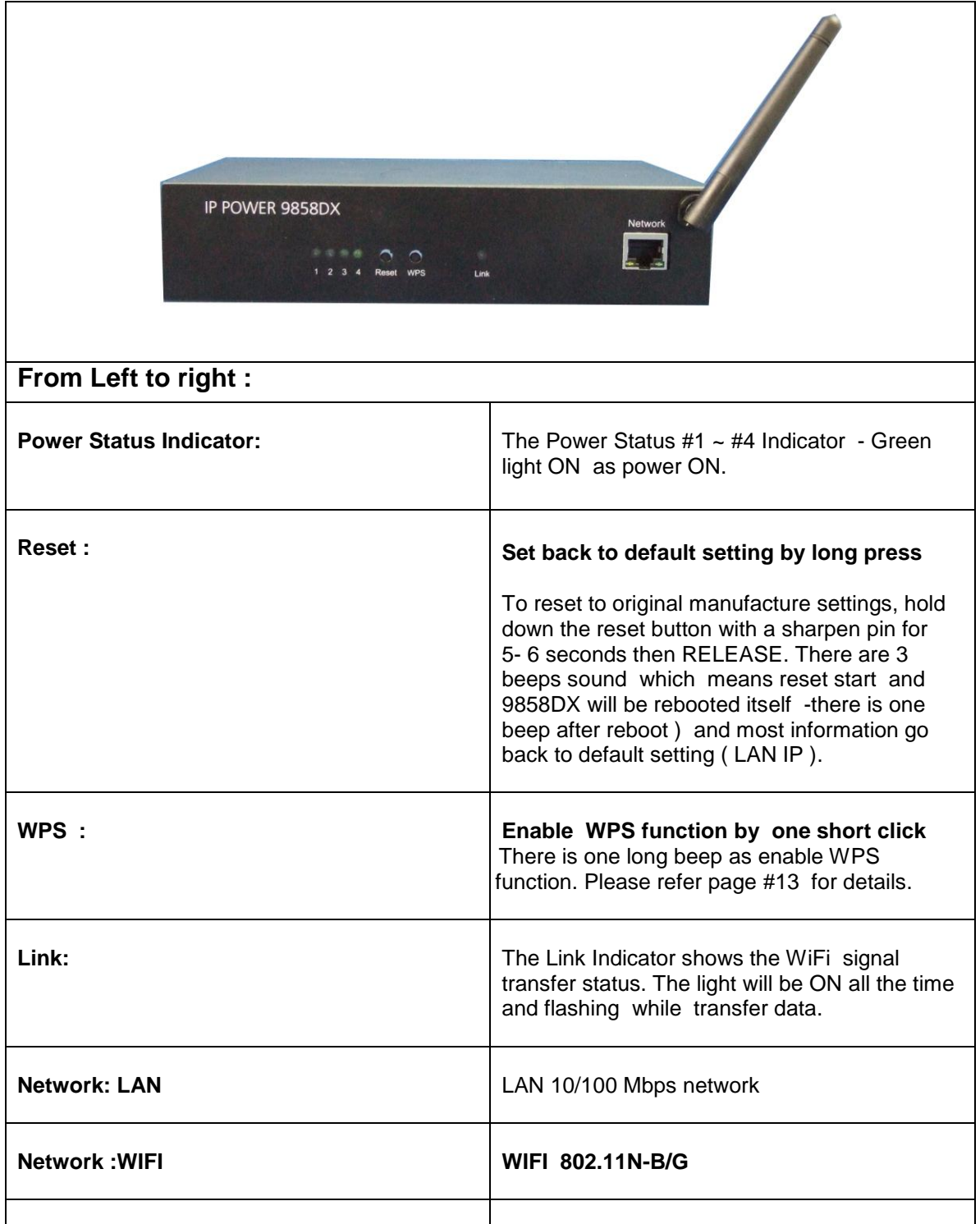

## <span id="page-8-0"></span>*Rear View*

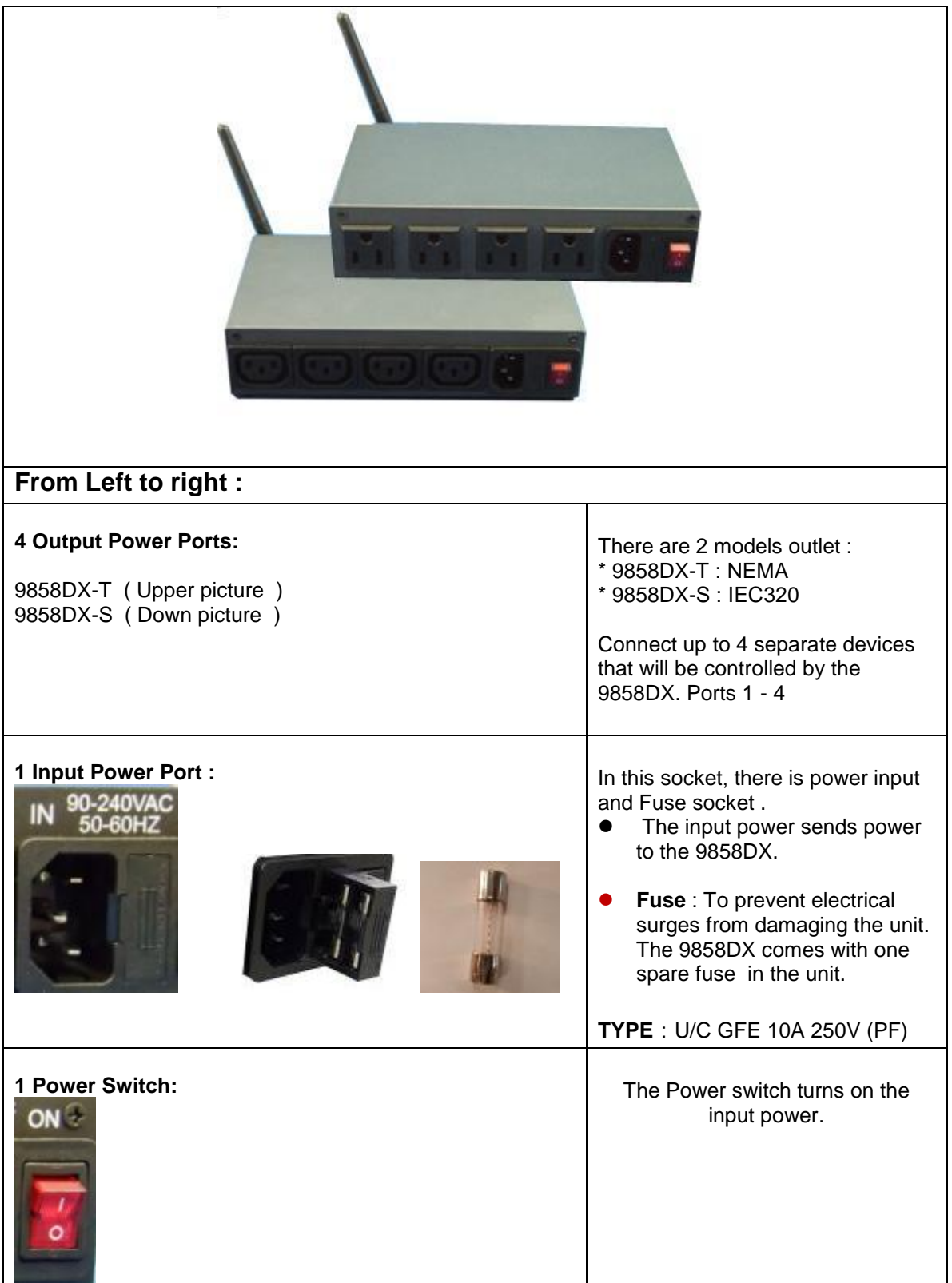

## <span id="page-9-0"></span>*Fuse replacement*

1.) The fuse is located between the power switch and the power input plugs.

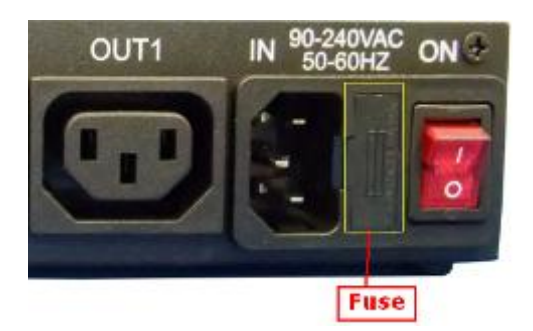

2.) Carefully remove the fuse holder with a flat screwdriver.

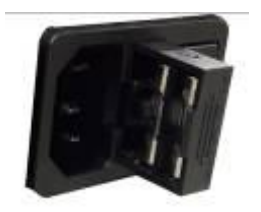

3.) The fuse can be purchased from electronic shops.

Specification : U/C GFE 10A 250V (PF)

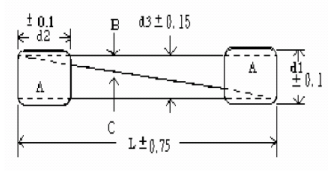

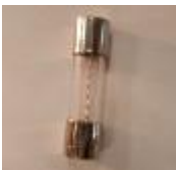

## <span id="page-10-0"></span>**Setting up your device**

## <span id="page-10-1"></span>*Before Starting*

\*Before setting up the device make sure of the following:

- 1.) All the package contents are all included if anything is missing please contact the dealer where the device was purchased from.
- 2.) Check the power input cable is working correctly.
- 3.) Check all cables to make sure there are no problems with it.

## <span id="page-10-2"></span>*Hardware Connection*

Please refer following procedure :

- 1.) Connect the Ethernet cable (RJ45) to the 9858DX to your local area network.
- 2.) Then connect the power cable into the power input port of the 9858DX.
- 3.) Connect the device that you would like to control to the output plug on the top of the 9858DX.
- 4.) Switching the power source to ON status , this switch is located at the rear of 9858DX.
- 5.) After power on for around 45 seconds , there is a short beep sound for 9858DX which means the system reboot successfully
- 6. ) Go to page #14 for software installation guide use IP EDIT to log in the webpage of 9858DX.

Note: To change the network setting for WiFi connection ( if your Router without WPS function ) , please go to page # 12 to setup the WiFi connection manually .

## <span id="page-10-3"></span>*Software Installation*

The **Media Link - IP Family CD** comes with the device , it has all the necessary software to run and setup the device.

#### **IP Power Software:**

IP Edit ( Required) IP Power Center \*( For multiple IP Power devices control purpose )

## <span id="page-10-4"></span>**Installing Software**

1.) Place the **Media Link-IP Family CD** into the CD/DVD Rom drive. (The CD will auto run , but if it does not go to the CD/DVD Rom drive and select the "**autorun.html**" file.)

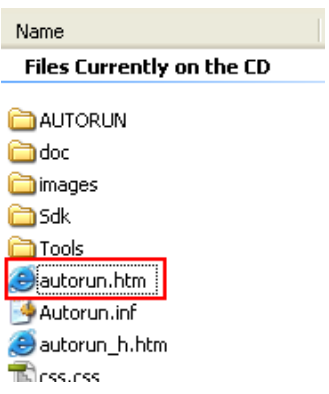

2.) Click on the IP Power Section Bar

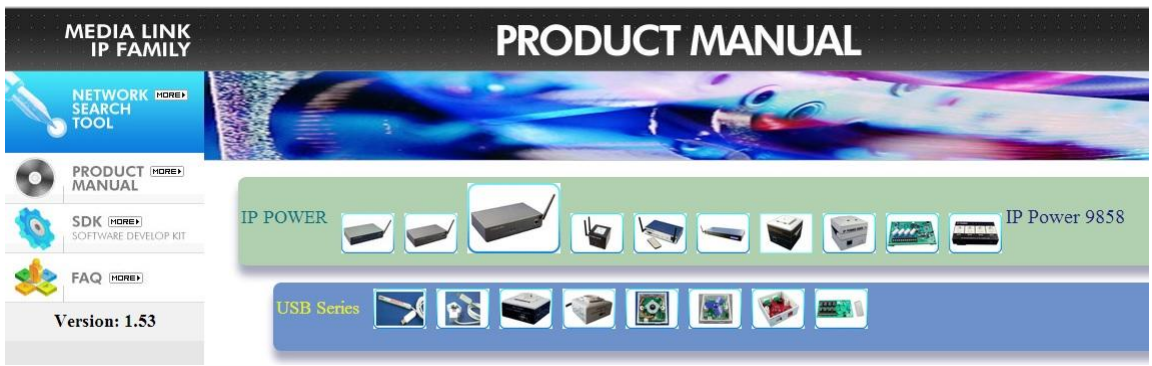

3.) Select the IP Power 9858DX

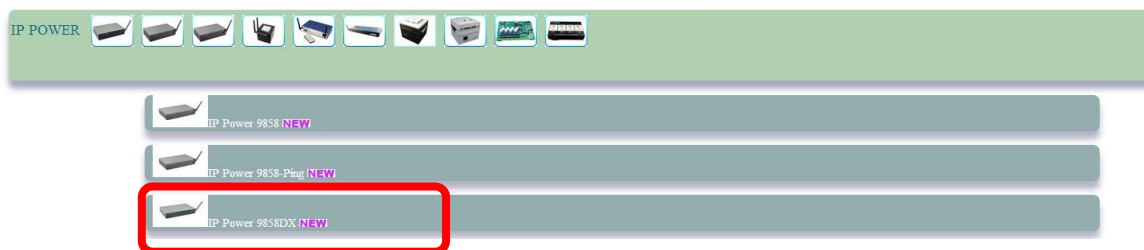

4.) All the available downloads for the 9858DX will be shown

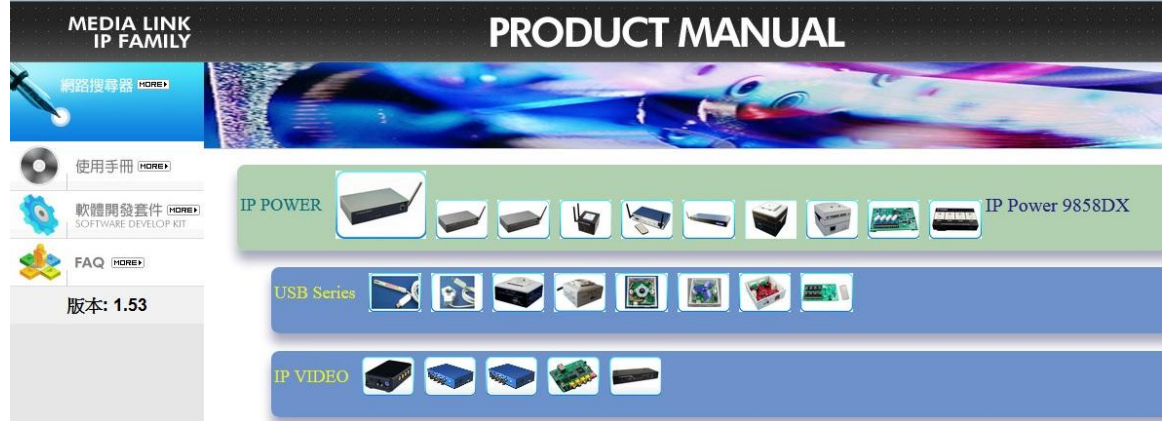

` 5.) Download the required software – **IPEdit.exe -** by clicking on the download button.

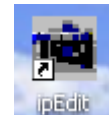

Then you can select to connect 9858DX by LAN or by WAN ( WPS)

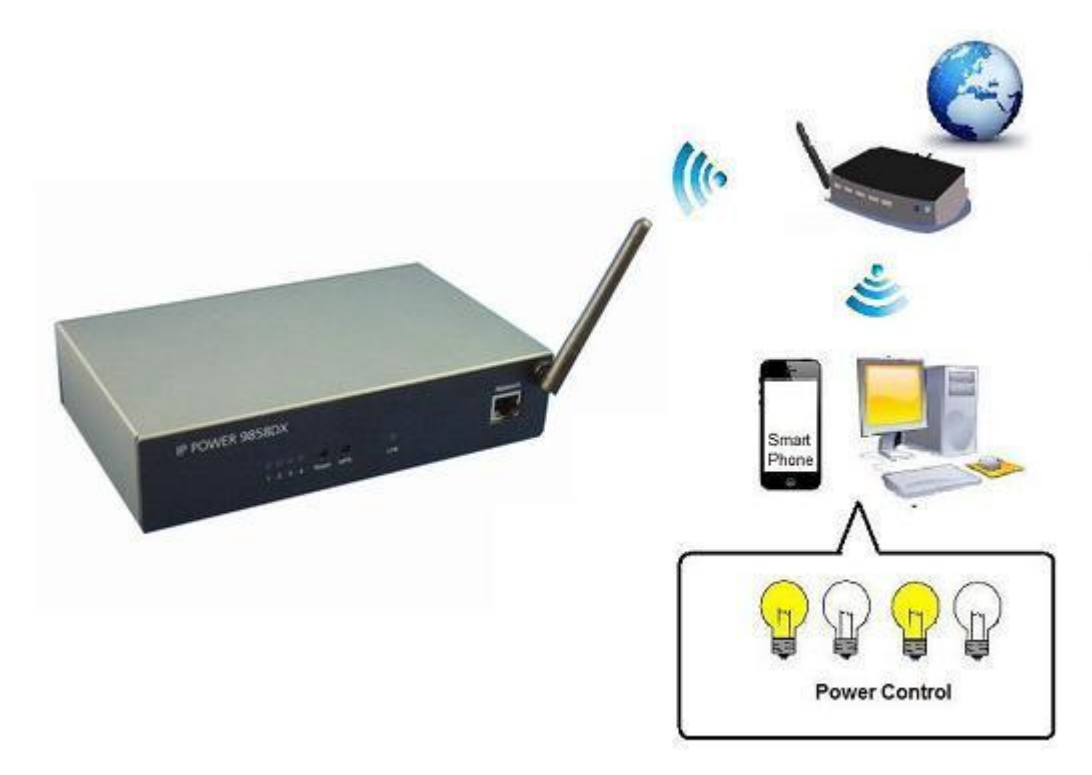

## <span id="page-12-0"></span>**Connection by WiFi- WPS ( WiFi Protection Service )**

IP Power 9858DX has WPS function , which can assist user setup the WiFi connection from user`s router and IP Power 9858DX automatically & fast . Before using WPS function, please check your WiFi router and see if there has WPS function first . There should have a button name "WPS / QCC " or a sign on the router for user to click easily.

Please refer following steps to setup WiFi –WPS connection

Step 1: Power on the 9858DX - only connect power in but do not connect the LAN cable , you will hear one short beep in 40 seconds means 9858DX boot successfully

Step 2: Press the "WPS button" of your WiFi Router. ( Please check your router WPS function )

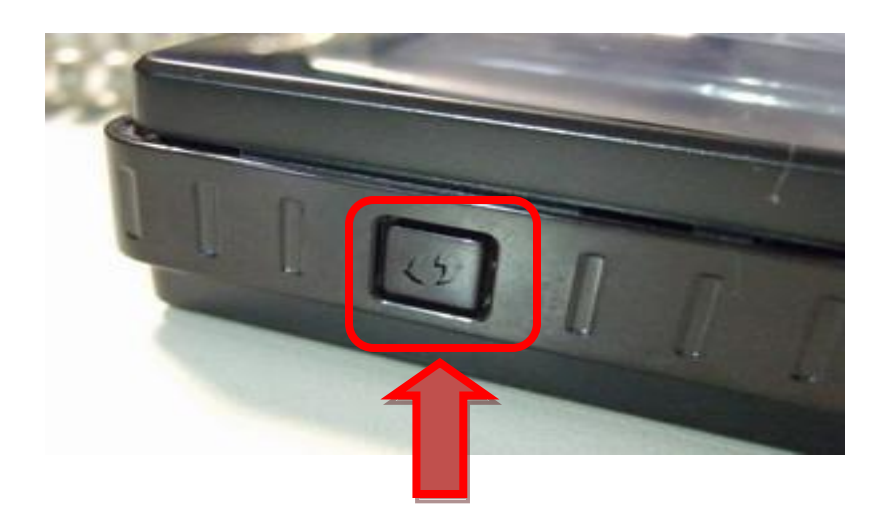

Step 3 : One short press on the " WPS " button of 9858DX and then there is one long beep sound which means the WPS function of 9858DX is enabled .

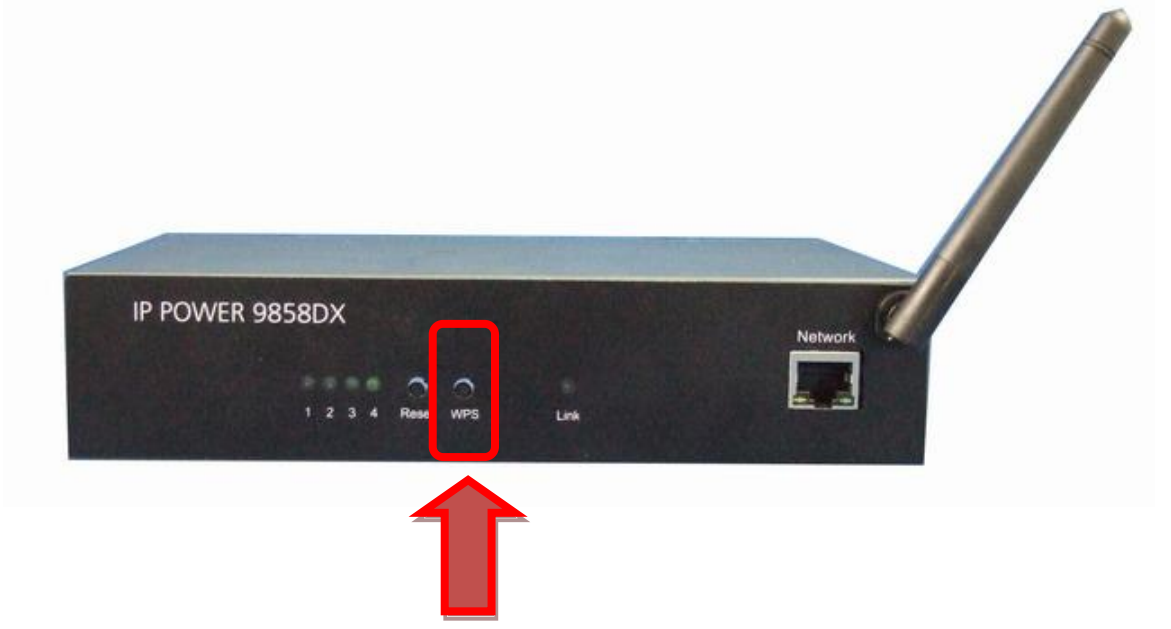

Step 4: After few seconds , there are 2 short beep Which means WPS connection successfully ( If WPS connection fail, there is one long beep sound mean the connection fail. Please go back to step 2 and try again )

WPS Quick procedure :

#### One short press "WPS " button on 9858DX → One Short beep → 5-10 seconds → short **2 beeps WPS connection successful**

Step 5 : Execute IPEDIT.exe . There is WiFi IP address of 9858DX shown in IPEDIT.exe as following : Device name in local devices area is " IP POWER (w)

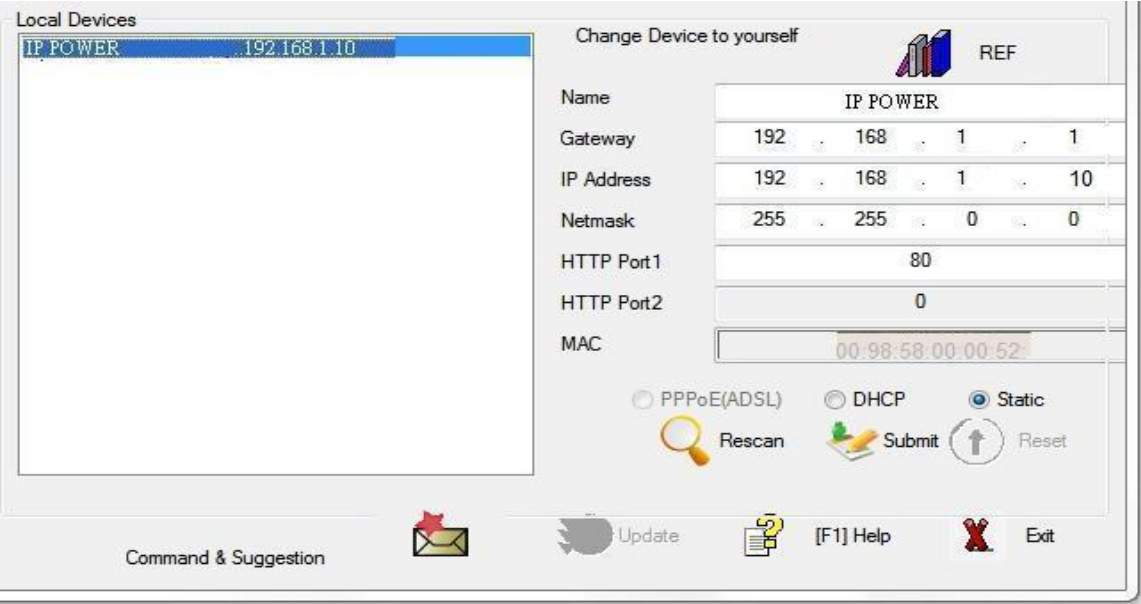

#### **If can't see the IP in the area of Local Devices of IPEDIT.exe. Please disable the Firewall and Anti Virus software temporally and try again .**

Step 7 : Double click the IP address and your PC will execute web browser like IE ,Firefox or Google Chrome and there is wizard pop up to enquire the Username and Password .

Username : admin Password : 12345678

Step 8 : For the WiFi connection by WPS way , user can check here : Network  $\rightarrow$  WiFi Info  $\rightarrow$  Profile list

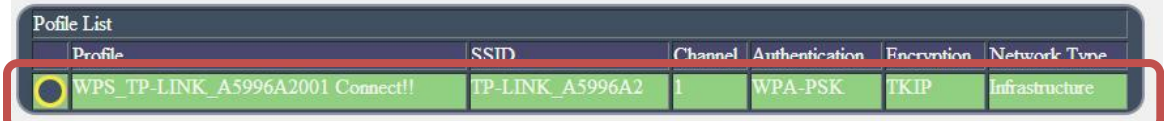

To make this WiFi IP Address can be found on Internet, please arrange 2 settings as log in the 9858DX webpage:

 $1<sup>st</sup>$  : Go to "Network  $\rightarrow$  Setting  $\rightarrow$  Default Network Type (gateway) Setting " and change as WiFi for the Default Network Type ( gateway) Setting

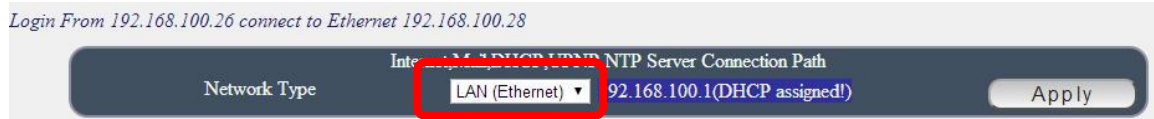

2<sup>nd</sup> : Do the Port Mapping / Port Forwarding in your router (Need to check the router owner's manual ).

## <span id="page-15-0"></span>**Connecting first by LAN –Network cable then setup for WiFi connection**

Without WPS , user can use LAN network cable to connect 9858DX first .

### **LAN connect by IP Search software " IPEDIT "**

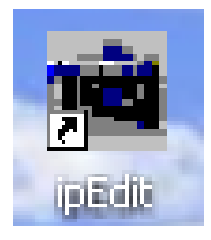

IP Edit is a search tool designed to search, configure, or access the IP Power 9858DX from a local networked computer.

#### **IP Power 9858DX Default Login / Password**

**Default IP**: 192.168.1.168 (While this is no DHCP apparently) **Default Login**: admin **Default Password**: 12345678

*1.)* In the local devices section user will see user device show up if connection correctly.

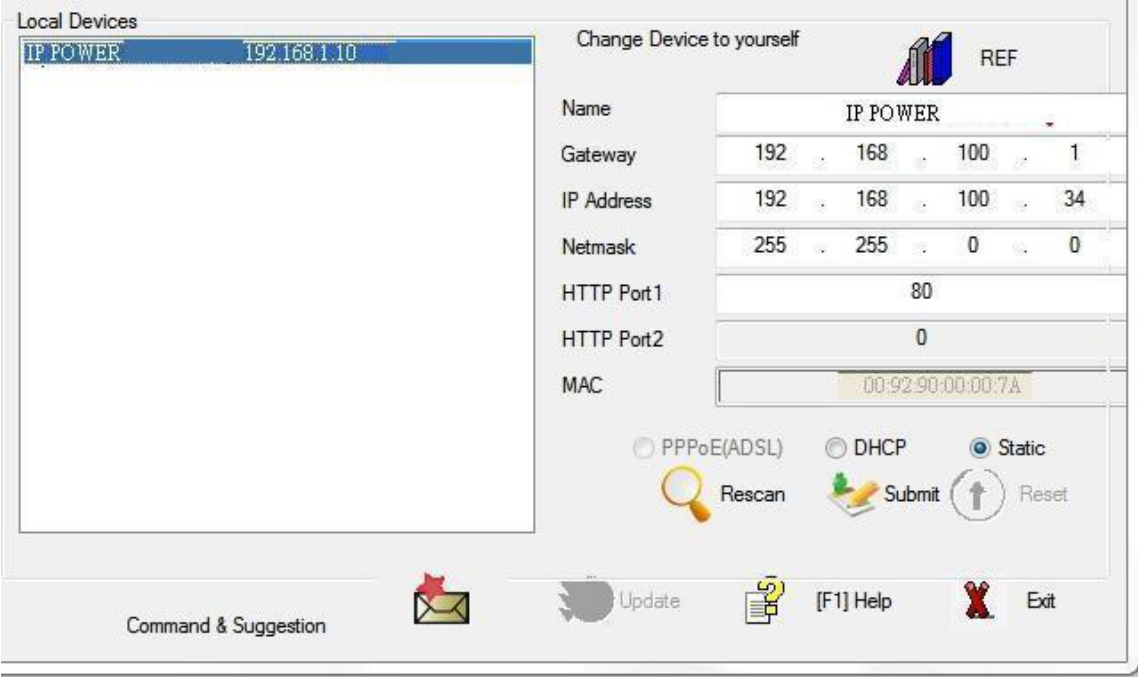

#### **If can't see the IP in the area of Local Devices of IPEDIT.exe. Please disable the Firewall and Anti Virus software temporally and try again.**

- 2.) Select the 9858DX device and the device information will pop up on the right.
- 3.) Check to see that the gateway IP and the IP Address (9858DX) match user current network.

If not, type in the correct information, then hit the submit button to save changes.

#### *For example:*

*If user have the following information regarding the 9858DX and user network*

**User PC Network : Computer IP Address**: 192.168.1.122 **Gateway:** 192.168.**1**.1 **Sub Net mask:** 255.255.255.0 **Port:** 80

**User 9858DX in IPEDIT : 9858DX IP Address:** 192.168.100.34 **Gateway:** 192.168**.100**.1 **Sub Net mask:** 255.255.**0**.0 **Port:** 80

*Since the IP Address of the 9858DX is :* 192.168.100.34

User will need to make sure that the first 3 segments of user 9858DX IP Address must match the first 3 segments of user gateway IP.

First 3 Segment of Gateway Address: 192.168.1.X So user new IP Address for the 9858DX should be: 192.168.1.XXX

#### **New Network Information**

**9858DX IP Address**: 192.168.1.26 **Gateway Address**: 192.168.1.1 **Local Computer IP Address**: 192.168.1.122 **Sub Net mask:** 255.255.255.0 **Port**: 80

- 4.) Press the " Rescan " button to see if changes have been made.
- 5.) Double click on the device in the local device section and an IE web browser with the device login will pop up.
- 6.) Type in the default Login and IP Address to enter the device.

Default Login : admin Default : 12345678

Notice :

\* User can click " REF " in IEPDIT to auto search proper IP setting for 9858DX. It will take few minutes to show the suggest wizard.

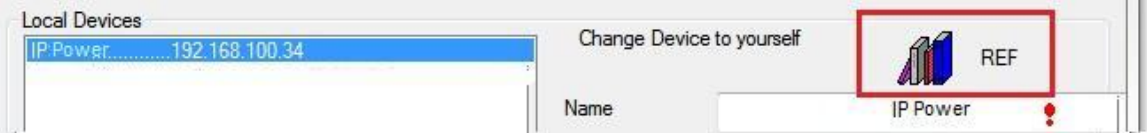

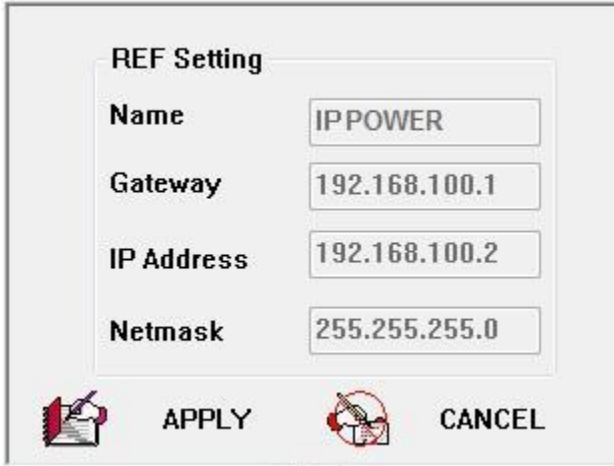

Please click " APPLY " as seeing the suggest wizard, click " yes " to ignore the remind message of IP being used and then type the Username and Password to change the IP setting.

Username : admin Password : 12345678

#### Notice :

# Segment : The first 9 digits of the IP Address .

- EX: The IP of user PC is 192.168.100.122. If the " Local IP Address " at WiFi Info is 192.168.100. x ( X can the value of 1~252 ) , user PC can get into the webpage of 9858DX .
- # Please press "Rescan" to search the router near by again if can not see user router in the list.

### **WiFi Connection after log in webpage by LAN :**

After log in 9858DX, to connect by WiFi, please go to Network  $\rightarrow$  WiFi Survey to add the WiFi router in to 9858DX WiFi profile .

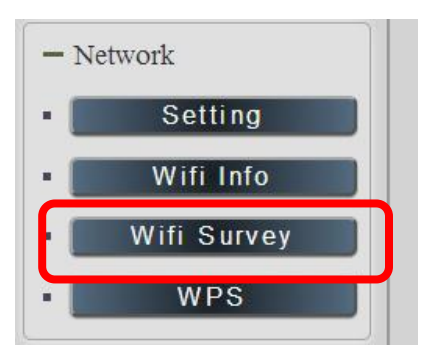

1) As go to WiFi Survey page, there is a list for the available WiFi router near 9858DX . Please select the one plan to use and click " Add Profile "

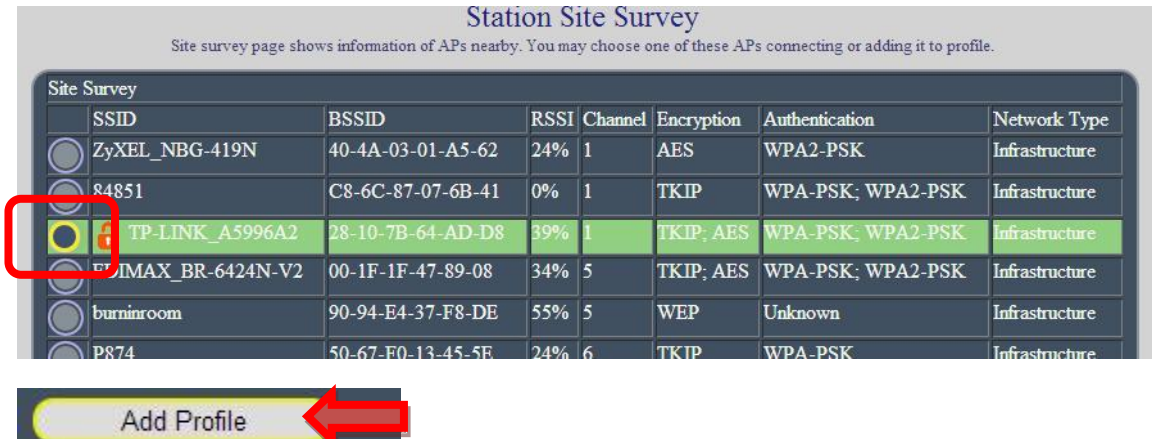

9858DX will get most informations from user's router automatically and user just need to type the password to connect with the WiFi router then click " Apply "

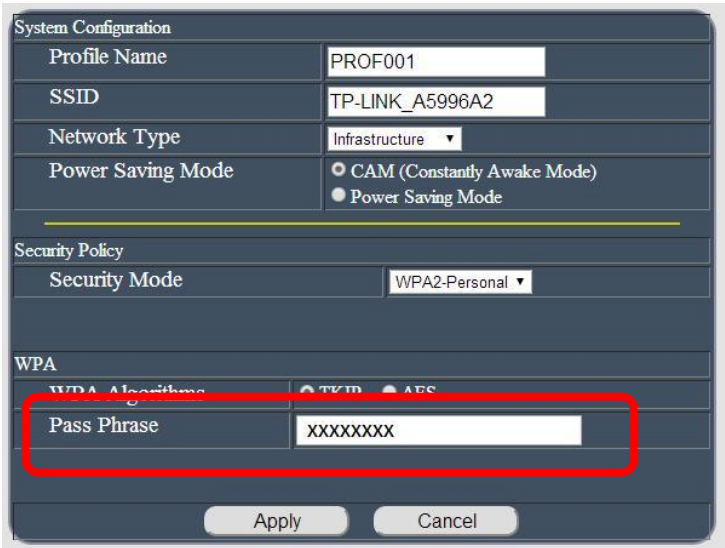

Then user can get the router information in " Profile list " section as following pictures

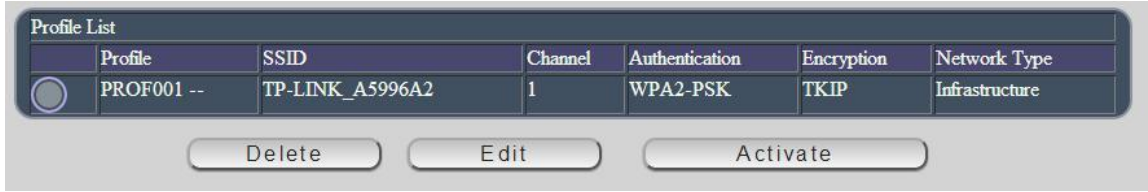

Select the router and press "Activate "

 $\overline{a}$ 

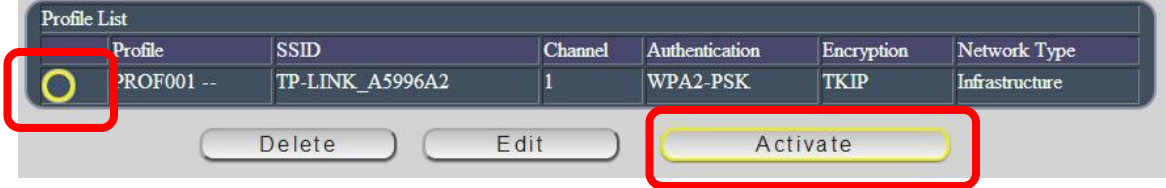

As connection successful , the page will turn to "WiFi Information " and show the information .

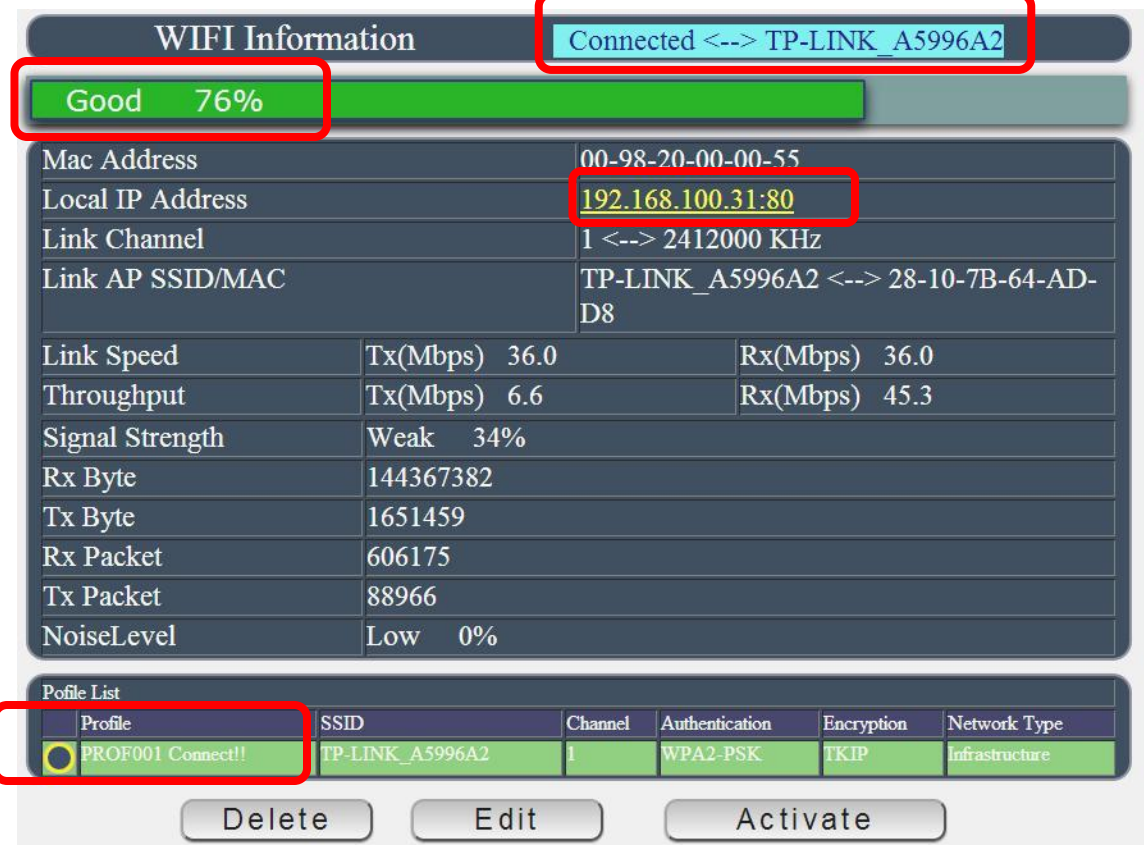

Now user can see the new WiFi IP address which can be found by software IP Edit. Then user can remove the LAN cable and re-log in the 9858DX by IP Edit re-search of above WiFi IP address.

## <span id="page-20-0"></span>**Internet Setup**

To connect the IP Power 9858DX on Internet, there are two ways

- Setup Port Mapping / Port Forwarding in your router. Please check your Router owner's manual .
- Use our own software " IP Power Center " : Please refer to the "IP Power Center " manual in the CD

## <span id="page-20-1"></span>**Using IP Server**

IP Server is a function which allows user to search for the device easily without having to remember long complicated IP address. Instead, if user know the device's name of user IP Power device and user can easily find IP Address with IP Service. *To log in the webpage of 9858DX on Internet , user still need to do the "Port Forwarding " in own router.* 

**Before using "IP Server " , please change the device name of user 9858DX to avoid similar name in Host Server.** 

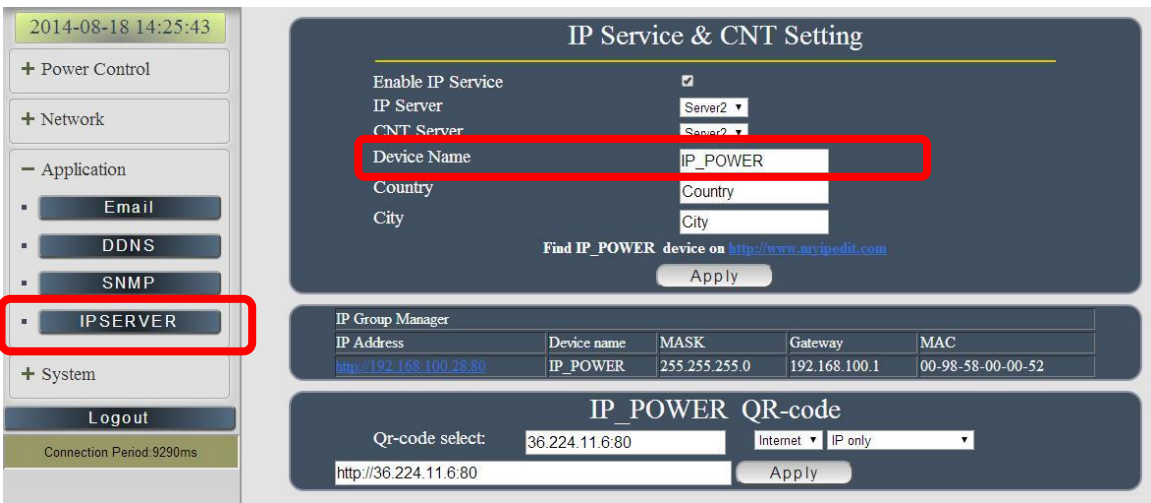

- **1.)** Open IP Edit and select the server that user's 9858DX is designated to.
- **2.) Hit the Green Connect button on the top of IP Edit.**

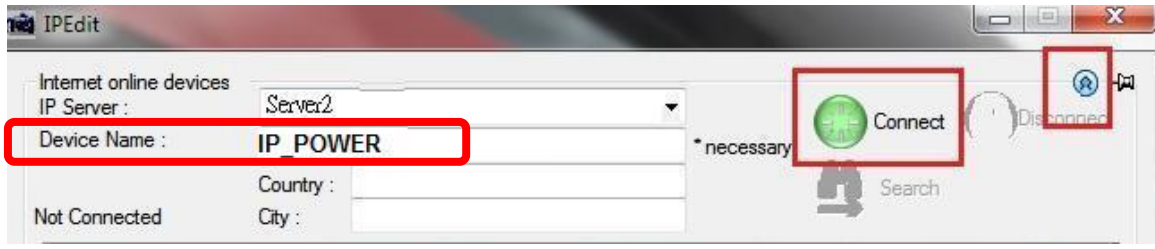

- **3.)** Then type in the 9858DX Name that user have selected for the device and press the Search button.
- **4.)** Find user device and double click on the screen and a IE window will pop up connecting to user device. *\*User device must be Port Forwarded for the login screen to appear.*
- *EX: The 9858DX device name as IP\_POWER , and user can search the device easily :*

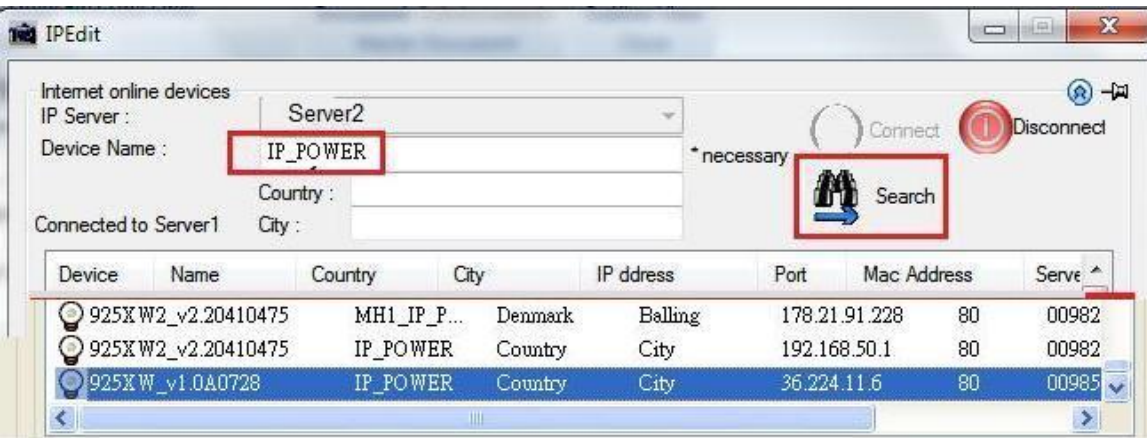

5.) After user have connected to user device, type in the Login and Password for user device

## <span id="page-22-0"></span>**Web Interface**

## <span id="page-22-1"></span>*Connect to your Device*

Once the 9858DX has been setup correctly, log into the device.

#### **First Option**

- 1.) Go to IP Edit to find the device that is being used
- 2.) Double click on the device linked and an IE window will appear with the loading screen

#### **Second Option**

- 1.) Open Internet Explorer type in the IP Address of the device followed by the : sign. For example: http:192.168.122.188:9258 192.168.122.188 – IP Address
- 2.) Once you have typed in the IP address of the 9858DX and it is ready to use.

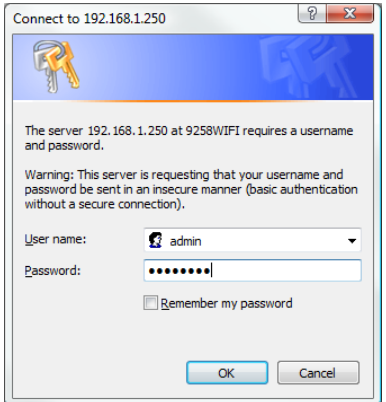

**The default Username and Password for the 9858DX**

**Username :** admin **Password:** 12345678

The Control Console

The Right side Menu of the Web Interface control the functionality and setup of the IP Power 9858DX.

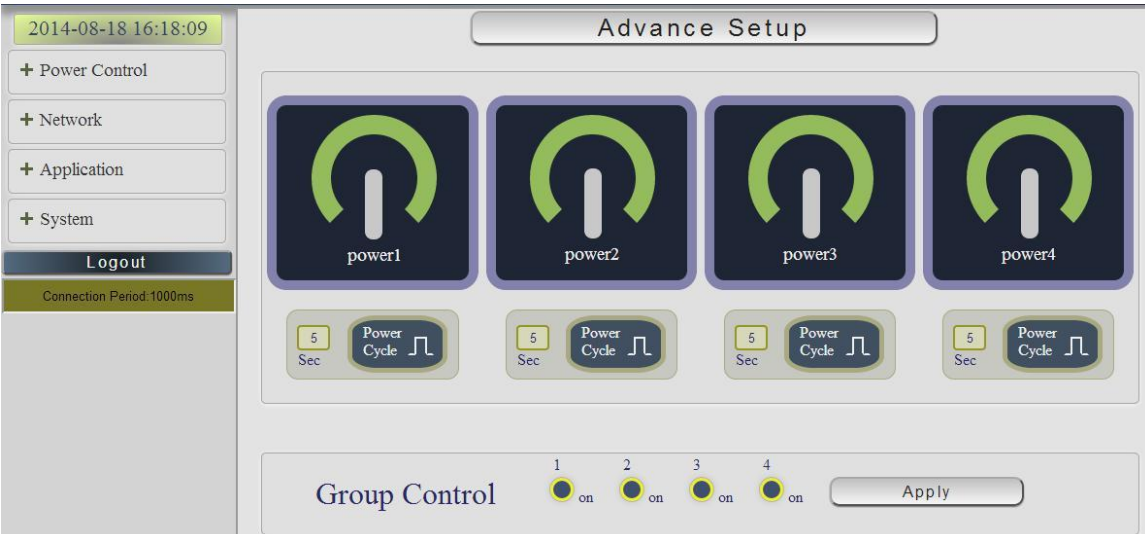

The IP Power 9858DX Console consists of six main sections which will be explained in details below.

- **Device name & Hide or Display the left setting column (** for smart phone control )
- **Power Control :** Controls , Schedule & Ping.
- **Network :** Setting , WiFi Info , WiFi Survey & WPS
- **Application :** Email , DDNS, SNMP & IP Server
- **System :** Management, Information, SysLog & Firmware
- **Logout**
- **Connection Period**

## <span id="page-25-0"></span>**Device name**

This section show the device name

IP POWER

You can change the device name here : Application  $\rightarrow$  IP Server  $\rightarrow$  Device name Change name " IP POWER 9858DX " as "Enjoy 9858DX "

Please change the name in English only and do not use symbol like  $@#\$\%^A\&*()_+$ 

## **Device Name & Display / Hide the left setting section :**

For Smartphone user to control 9858DX easily , user can select to show or to hide the left control section by pressing the blue area near device name for Smartphone control :

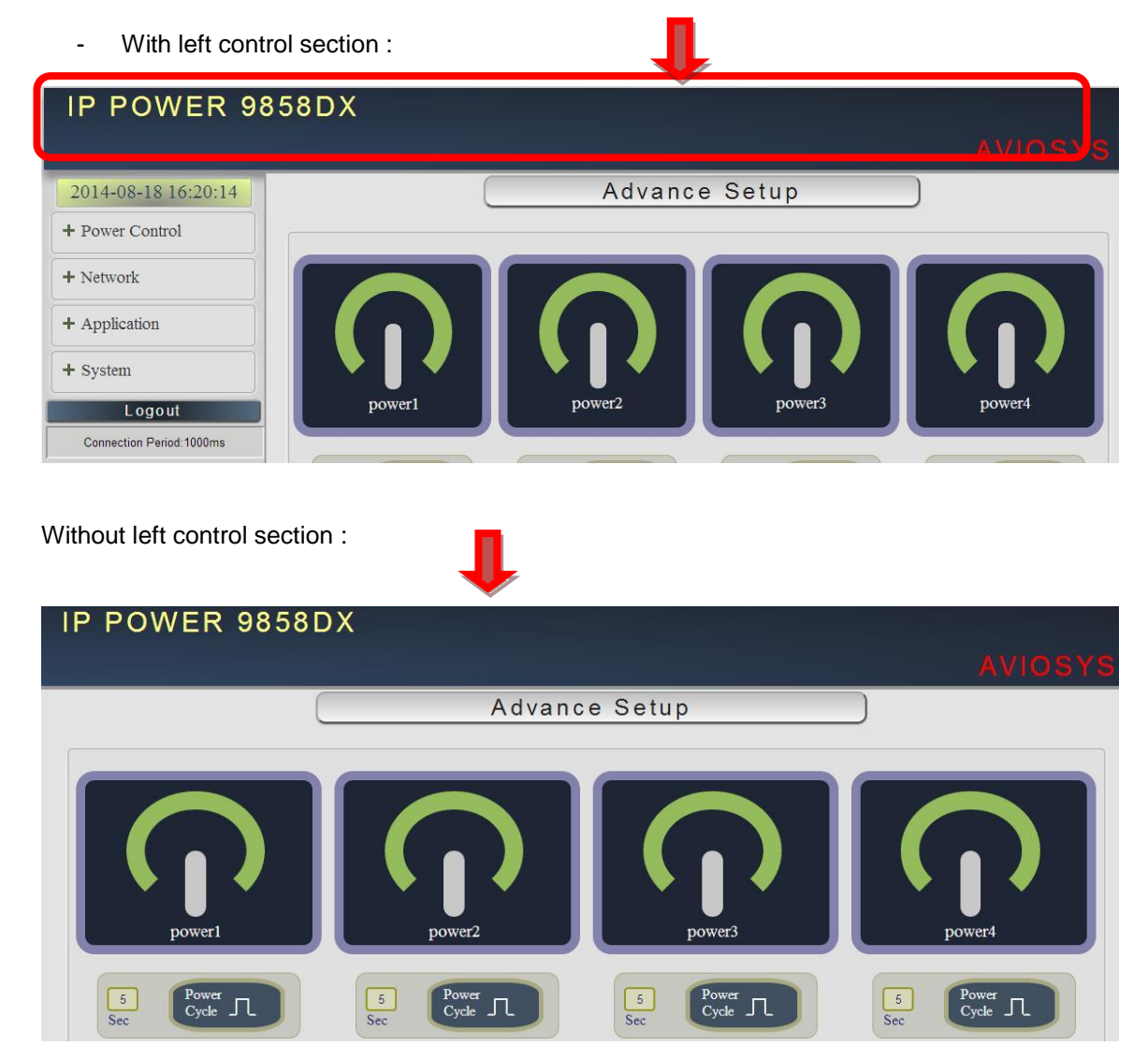

## <span id="page-26-0"></span>**Information :**

In this section, it shows Time at Year – Month – Date Hours : Minutes : Seconds .

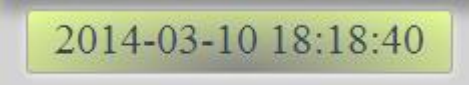

To setup the Time, Please go to "System  $\rightarrow$  Management  $\rightarrow$  NTP Settings ", please press "Apply" to save the new setting .

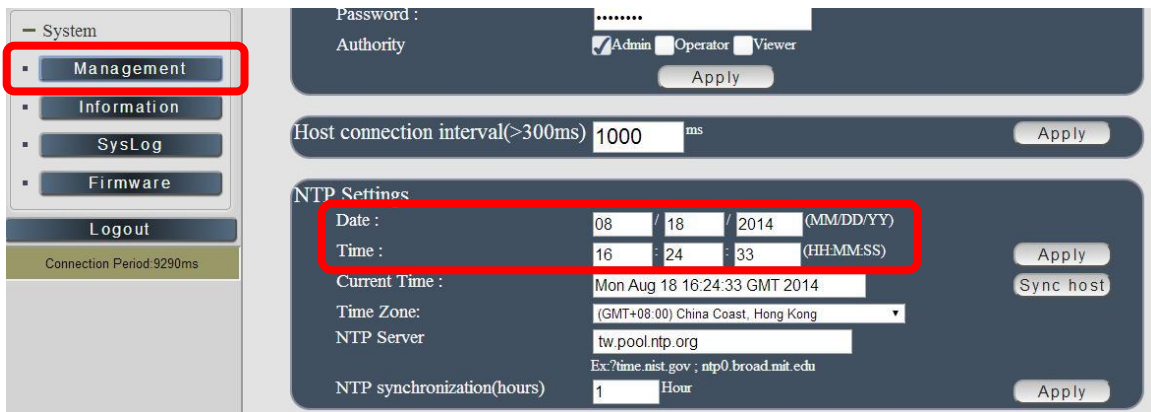

## <span id="page-26-1"></span>**IO Control :**

The IO Control Section allows you to directly / automatically control the outlets of the 9858DX as well as schedule Daily, Weekly, and Monthly power cycles.

There are 5 section : Control , Schedule , Ping , Timeline and History.

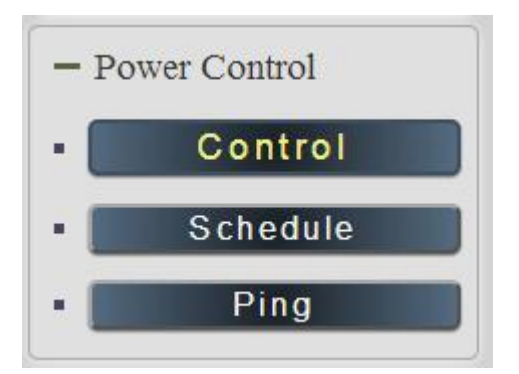

## **Control**

There are 2 setting pages in this Section. One is " Power Control " and another one is "Advance Setup "

## *A. Power Control :*

User can do the following 3 basic operation in this page :

- 1. Manual control each port ON or OFF directly by pressing the power sign.
- 2 Power Cycle : This section allow user to setup the output Reset action. The cycle time from OFF to ON can be set from 1 to 99 seconds
	- Original Status as ON : Press "Apply" then the outlet will turn OFF  $\rightarrow$  ON.
	- Original Status as OFF : Press "Apply" then the outlet will turn ON  $\rightarrow$  OFF  $\rightarrow$  ON.
- 3 Group Setting : User can control more than one outlet by press the right side "Apply " button . For safety concern , each port of 9858DX will turn ON or OFF one after one .

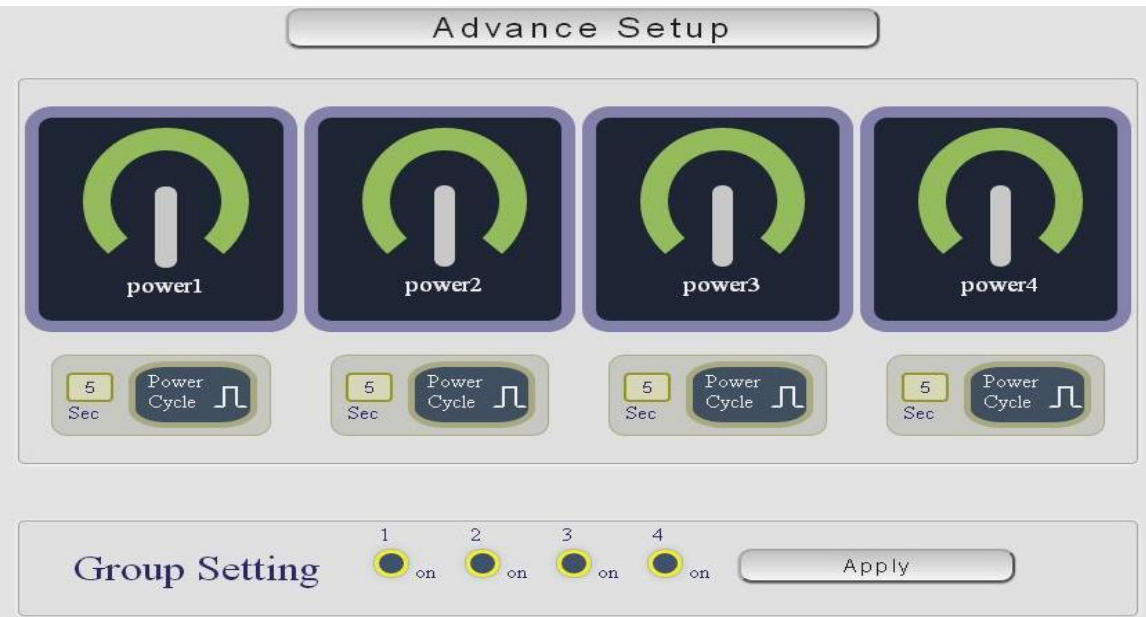

For example : The following pictures means that Power #1 & #4 is ON, Power #2 & #3 is OFF

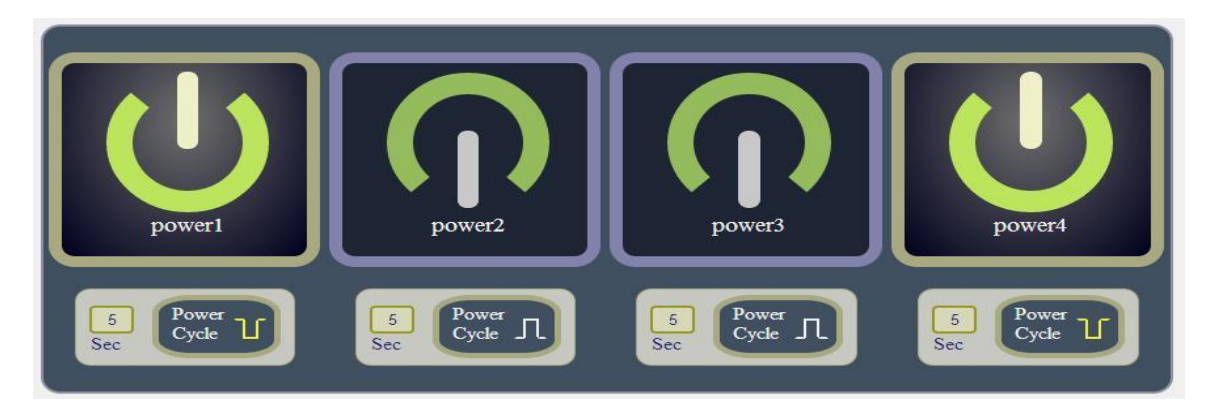

The following 3 pictures shows that after press the power cycle with 5 seconds setting , the outlet " Power1 " will turn off for 5 seconds, then turn ON later. The power cycle action will execute after press the " Power Cycle " button .

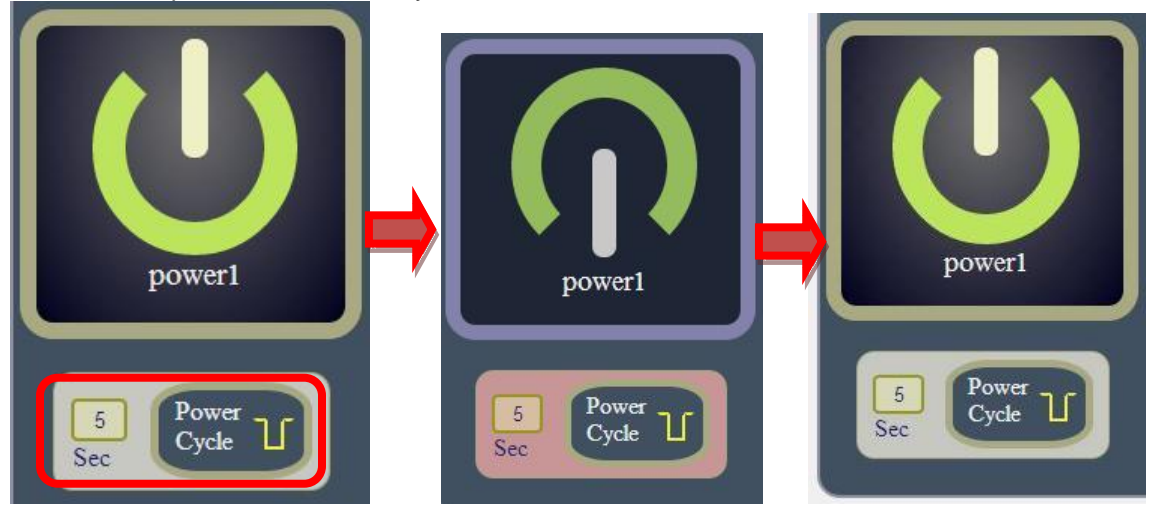

## *B. Advance Setup :*

User can do the following 2 advance operation in this page :

- Alarm Setting :
- E-mail Alarm Setting :

Use can enable /disable the e-mail alarm here .The e-mail alarm section allows 9858DX to notify user by following situation :

- Receive E-mail with IP information & MAC Address as 9858DX device boot up.
- Receive E-mail as ON/OFF status change in each output .

To get E-mail about of power status, please go to "Application  $\rightarrow$  E-mail.

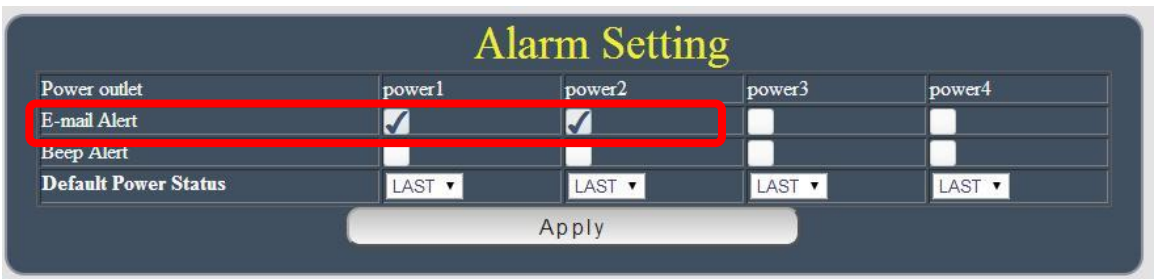

#### Beep Alarm Setting:

User can setup the operation beep ( short time beep) sound here.

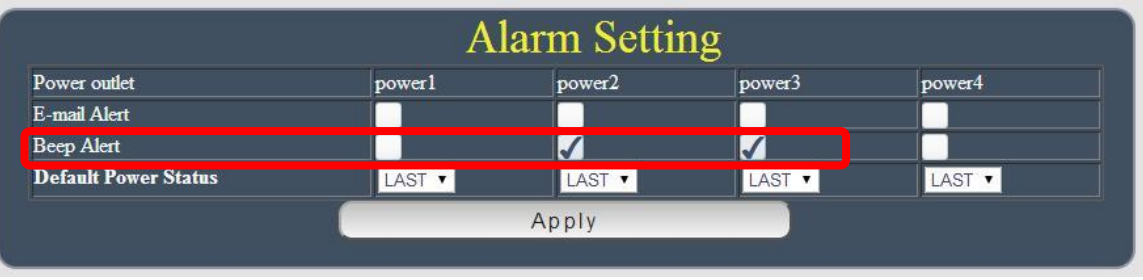

Default Power Status : The control section allow user to set the power status on ON or OFF or LAST when the device power Rebooted . The output will be same status as choose LAST before the device power turn off. To save the setting here , please click "Apply " button .

#### • Outlet Name setting

User can name each power by click the name above the power button

The number of character is max. 12 characters and Please change the name in English only and do not use symbol like  $@#\$%^A`() +$ 

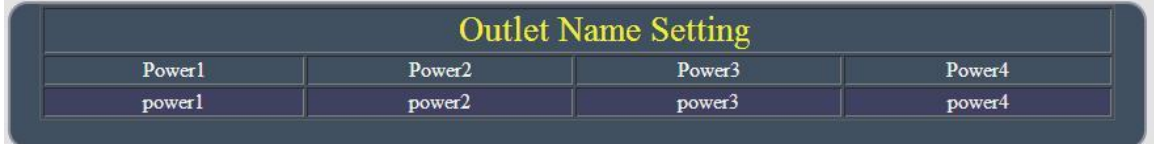

**Note**: Please change the name in English only and do not use symbol like  $@#\$%^8^*( )_+$ 

## **Schedule**

In this section , user can see the setting schedule list first up to 29 rules . To setup each schedule, please press " Schedule Setting ", then user can get the " Schedule List " page as following :

Please click the button to switch between " Schedule Setting " & " Schedule list " :

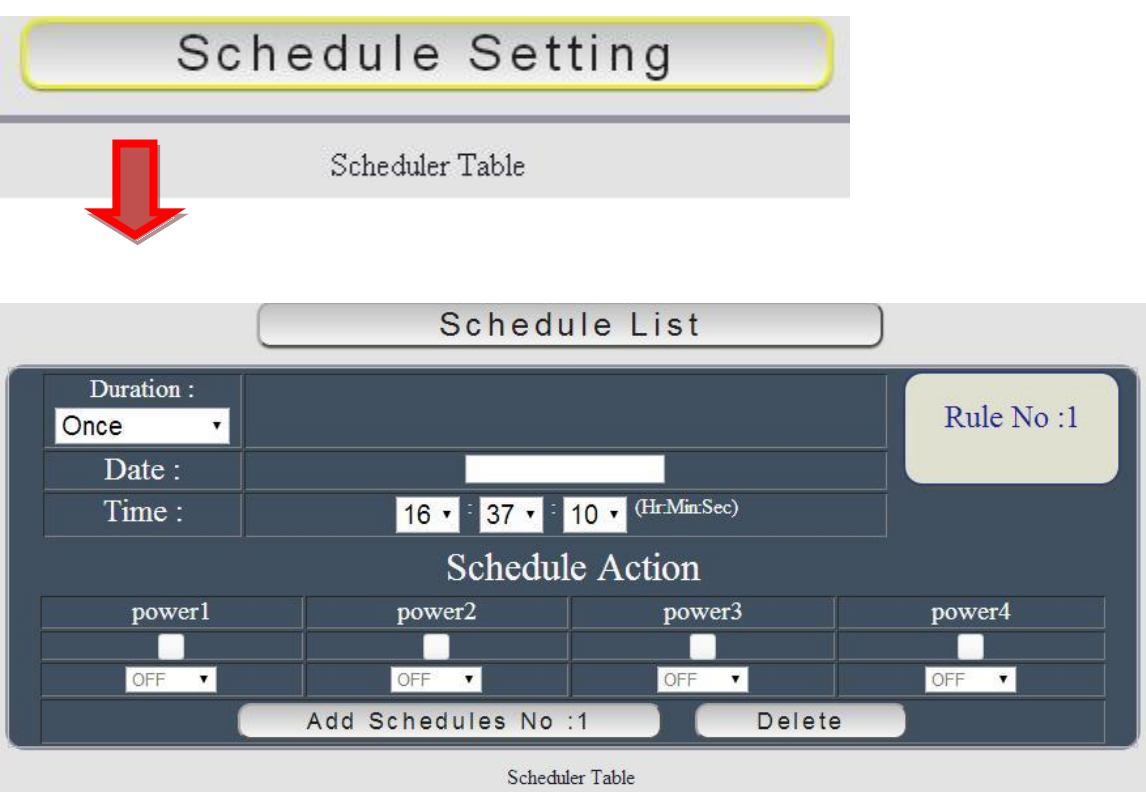

The schedule allows you to control the power outlet or turn ON / OFF/ RESET at assigned time

Adding a Scheduled Event

1. Select the Action Duration :

There are 3 setting - Once , Every Day . Every Week

2. Select a Specific Date Range where the device will repeat the desired actions during the time specified.

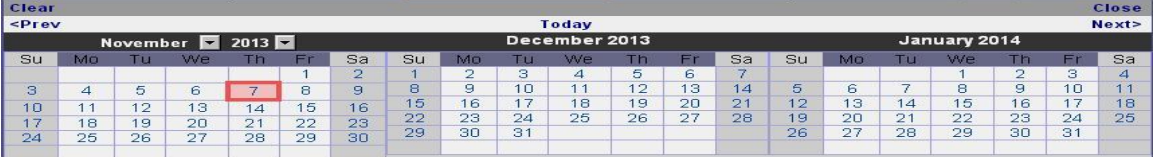

- 3. Select the Time Period.
- 4. Choose the Action : Enable power # by clicking in the small square to mark " v ", and select one from the power action of OFF/ON/RESET as you need. .

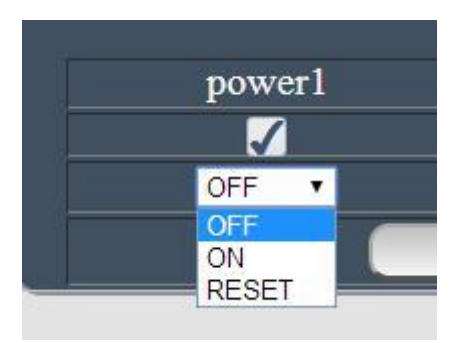

Once the scheduler has been Set Up , hit the " ADD No.:X Power Schedule " button and you will see your setting located on the bottom of the Action section .

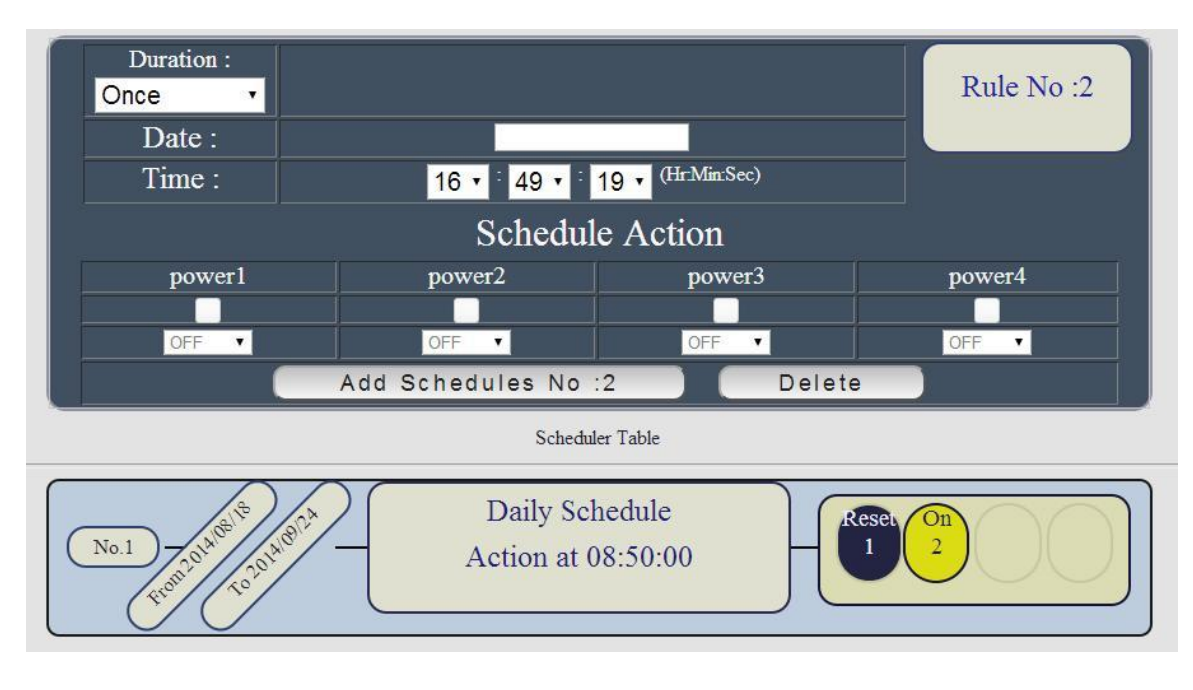

#### **Edit a Schedule Event :**

- Step1 : Please select the Rule you want to edit in Scheduler Table. Then the button "ADD No.:X Power Schedule " will switch to "Edit No.:X Power Schedule "
- Step2 : :Change the setting like Duration, Date, Time and Action.
- Step3 : Press " EDIT NO. X Power Schedules " button to confirm the setting and you will see the page refresh and new setting display in Scheduler list

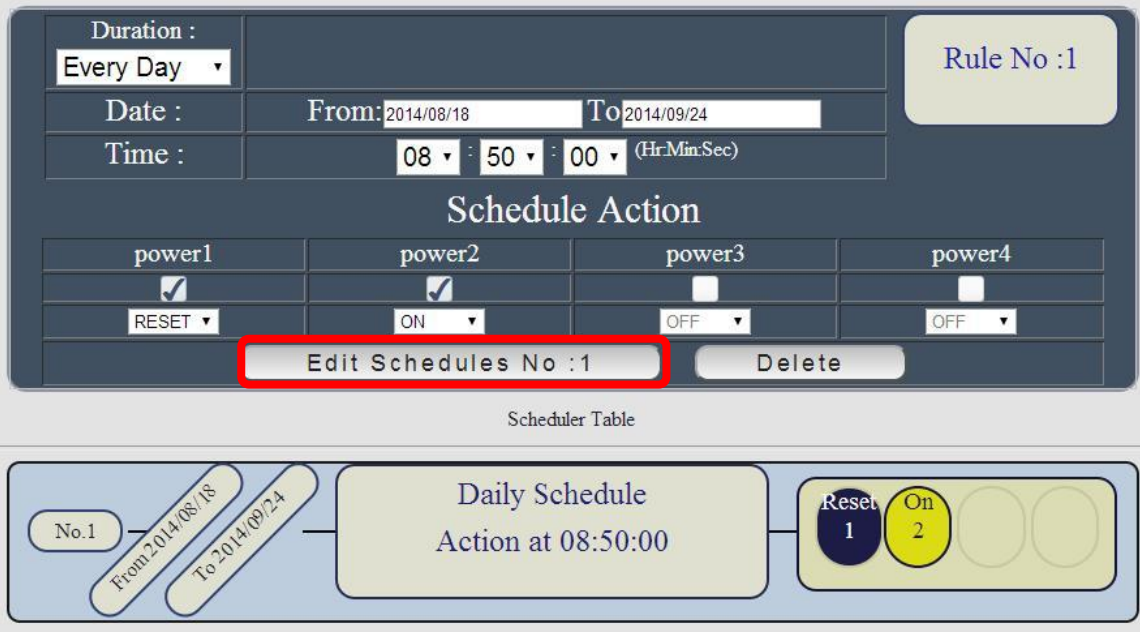

**Delete - C**lick " Delete " button to remove a rule form the list .

## **Ping**

The Ping function allows the device to Ping an IP Address automatically to act as a watchdog to make sure the device getting Ping and working properly. Please Click the button to switch between " Ping Setting " & " Ping List " . User can hide the setting section by press " Ping List " **There are 4 rules for Ping .**

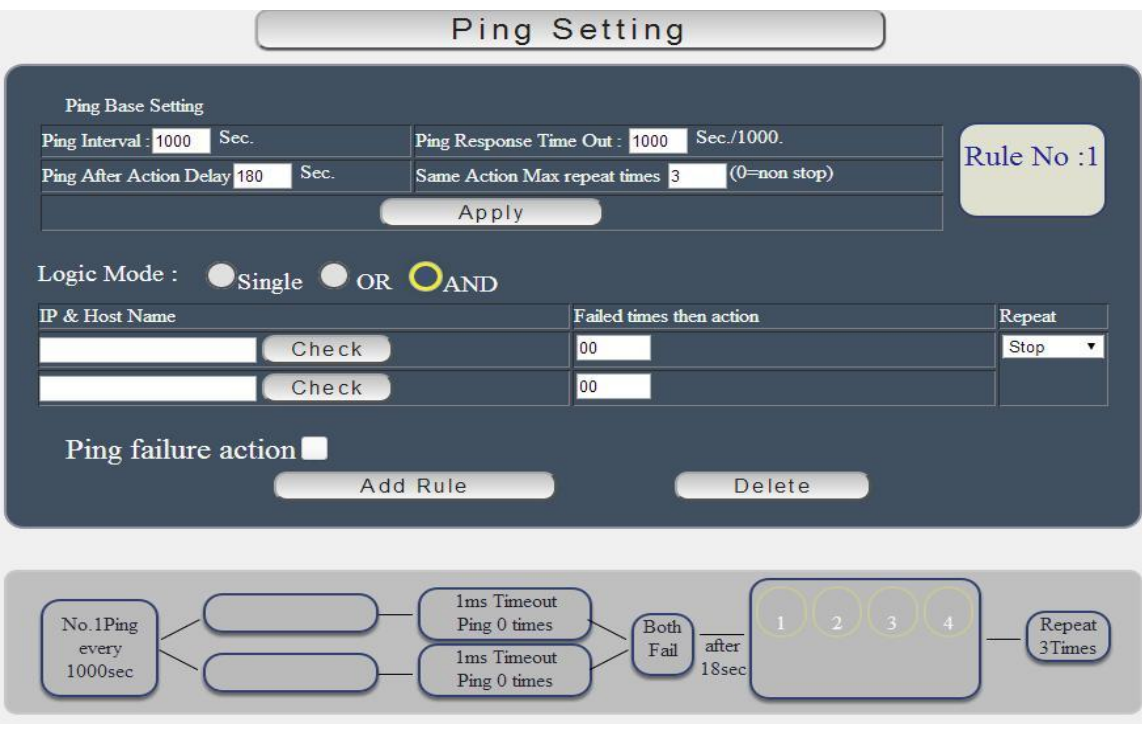

There are 3 sections of the setting area :

1. Setting Rule Numbers :

User can click to select different rules numbers at the right side button " Rule No: X " as following pictures . There is 4 rules available.

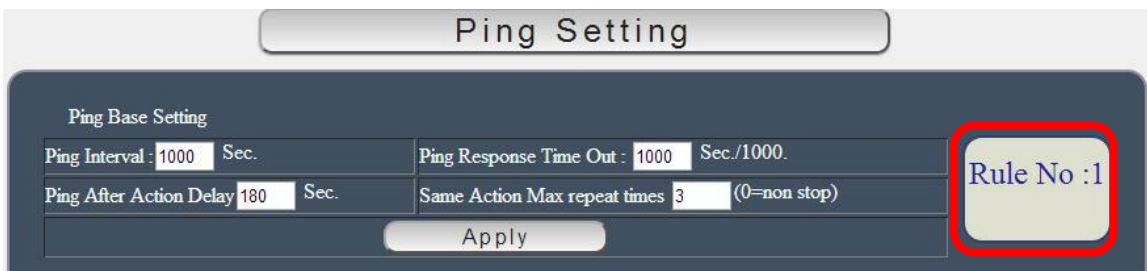

#### 2. Ping Base Setting :

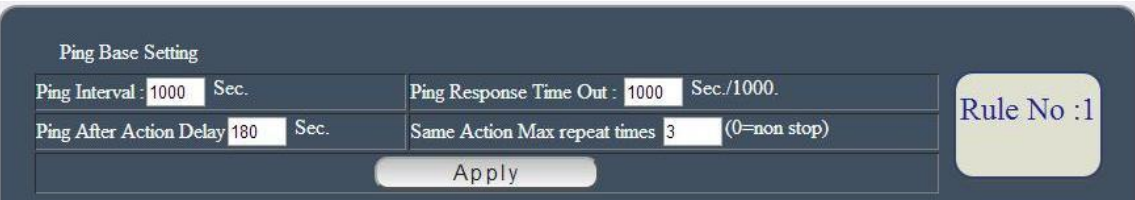

- Ping Interval (Sec): The number of seconds between each ping.
- Ping respond Time Out ( Sec. / 1000 = Milliseconds): The number of milliseconds of the device will wait for a response from the Pinged device if no ping is detected within this time it will be considered a Ping failure.
- Ping After Action Delay XXXXXX Sec.: After ping finished, do the action after setting second
- Same Action max. repeat Times: Set the times to execute the Ping Failure action Set 0 means action non stop - Keep action & no limit times.

As finish setting, please click " Apply " to save the setting in this area, the webpage will refresh and user can see the final setting result. Ten set up different rules for different port .

3. Other Setting :

The setting here is for each rule .

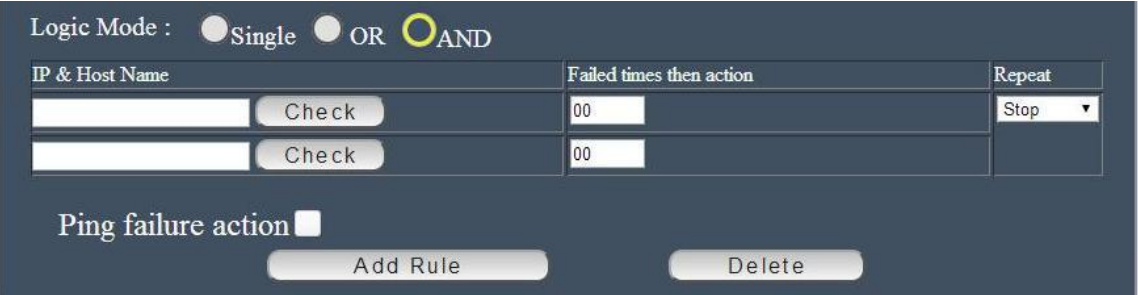

Logic Model :

User can select the action activate by one / two IP Host failure or either one fail

- Single : Execute Action by one IP Host failure .
- OR : Execute Action by either one IP Host failure as setting 2 pcs IP Host
- And : Execute Action by both IP Host failure as setting 2 pcs IP Host

**Single :** 9858DX will Ping one IP address. As the IP fail times reach to the setting times . Action (ON/OFF/RESET) will be activated .

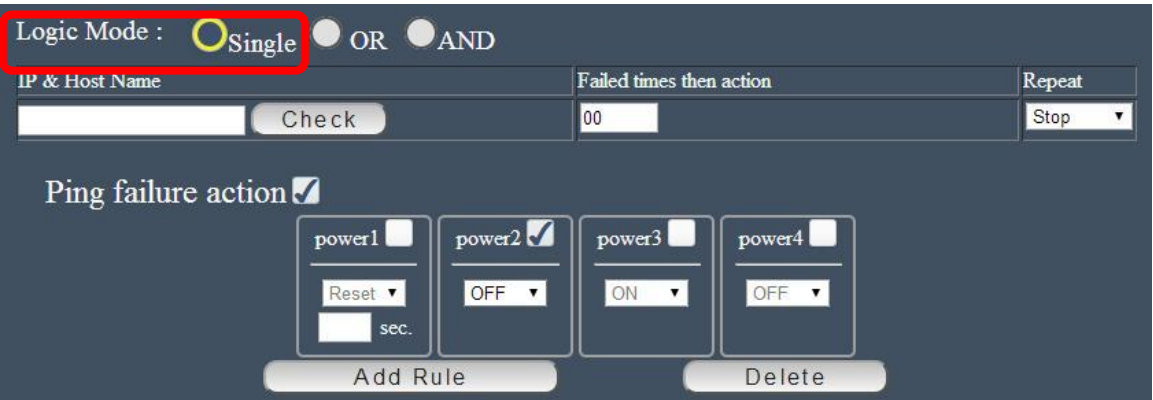

- **OR** : 9858DX will Ping 2 IP address. Either one IP fail times reach to the setting times. Action (ON/OFF/RESET) will be activated .
- **AND** : 9858DX will Ping 2 IP address. Both IP fail reach to the setting times. Action (ON/OFF/RESET) will be activated.

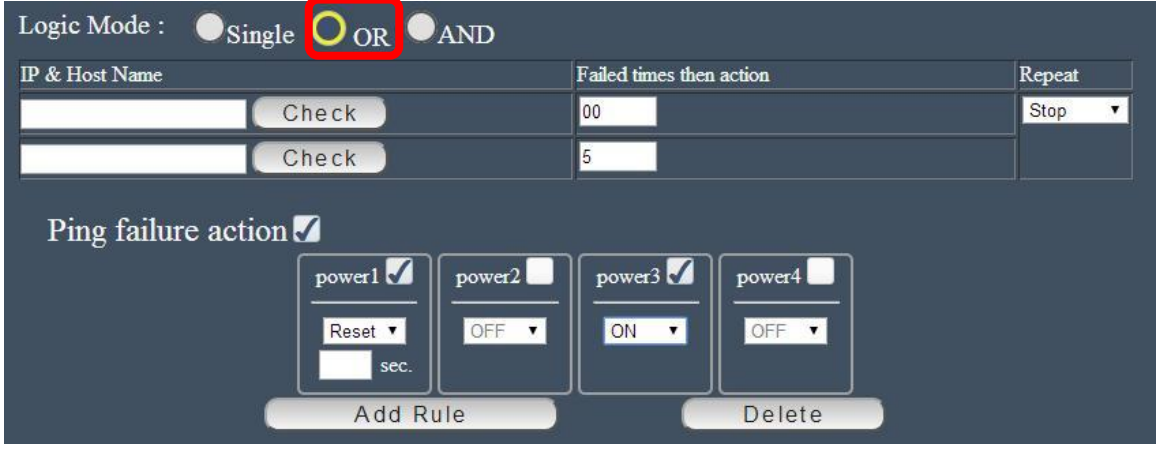

- IP & Host Name : Input the IP Address ( ex: 122.116.123.138) or Host web address ( ex: www.google.com) user would like to Ping. User can use the " **ping test** " bottom to check the address valid or not
- Failed times then action : Setup the ping failure times for 9858DX to execute the setup ON/OFF / Reset action of setting .
- Repeat : After the ON/OFF/Reset action , user can setup the Ping action to keep ping ( Continue ) or to Stop Ping ( Stop) .

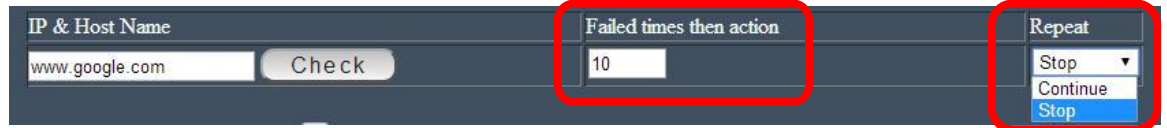

 Enable Ping function : In the selected Rules number , please select the outlet number power to activate as ping fails and then press " Apply Rule Action " button to confirm the setting .

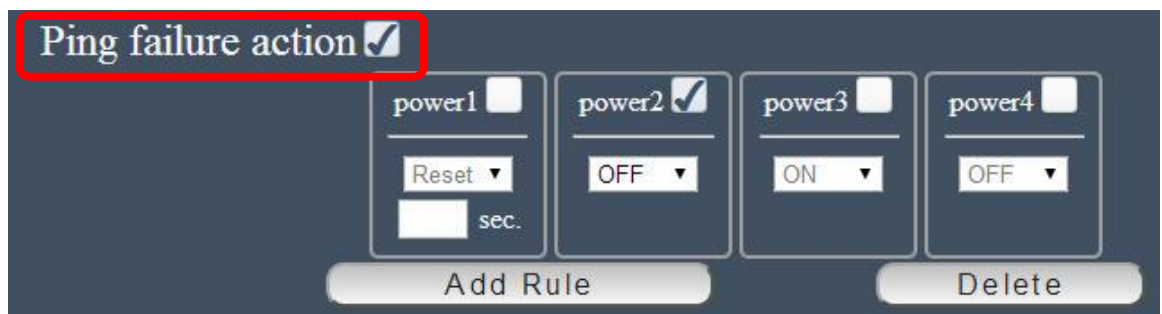

• Ping failure action :

When the number of Ping Failures times have been reached. The device can be set to " ON , OFF or Reset " function

Reset: Can set up the time gap from OFF to ON. The " Sec " section is for action as Reset only.

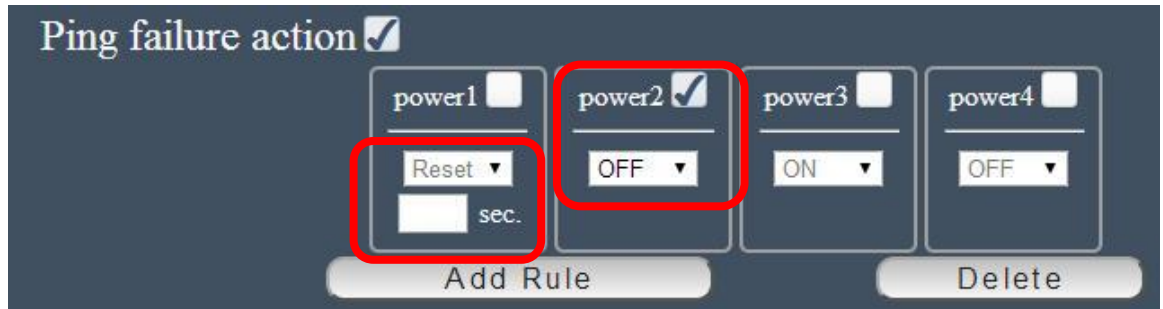

The setting times rage is 1 to 99 sec. Select the number of Ping Failures that user prefer to do before the action is activated.

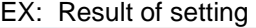

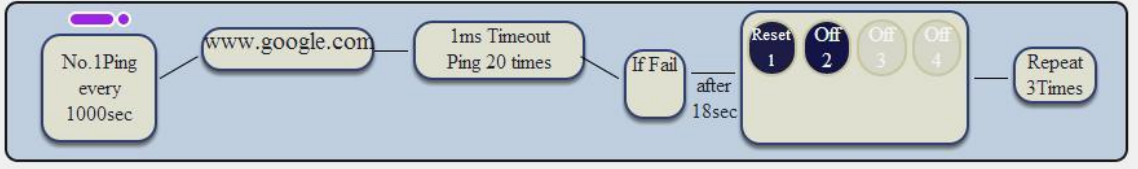

## <span id="page-37-0"></span>**Network :**

The Network Section allows user to setup LAN –Ethernet or WiFi settings and WPS setting .

There are 4 sections : Setting , WiFi Info , WiFi Survey and WPS .

### **Setting :**

This Setting section shows the network status of 9858DX. **Please select one connect Icon – either LAN or WiFi connection but not both connected after setting completed** .

There is 4 different portions in this section :

- Network type : LAN ( Ethernet ) / WiFi
- LAN ( Ethernet ) Settings
- WiFi Network settings
- Port Setting : use can set port range as 80 ~65535

Login From 192.168.100.26 connect to Ethernet 192.168.100.28

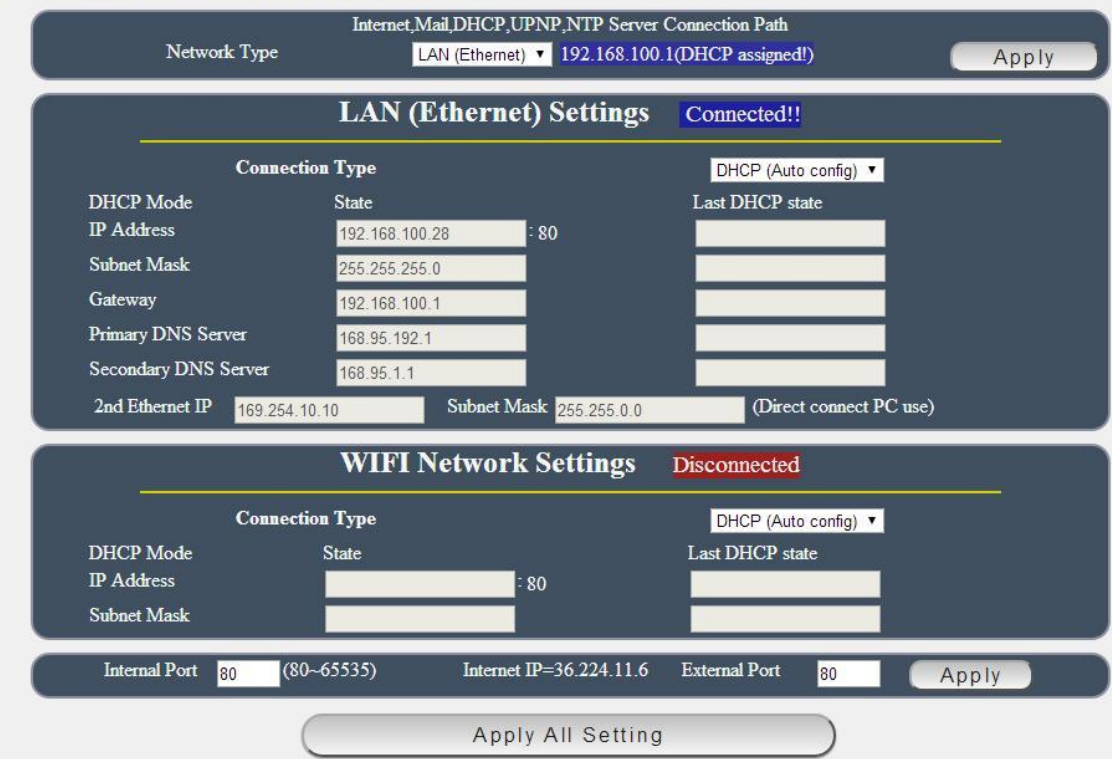

#### *Network Type :*

The NETWORK TYPE is the door for Internet connection , Email , DHCP UPNP NET Server . Please select correct type of LAN or WAN for the user to log in 9858DX form Internet and use above functions .

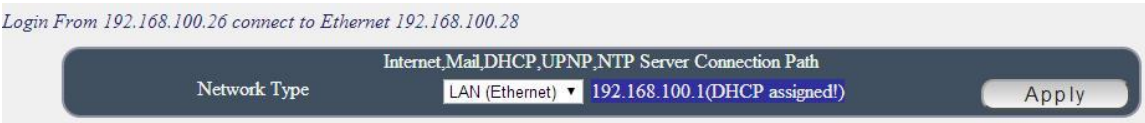

Notice :

**Under DHCP mode - either select LAN or WiFi connection, 9858DX will get the Network type ( Gateway ) information automatically.**

**But if under Static mode , please do fill up the correct Network type ( gateway ) .** 

**As choose WiFi connection , the gateway of LAN will be empty automatically.** 

#### *LAN (Ethernet ) Settings :*

The network status is connected by cable . The way of connection way are: Static IP / DHCP / PPPoE

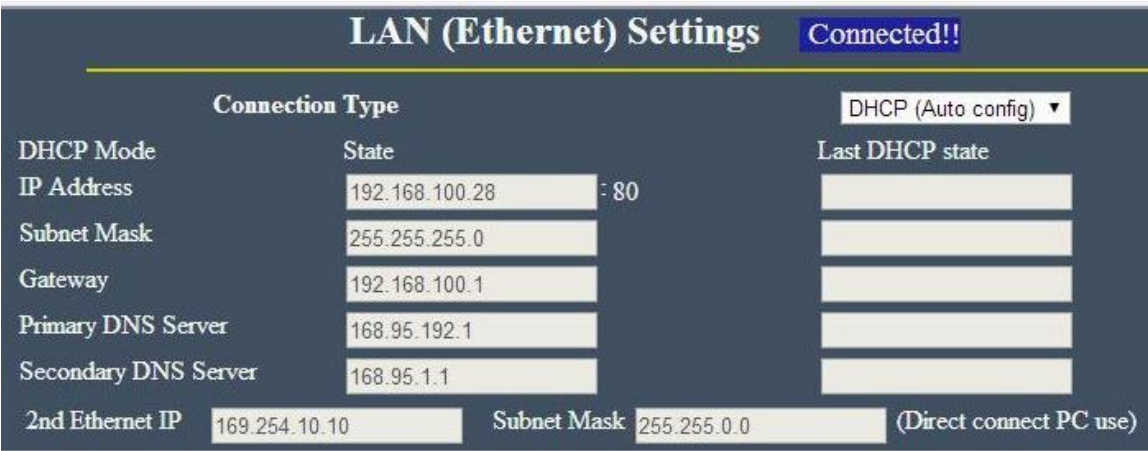

In connection type , there are 3 different way for LAN - Ethernet Connection .

#### **A. STATIC (fixed IP) :**

Setup IP address manually. This allows the 9858DX to obtain an IP Address automatically from user's server connected to Internet. Recommended for users who need to control through Internet.

**Please do fill up the correct gateway for login from Internet .** 

#### **B. DHCP Mode :**

Obtain IP address via DHCP model . This allows the 9858DX to obtain an IP Address automatically from user`s server connected to Internet. Recommended for non advance users. User can only revise the Host Name under DHCP mode. This is also the default setting for fast LAN connection solution.

As the IP from DHCP Service of user`s router will be changed by router . 9858DX will remember last IP of 9858DX assigned by user`s router in "Last DHCP state " for information

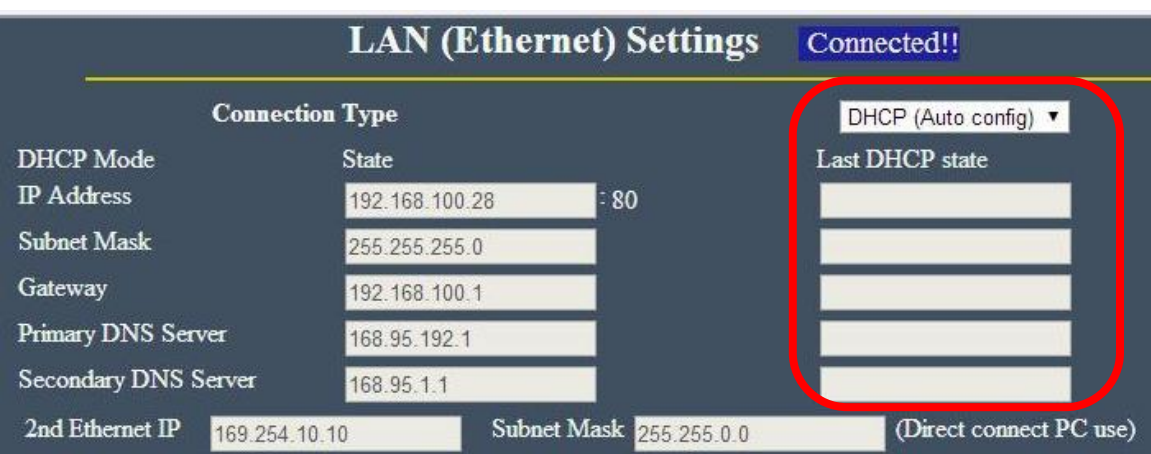

#### **C. PPPoE :**

#### **Only support for Ethernet connection .**

Obtain IP address via Internet Service Provider (ISP) through PPPoE service ( The IP address can be reach on Internet but not fixed ) . User need to provide the Username & Password ISP supply to get connection on Internet.

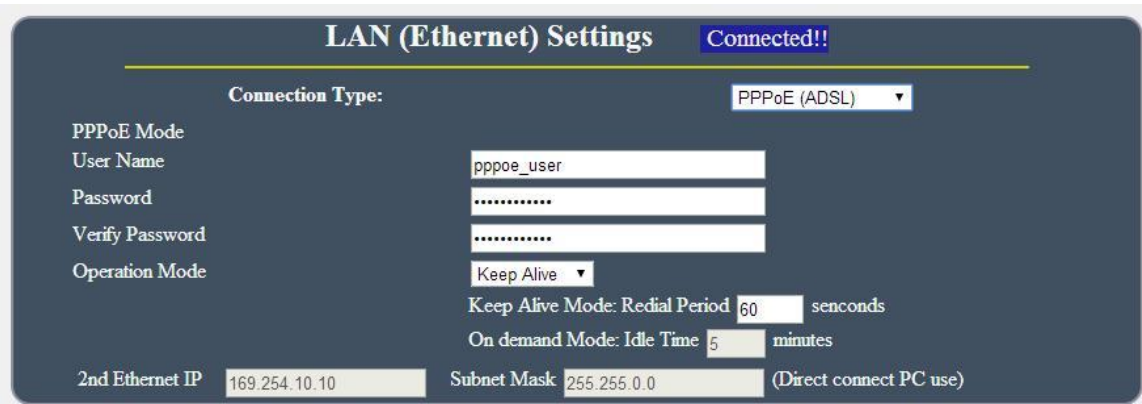

- User Name : type in the format ISP supply for PPPoE connection
- Password : type in the format ISP supply for PPPoE connection
- Verify Password : Re-type the password
- Operation Mode : There are 3 mode for PPPoE connection
- Keep Alive : Auto connection in the setting time as disconnect.
- On Demand : Auto connection after setting idle time as disconnect.
- **2<sup>nd</sup> Ethernet IP:** The IP 169.254.10.10 here is fixed and can not be changed. This IP is for user to connect to PC directly.

#### **Notice :**

**Without network connection , the IP address of users Windows PC is 169.254.10.xxx . So the IP is for user to connect 9858DX to PC directly and user do not need to change the IP of WIN PC connect to 9858DX by network cable.** 

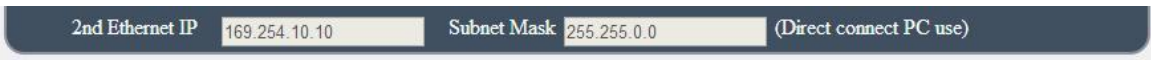

*WiFi Network Settings :* 

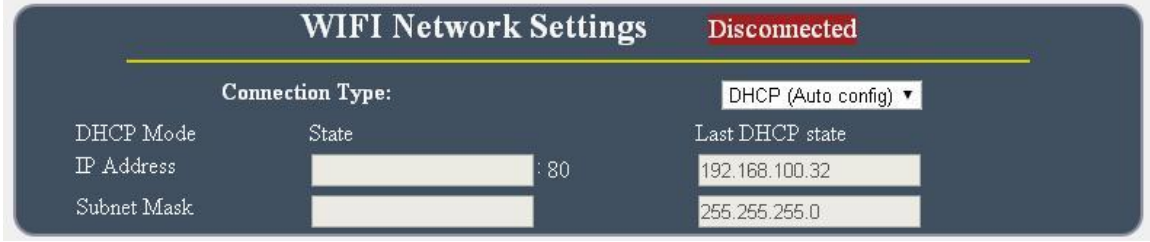

The WIFI network connection support : Static IP / DHCP

#### **A. STATIC (fixed IP) :**

Setup IP address manually. This allows the 9858DX to obtain an IP Address automatically from user`s server connected to Internet . Recommended for users need to control through Internet. **Please do fill up the correct gateway for login from Internet .**

#### **B. DHCP Mode :**

Obtain IP address via DHCP model . This allows the 9858DX to obtain an IP Address automatically from user`s server connected to Internet. Recommended for non advance users. User can only revise the Host Name under DHCP mode. This is also the default setting for fast LAN connection solution.

As the IP from DHCP Service of user`s router will be changed by router . 9858DX will remember last IP of 9858DX assigned by user`s router in "Last DHCP state " for information

#### *Port*

User can change the port number of 9858DX here.

A. The port setting at left side is PORT of LAN / WAN . If your IP ( WAN / LAN ) is 192.168.100.123 and port as 80

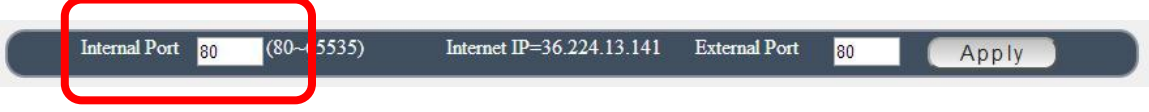

B. 9858DX will check your Internet real IP of this connection, and you can separate the port for LAN connection or for Internet connection .

The port setting at right side is Internet connection - log in 9858DX webpage from internet.

 **As arrange " Port Forwarding" for internet login in user`s router , please do change Port for internet connection here .** 

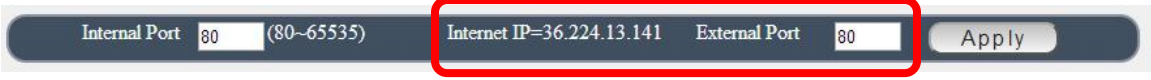

#### **WiFi Info :**

There are 2 sections in this page . One is WiFi information and another one is Profile list .

After WiFi connection successfully , 9858DX will turn to this page and show the WiFi information . Please refer page 19 to setup the WiFi connection. User can add different router in profile list for

9858DX to switch. User can get the Router name , signal strength , MAC address , WiFi IP address , Channel and most WiFi connection information in this section .

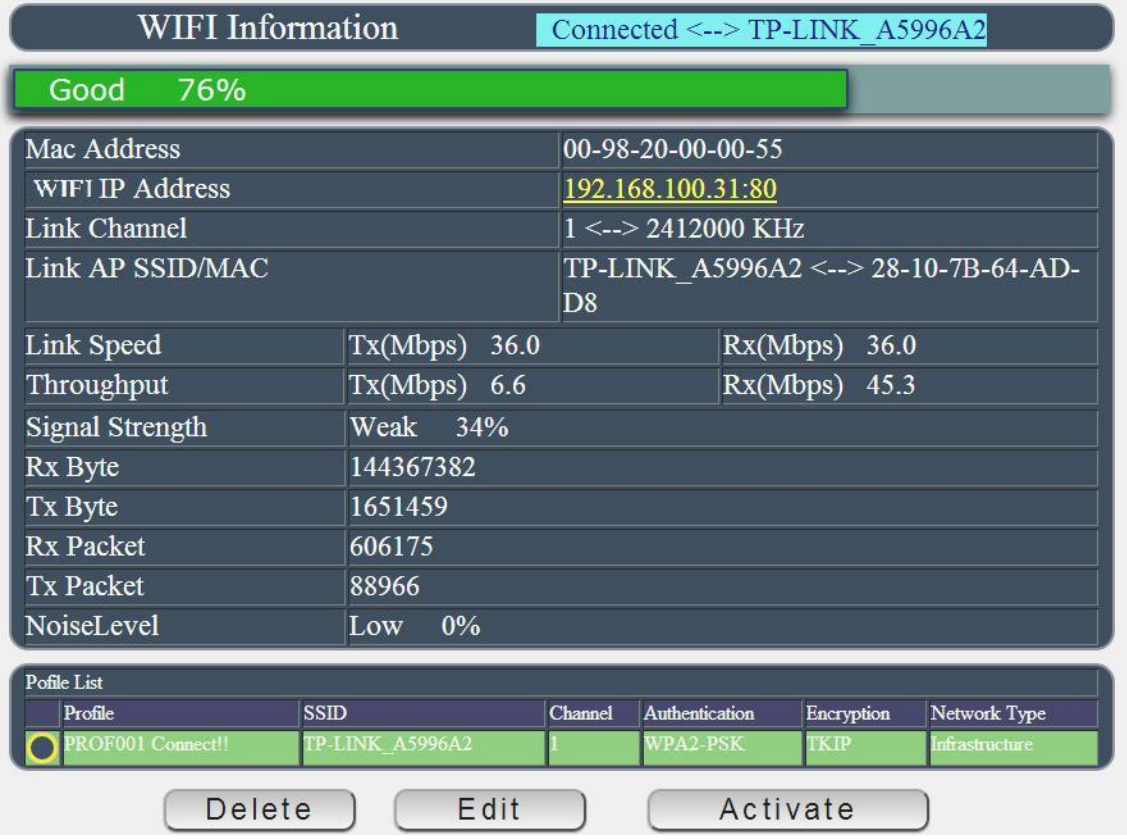

WiFi Information Section :

There are WIFi Information : connect to the router , Single strength , MAC & IP Address , Local IP Address : It shows the IP of WiFi connection (Allocate Supply by WiFi Router) Connection Status : It show the router name of 9858DX is connected.

If need to add other WiFi Router into profile list , please arrange the WiFi connection setup , go to " WiFi Site Survey " , but user can change the profile list to switch the WiFi Router you prefer to use.

As the connection is successful , there will be is Yellow circle mark in first column of the profile Router. User can also edit / delete / active the router here In profile list section . , If need to add other WiFi Router into profile list , please select the router in " WiFi Survey " page and add into profile (with correct password) . Then user can change the profile list to switch the WiFi Router user would like to use.

## **WiFi Survey**

This section is to arrange WiFi connection. 9858DX will auto search the WiFi Router nearby and also their information as boot up , 9858DX user can just select the router and type the password to connect with your WiFi router and make connection easily.

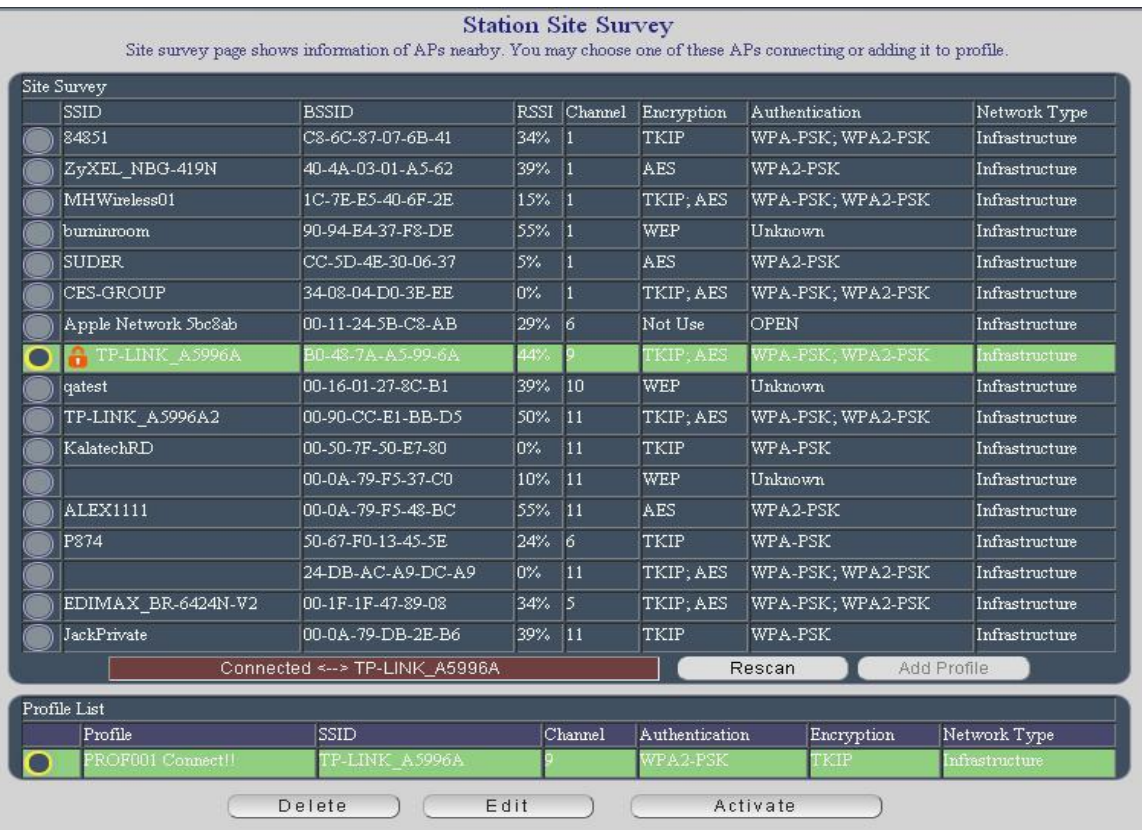

#### *Add WiFi Router into " Profile list " :*

Step 1: Select the Router you prefer to use , and click "Add Profile "

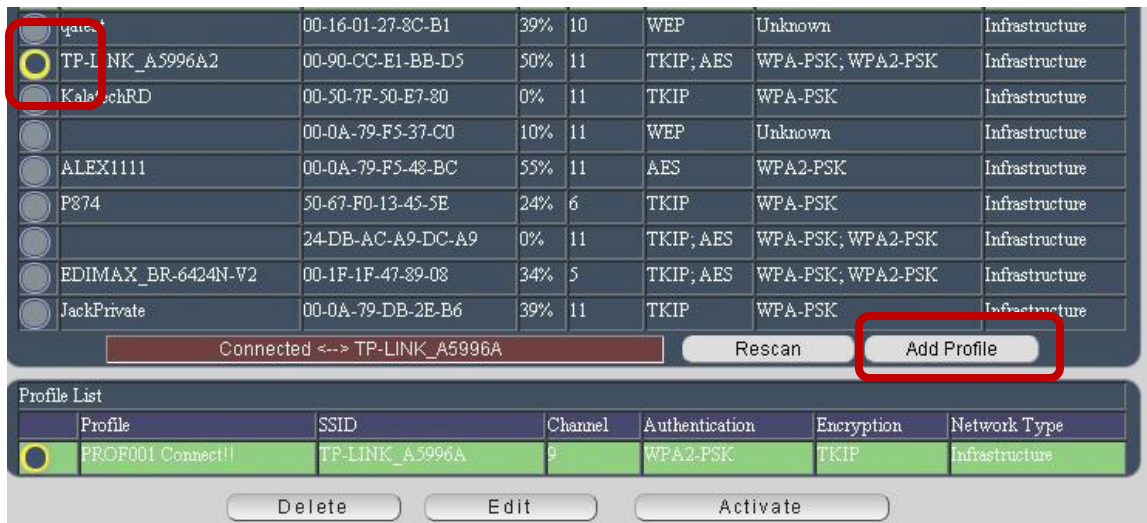

Step 2 : 9858DX will auto get the most information of your router and you just need to type the password to connect with the WiFi router then click " Apply "

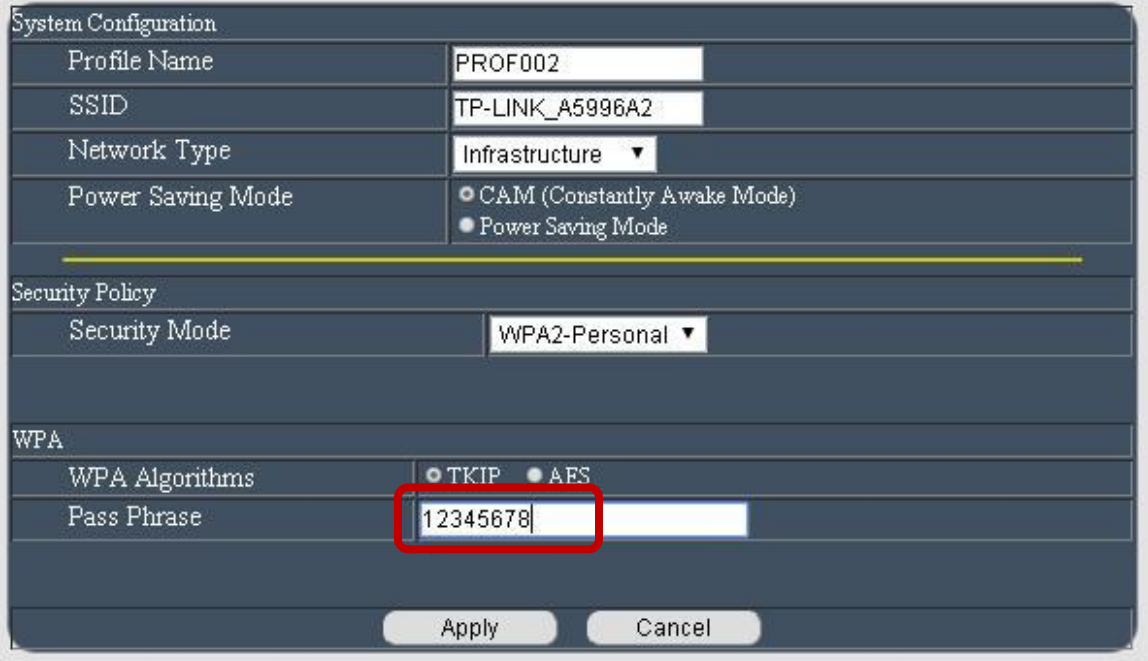

Then you will see the Router name add in to "Profile list "

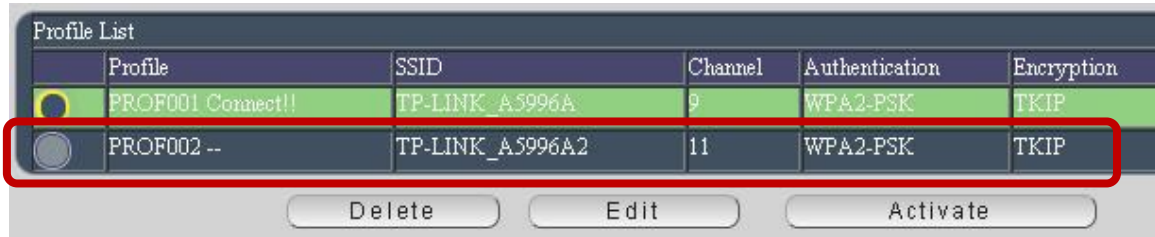

#### *Connect 9858DX to this add Router : Active the WiFi Router in " Profile list "*

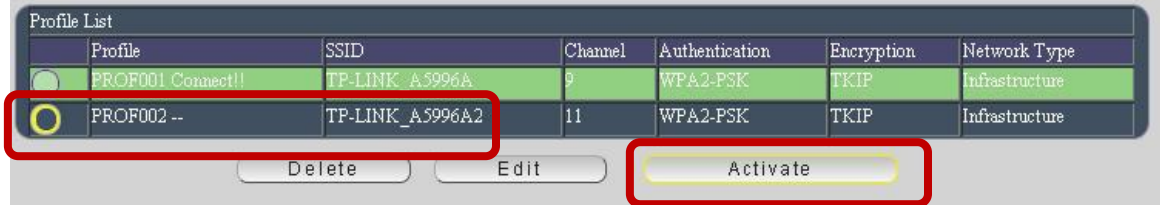

Please select the router an click "Active " to make connection with 9858DX .

Step 4 : After Active successful , you will see the IP information in " Connection Status " of WiFi Info. Please check if the "Local IP Address " of WiFi Info is under same Segment # with your PC.

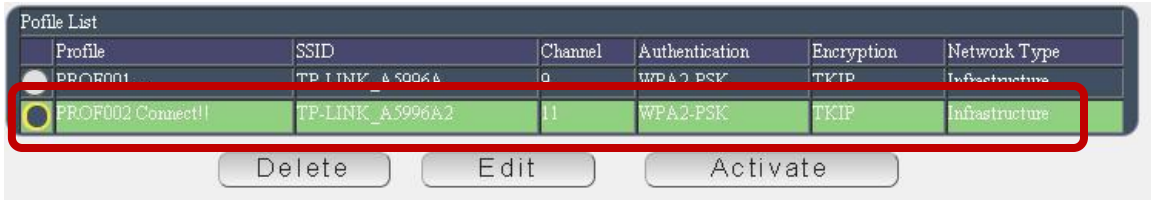

Notice :

# Segment : The first 9 digits of the IP Address .

EX: The IP of your PC is 192.168.100.122. If the " Local IP Address " at WiFi Info is 192.168.100. x ( X can the value of 1~252 ) , your PC can get into the webpage of 9858DX .

# Please press "Rescan" to search the router near by again if can not see your router in the list.

#### *Delete the Router in " Profile list " :*

Please select the router and click " Delete " to remove this router from " Profile list "

Note : Delete the Router form Profile list , do not affect the connection of WiFi.

#### **WPS ( WiFi Protection Service )**

To connect IP Power 9858DX with WiFi router by WPS function . **Please check if the router supports WPS function fist .**

There is 3 way to setup by WPS : There are 3 ways to setup WPS: Manual hardware setting connection or webpage application The following information is for apply WPS by webpage control – without WiFi Router nearby .

#### *- By the Reset Button on 9858DX and the WPS button on WiFi AP ( Router)*

Please refer the setup procedure in page #13 .

#### *- By Enrollee of 9858DX webpage and WPS button on WiFi AP ( Router)*

Step 1 : Select the WiFi AP ( Router ) you want to connect .

Step 2 : Select Mode "Enrollee " then the page will refresh and get the PIN number automatically

Step 3 : Press " PBC Connect Start ", then there is one short beep sound comes out .

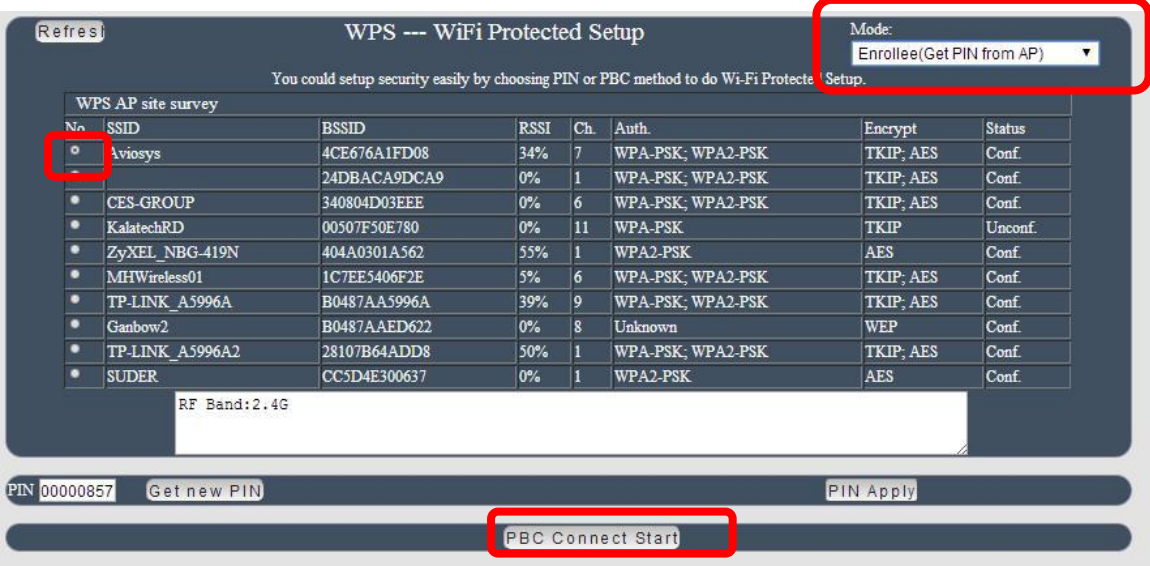

Step 4 : Press the WPS buttons of WiFi AP ( Router) soon in few seconds

Step 5: After few seconds , there are short 2 beeps which means WPS connection successfully.

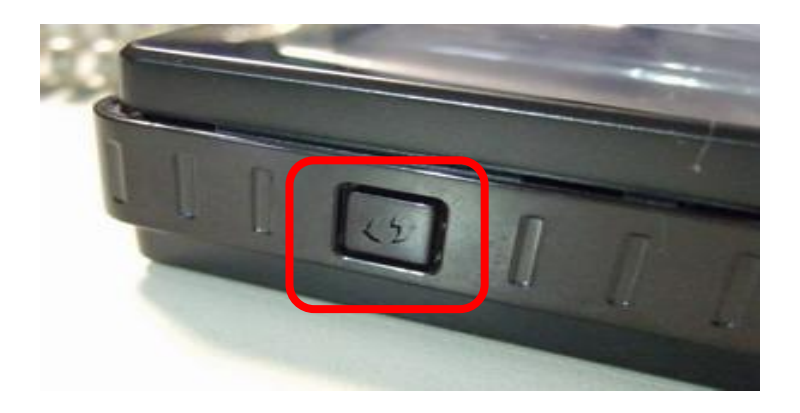

There are messages updated during the configuration in " WPS status " section : As WPS connection successfully , there is "Configured " message .

WPS Status Configured

If user does not press the WPS function of selected AP ( WiFi Router )

SCAN AP  $\rightarrow$  ...... $\rightarrow$  PCB: NO AP  $\rightarrow$  (one Long Beep) No Used

Which means the WPS connection fail and there is one long beep mean the connection fail. Please try again. )

Step: 6 : User can see the WPS connection in section " WiFi Info " & " WiFi Survey " of Network In " WiFi Survey "

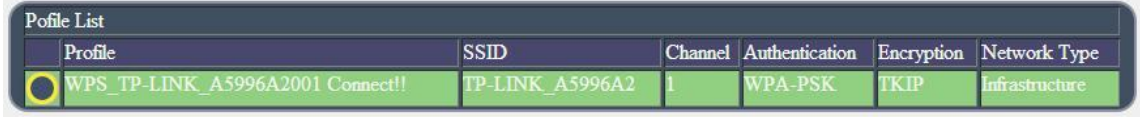

#### *-By Registrar*

Step 1 : Select the router user want to connect .

Step 2 : Select "Registrar " and Type the PIN number supply by user WiFi AP ( Router ) into Pin area and then press button "Pin Start " then user will see "Configured " in WPS status as connect successfully.

Step 3: User can see the WPS connection in section " WiFi Info " & " WiFi Survey " of Network

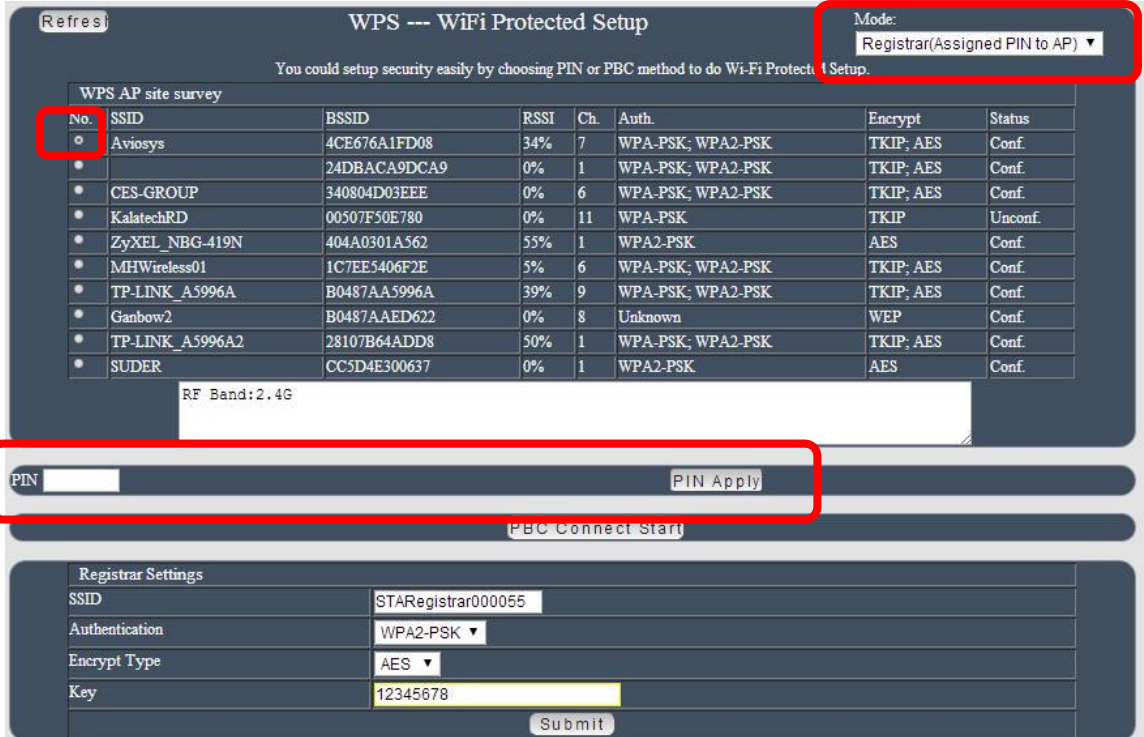

## <span id="page-48-0"></span>**Application Settings**

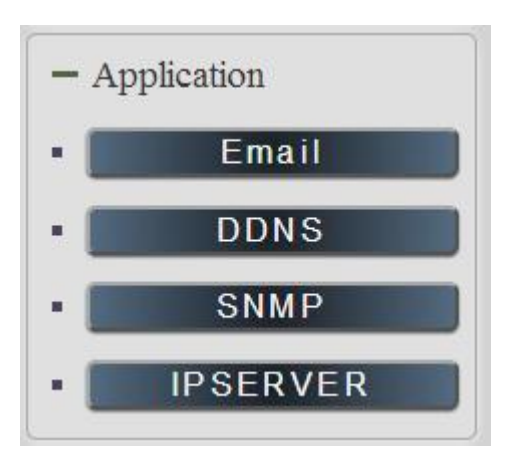

## **Email**

There are 2 sections in this part -- E-mail setting and POP3 Control :

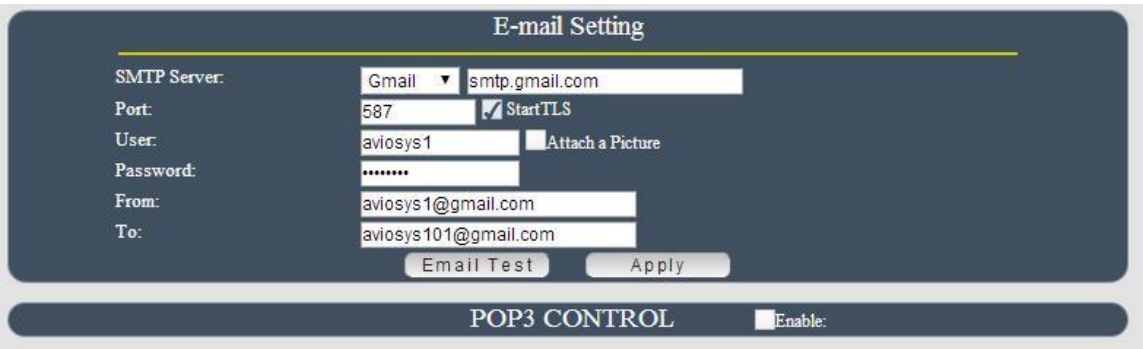

● Email Setting :

User can get e-mail advice as one of the following situation happen :

- Receive E-mail with IP information & MAC Address as 9858DX device boot up.
- Receive E-mail as ON/OFF status change in each output .

#### **Notice : To send out the e-mail successfully , please double check the setting of user DNS** . (Network → DNS setting)

The 9858DX allows user to send from public e-mail account , such as @gmail or @hotmail or @yahoo.com

**SMTP Server:** This is the mail server of sender.

If user select @gmail or @hotmail account as SMTP Server , 9858DX will fill the SSL & Port automatically

- **Port :** This is the port of SMTP Server.Most common port to send out e-mail is port 25
- **User** : Login for the e-mail address . Ex: [9858DX@gmail.com](mailto:9820@gmail.com)
- **Password**: Password for the e-mail address. EX : 12345678
- **From :** Mail sender address to send the E-Mail out . Ex: [9858DX@gmail.com](mailto:9820@gmail.com)
- **To** : Mail receiver address to get the E-Mail in Ex: 9223@hotmail.com
- E-mail test : Can help to check if the e-mail setting works.
- Apply : To store the setting in this section .

### **POP3 Control**

User can control each port turn ON or turn OFF by e-mail. The command format is limited .

Please enable the function first .

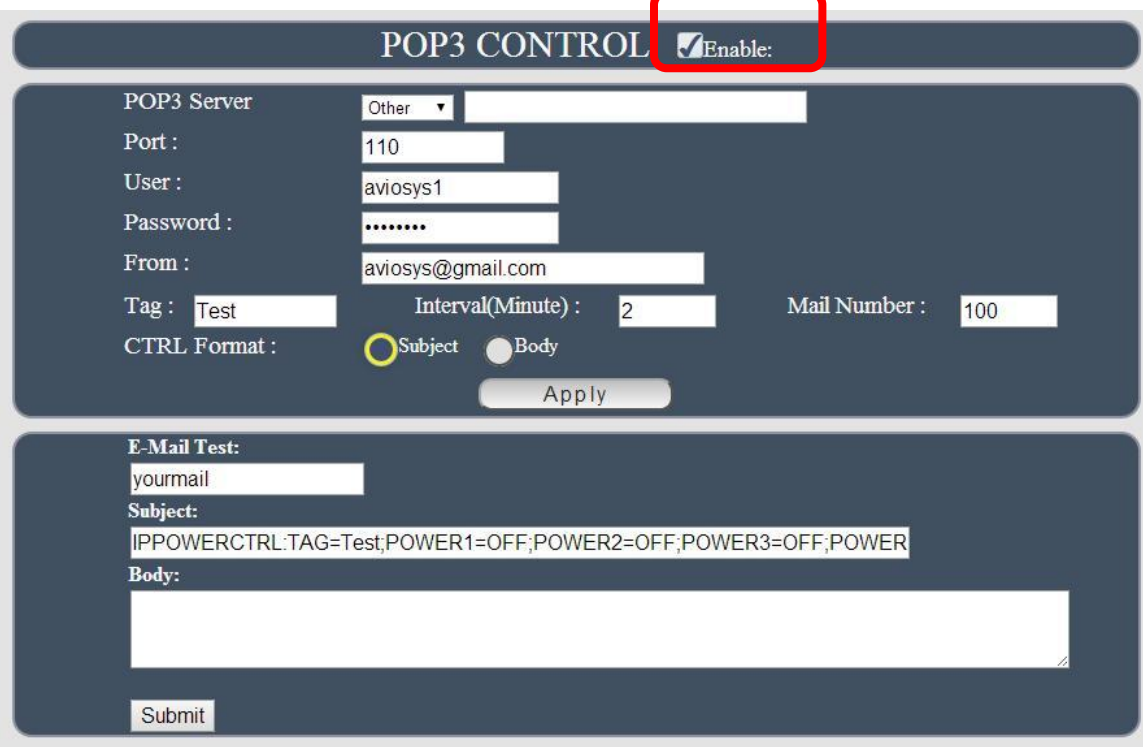

#### **Settings Section :**

To set up 9858DX be controlled by e-mail , user need to know the both **sender`s e-mail address and receiver`s e-mail account Name and Password**.

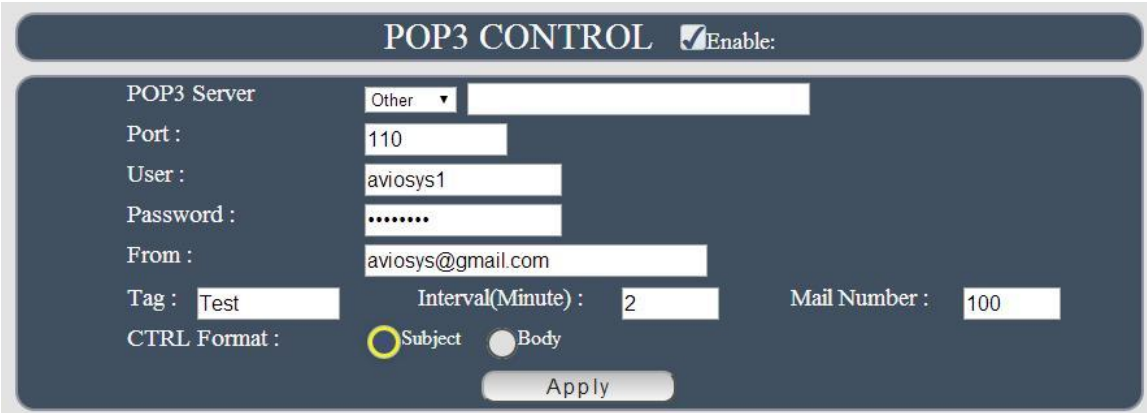

- **POP3 Server**: This is receiver's mail server
- **Port :** This is the port of POP3 Server.

If user select @gmail or @hotmail account as SMTP Server , 9858DX will fill the SSL & Port automatically.

- **User** : Psername to login the receiver's e-mail Ex: aviosys1 or aviosys1@gmail.com
- **Password: Password for the e-mail address. EX: 12345678**
- **From :** Sender's email address . Ex: aviosys@gmail.com
- **Tag** : User can use any message for 9858DX to recognize this mail as 9858DX command mail .

EX:

As type " Test " in TAG area, the command contents is as following:

```
IPPOWERCTRL:TAG=Test;POWER1=OFF;POWER2=OFF;POWER3=OFF;POWER4=OFF
```
- **Interval ( minutes ) :** The period of time between Send and Receive the command e-mail.
- **Mail Number** : For 9858DX to search as command mail in the number of your email receiver latest . EX : setup 20 that 9858DX will check the latest 20pcs email in receivers mail box for the 9858DX command mail
- **CTRL format** : Control format by subject or by body ( e-mail contents)

For example : Use Gmail as sender and receiver

Sender`s e-mail : 123@gmail.com The Username to log in sender's gmail : [123@gmail.com](mailto:123@gmail.com) or [abc@def.com](mailto:abc@def.com) The Password to log in sender`s gmail : 12345678

#### **Command format & Example :**

User can get the e-mail command contents in the section . And execute an e-mail as press "Submit " if user has e-mail setting in the PC as following :

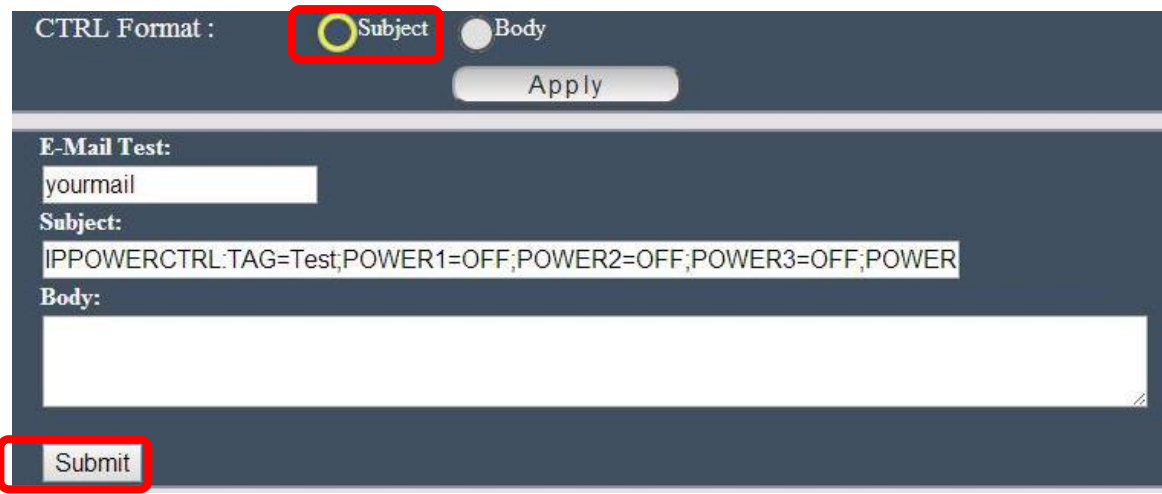

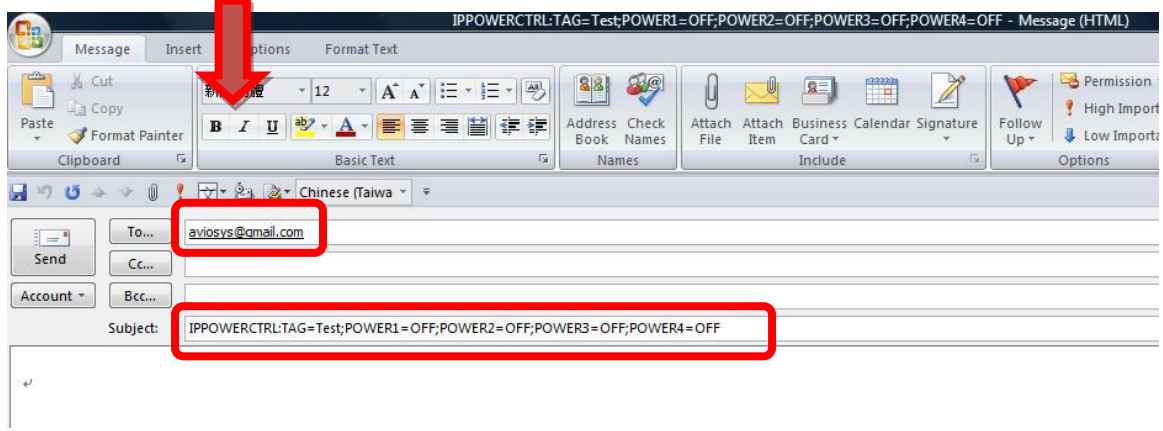

Command format :

#### **IPPOWERCTRL:TAG=Test;POWER1=OFF;POWER2=OFF;POWER3=OFF;POWER4=OFF**

#### **There are 2 section of the command**

#### **1. IPPOWERCTRL:TAG=Test**

This is command part. Beside the tag message part ( like Test on above example) user can change in setting section , the other command must be **CAPITAL** and are fixed content .

#### **2. ;POWER1=OFF;POWER2=OFF;POWER3=OFF;POWER4=OFF**

This is to set the outlet number ( $POWER1=$ ) and action ( $ON/OFF$ ), user can only control  $1-4$ port ON/OFF by e-mail. Do each outlet command

EX: Put " 14ON" in tag section and place the command as following : ( at subject or body depends one user's setting) :

IPPOWERCTRL:TAG=14ON;POWER1=OFF;POWER4=ON

#### **E-mail example :**

Execute e-mail command by " Subject "

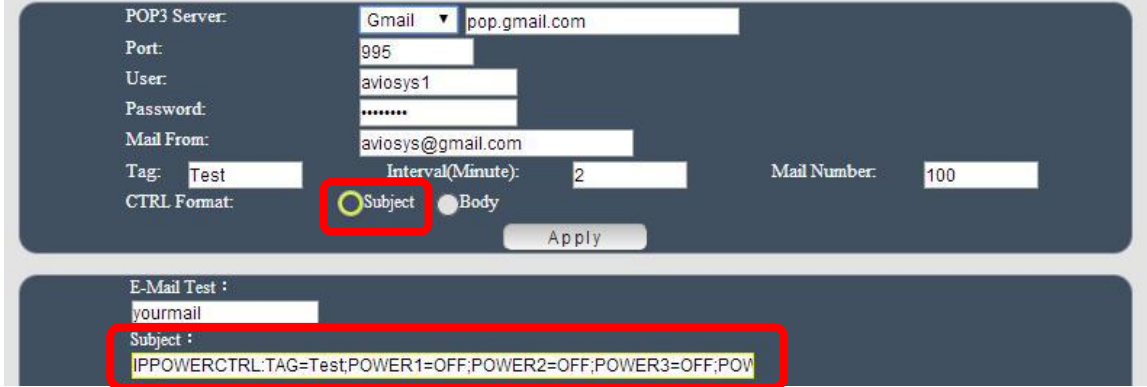

Execute e-mail command by " Body "

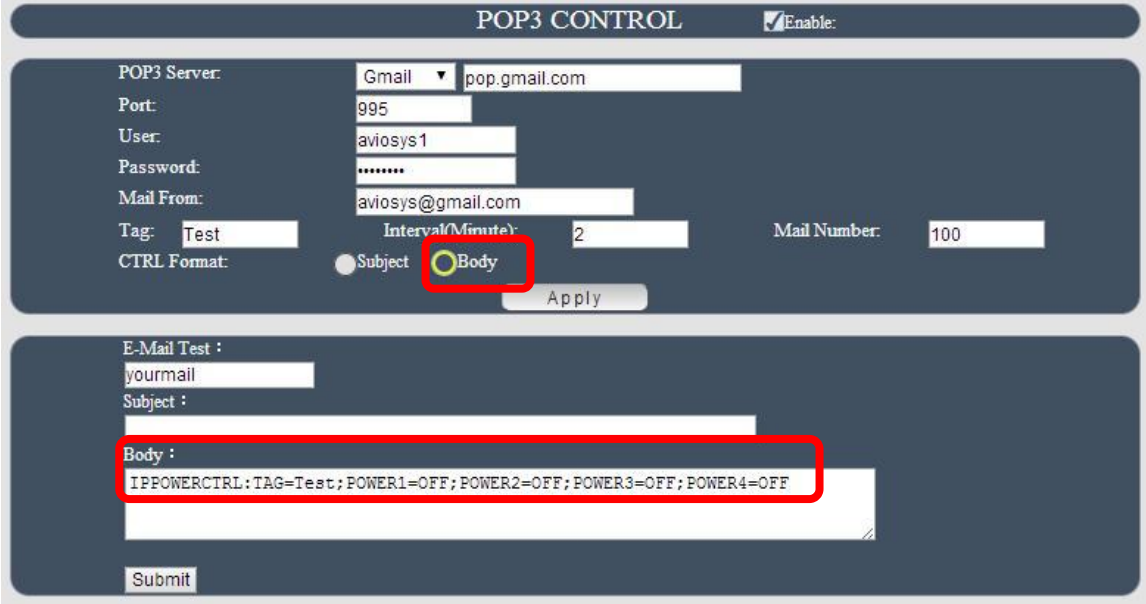

## **DDNS**

The DDNS section allows user to setup the 9858DX with a DDNS server (i.e. [www.dyndns.com\)](http://www.dyndns.com/). After the server has been setup correctly, enter the necessary information into the 9858DX DDNS settings.

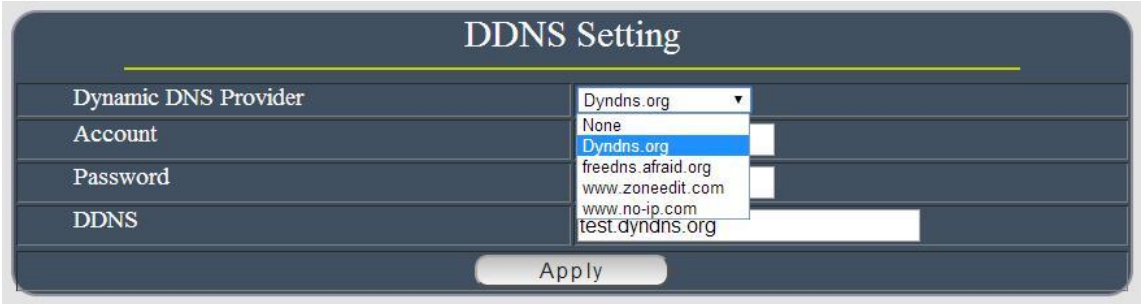

**Note : The DNS server will have extra change as apply new account.** 

Account : the Username / account name of DDNS account Password : the Password of DDNS account DDNS : The DDNS name user apply . Ex: abc.dyndns.org

#### For Example :

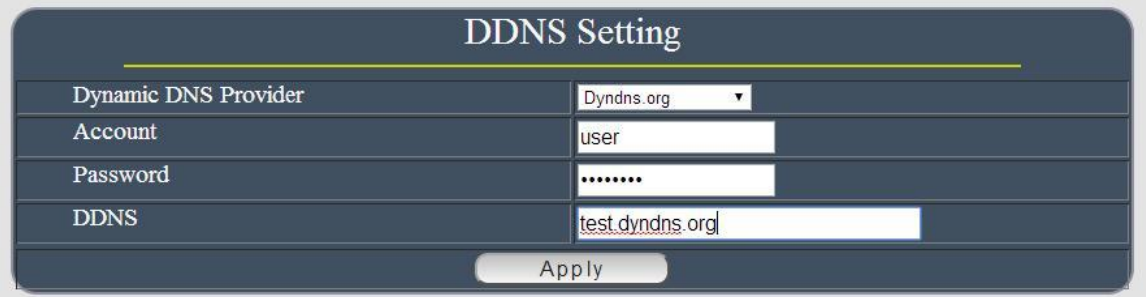

#### **SNMP**

This section is for development of system integrator who familiared with SNMP knowledge.

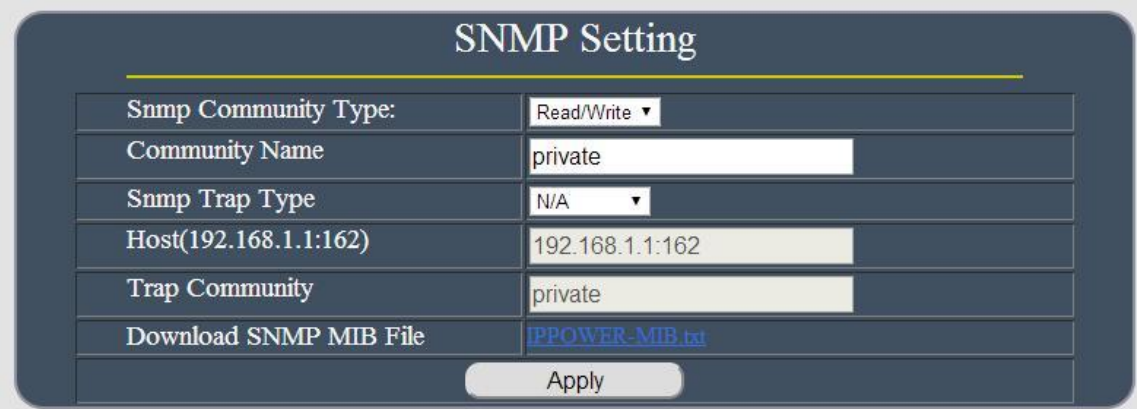

## **IP SERVER**

In this section , user can setup

- A. IP Server & CNT ( Cross Network Technology ) ,
- B. IP Manager : Search others IP Power device in the same LAN of 9858DX .
- C. Get the QR Code of 9858DX`s IP address.

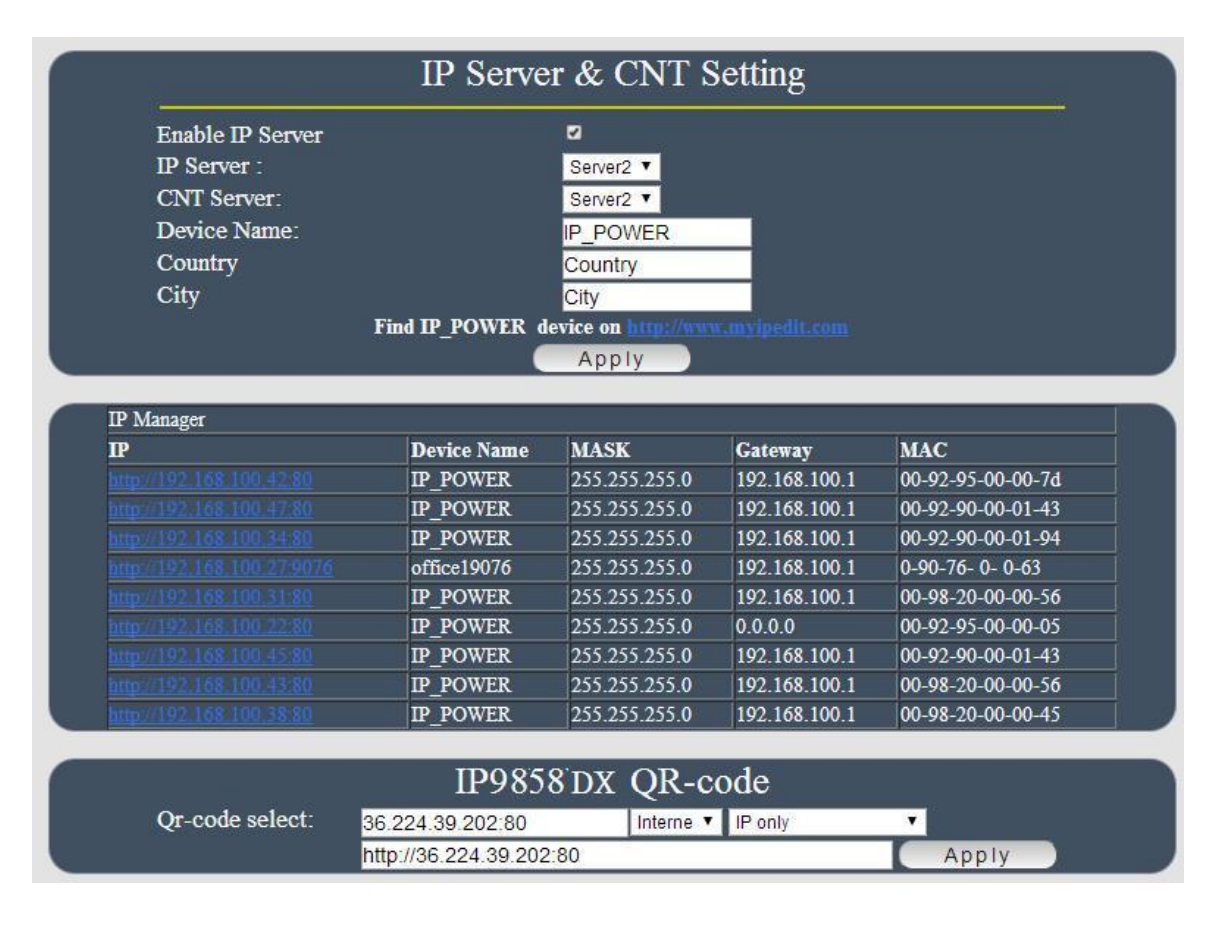

## *IP Server & CNT Setting :*

The IP SERVER allow 9858DX to be easily accessed on the internet by our IP Power Center or IP EDIT. With this feature anyone can find there device with no problems.

IP Server: Allows user can find user of 9858DX on the internet without having to remember long IP Addresses. Instead user can just remember the name of user device.

- Enable IP Server : Enable or Disable this function click .
- IP Server & CNT Server : For easily setting , please select same server number for the 2 part.

User can search the 9858DX by Device name , Country or City.

This allows the device to easily be accessed on the Internet, user no longer have to Port Forwarding , user device to be able to use it. Only some devices are CNT compatible.

Please refer page #24 for the function of IP Server

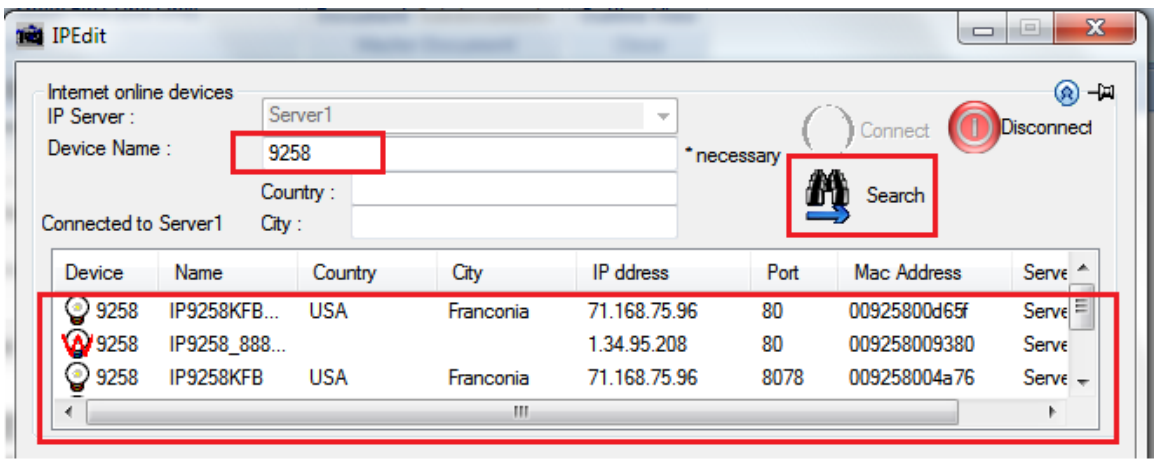

## **IP Manager :**

A software for user can directly search other IP Power device in local network (LAN) easy & fast by one click .

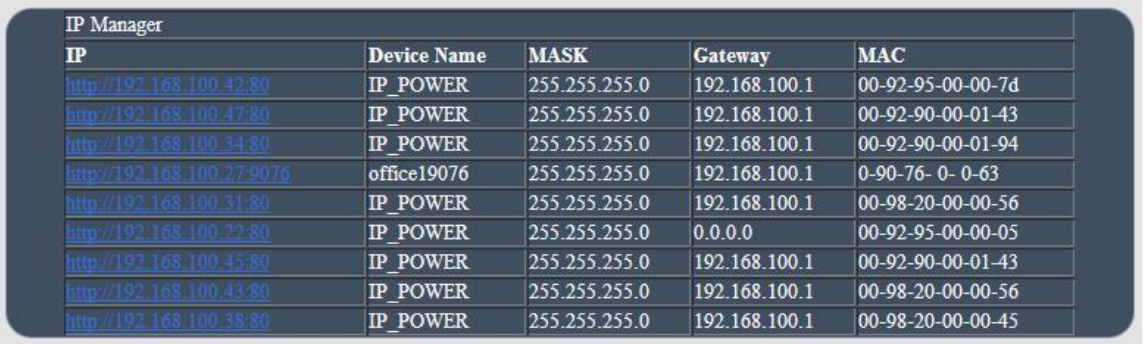

## **QR code of 9858DX :**

User can create own QR code of the IP information of 9858DX ( LAN / WIFI / Internet), and scan / record in user QR code APP for quick search or log in 9858DX .

*Please make sure to do Port Forwarding ( local port and forwarding port must be same port ) if need to get the QR code which can directly go to the webpage of 9858DX on Internet*

#### • QR Code in 9858DX webpage

This QR code help user to get in the webpage IP Address 9858DX by Smartphone quickly. There is history in QR code App for user to check 9858DX IP quick .

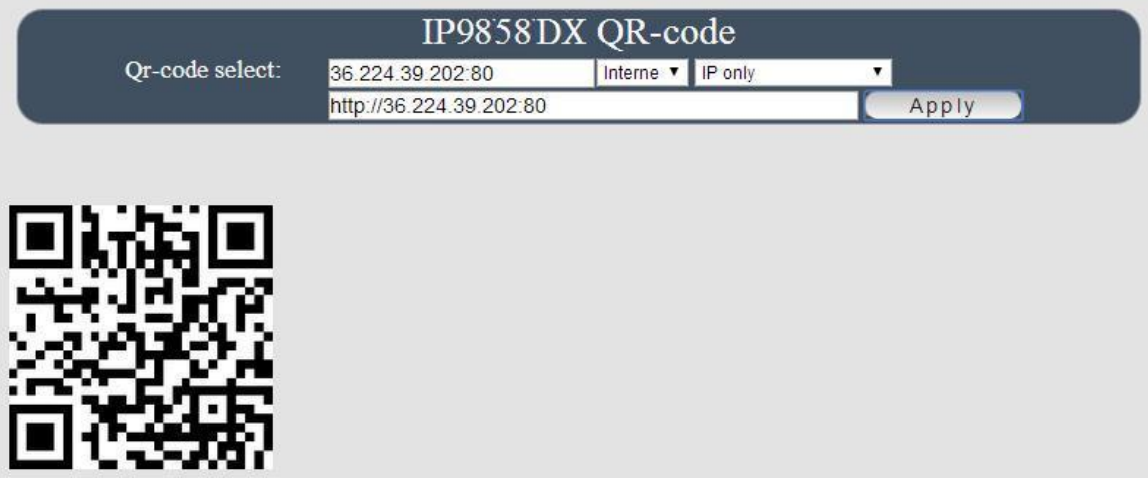

- To view the 9858DX webpage on Internet , please do " Port Forwarding " first in router. - To view the 9858DX webpage on LAN , please make sure user Smartphone is under same Segment ( refer Page#20 , **user will need to make sure that the first 3 Segments of user 9858DX IP Address must match the first 3 Segments of user's gateway IP. )** 

Please select the QR code of IP Information from Internet, LAN, WAN & IP Server. Then press "Apply to create new QR code.

# Internet: It will create QR code with the Internet IP of the environment of 9858DX . ( need do Port Forwarding ) .

# WAN / LAN: It will create QR code with the WAN/LAN IP of 9858DX .

# IP Server : Please enable "IP Server function first and then it will create QR code with the MAC for user to use IP Server ( of IP EDIT ) in user's Smartphone.

● QR Code in IP Server :

Before get the QR code in IP Server , please make sure the IP Service is enable in 9858DX webpage.

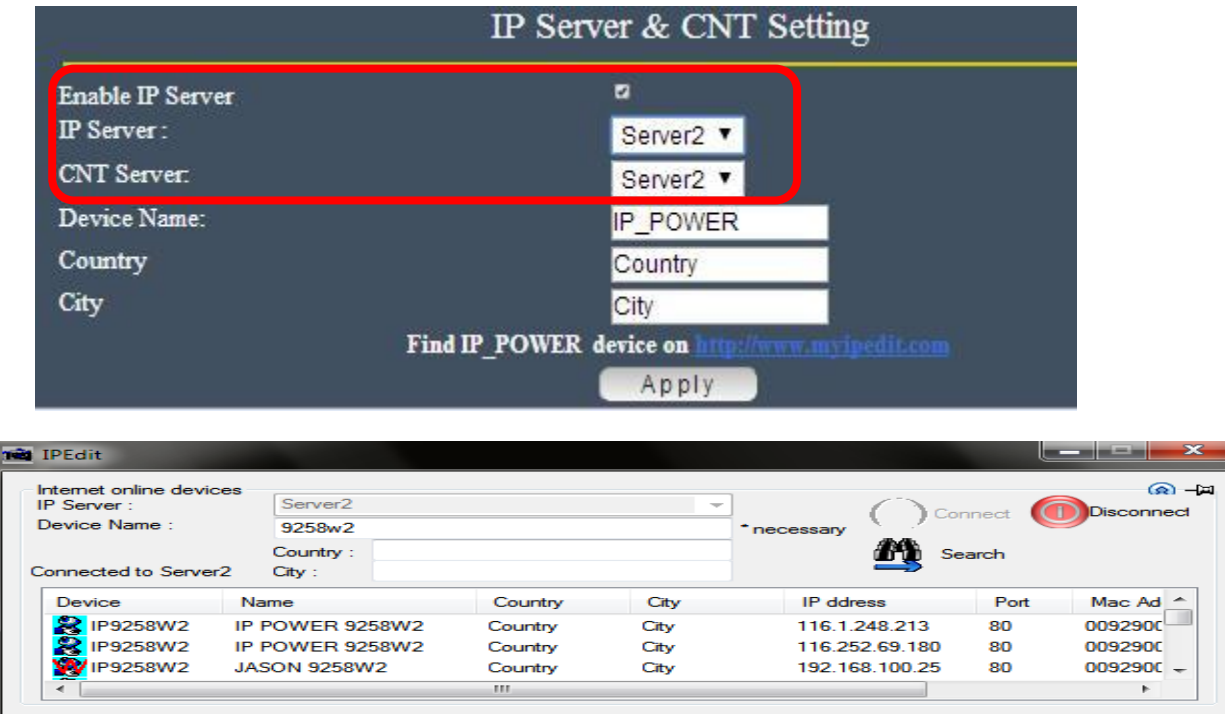

۳

IP Server : With the CNT software function , user can easily get the Internet IP by IPEDIT

## **Please go to our online IPEDIT : www.myipedit.com**

Then select " Server 2 " and type the device name ( if change) or 9858DX.

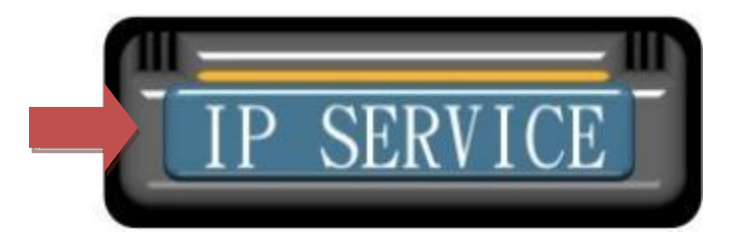

## **Aviosys Inc. IP Family Browser**

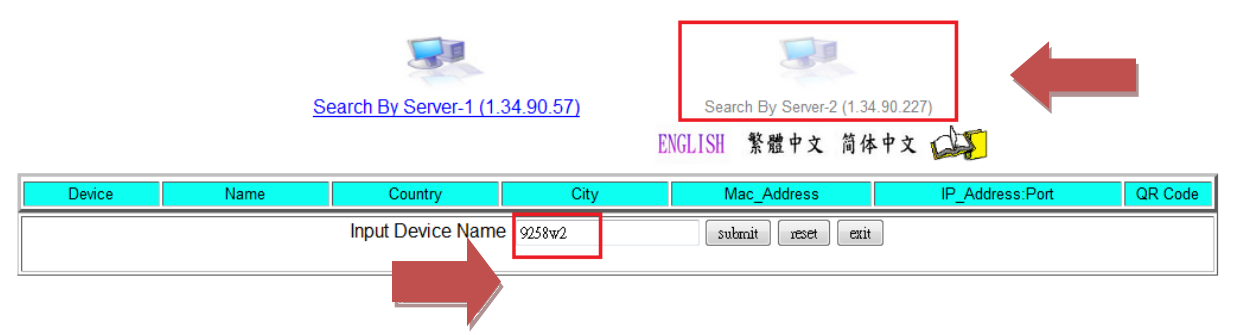

## **Aviosys Inc. IP Family Browser**

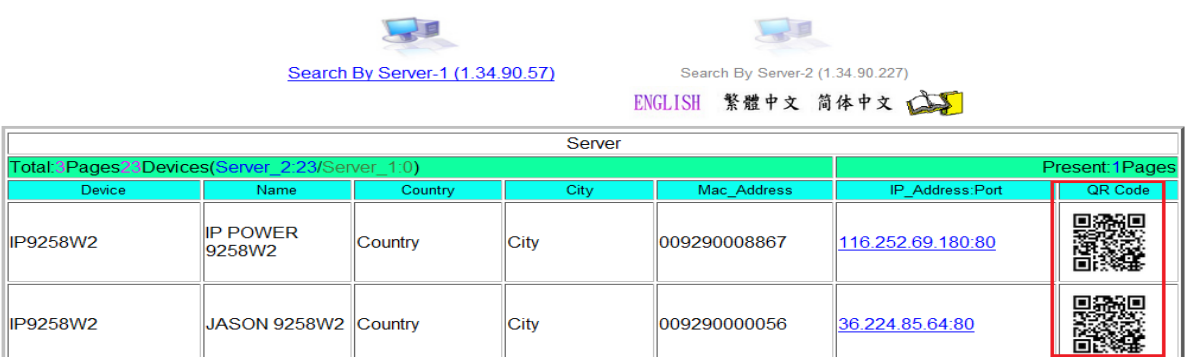

## <span id="page-58-0"></span>**System Setting**

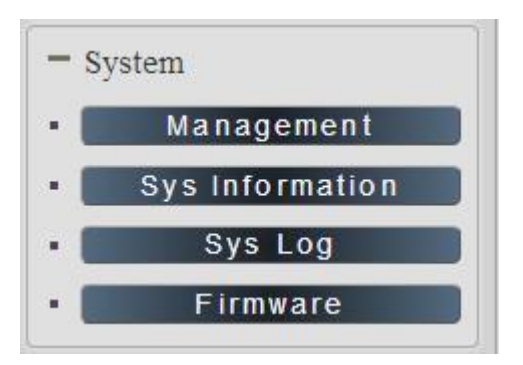

### **Management**

In this section there are several setting : Administrator setting, Host Connection Interval , NTP setting , Backup Setting , Load Factory Default , Restart System

The message show :

" You may configure administrator account and password, NTP settings here, Save system settings by exporting them to a configuration file, restore them by importing the file" or reset

#### *Administrator setting*

The User Management section allows user to create users that will be able to access user device. There are two main types of users:

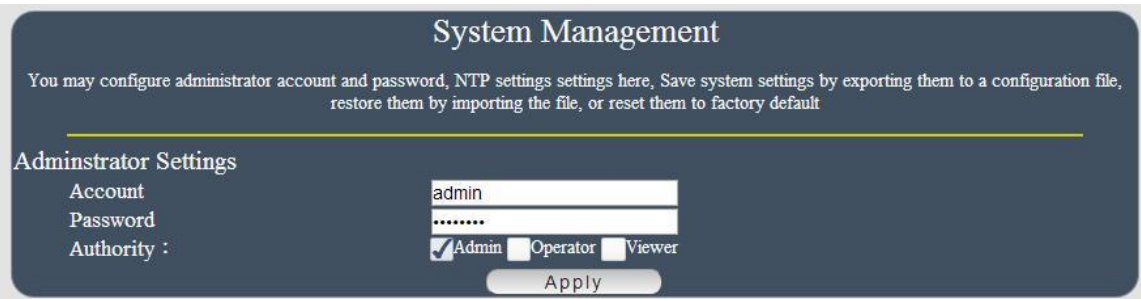

There are three Authorities in 9858DX. The account name and password can be changed by user , but each Authorities only support one Account name & one password.

**Administrator**: The *Administrator* has the authority to create other users, remove users, and control the device. 9858DX will ask to log in again if change the Default Setting here.

**Operator :** The operator can only control the setting of " IO Control " section but can not see other page of 9858DX .

**Viewer**: The viewer can only see the " IO Control " section , but can not see other page of 9858DX.

Default Setting of the Authorities :

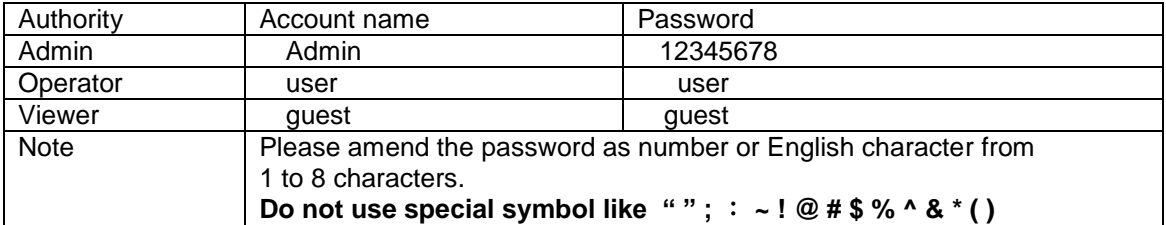

Please click "Apply " button after change the account name / password

#### *Host Connection Interval*

The setting is for user to control the 9858DX response time for IO sensor like ????? the time of speed , timeline update . Default 1000ms ( = 1 second)

The higher range you set up , the response time will be slower

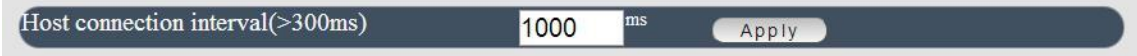

#### *NTP setting*

In this section , user can setup the date , time and NTP server to get the time synchronization .

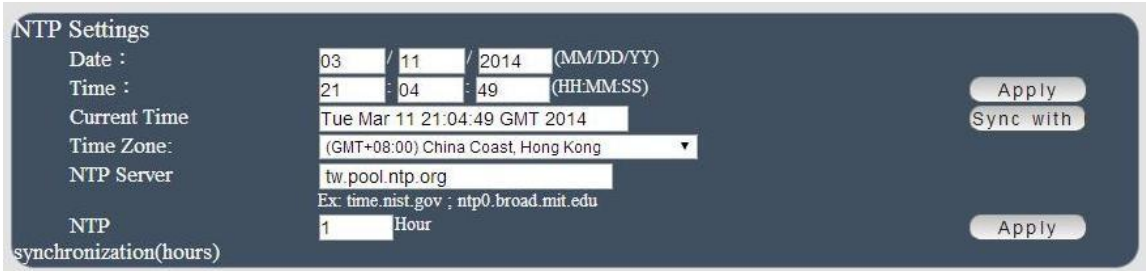

NTP synchronization : User can setup the time gap ( 1~300 hours ) for 9858DX to check the time with the NET server .

#### *Backup Setting & Restore Setting*

User can export the setting of 9858DX into a " DAT " format . It will save most the setting in 9858DX .

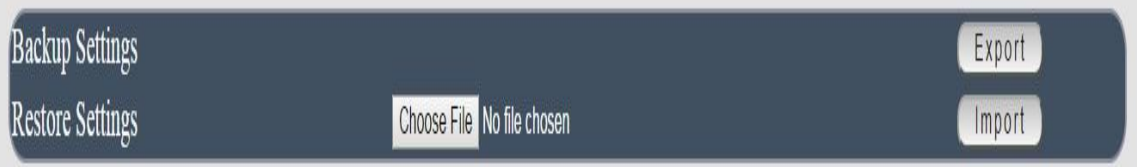

User can import the file which is exported from 9858DX as " DAT " format . It will help user to setup many 9858DX device in a short time.

As press " Import ", there is caution message show as following :

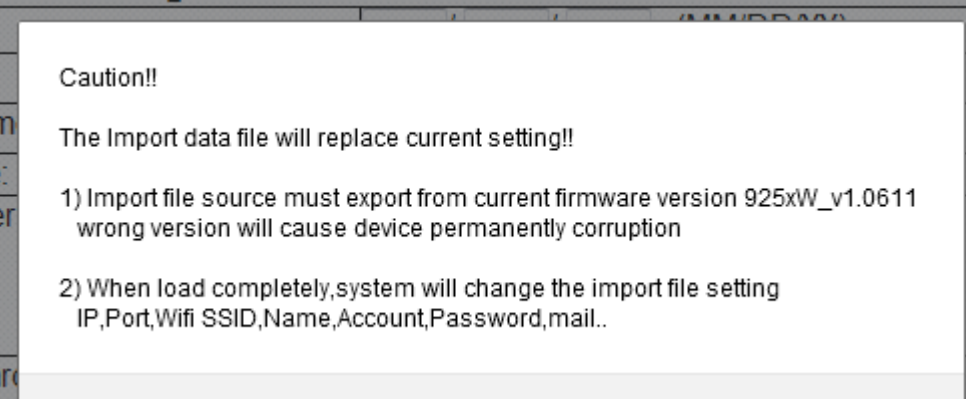

Before click " Ok " to import , please do read following notice :

 Do NOT import DAT file which is not export form 9858DX. The warranty will be invalided if any wrongdoing from " Import " .

 Please do Import the file in LAN / Ethernet . To avoid Import fail , please do not Import file via Internet

#### *Load Factory Default & Restart System*

In this 2 section, user can click one button to set back the setting to default or restart the 9858DX without device nearby user side.

**Note : The factory default setting of 9858DX IP is assigned by DHCP. It will change the IP if load factory defaults .**

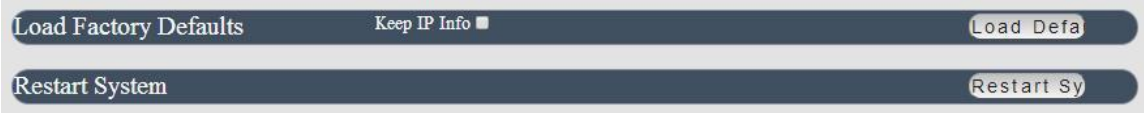

## **System Information**

In this section , user can get the system information and change own Language display in 9858DX webpage in "Language Setting " :

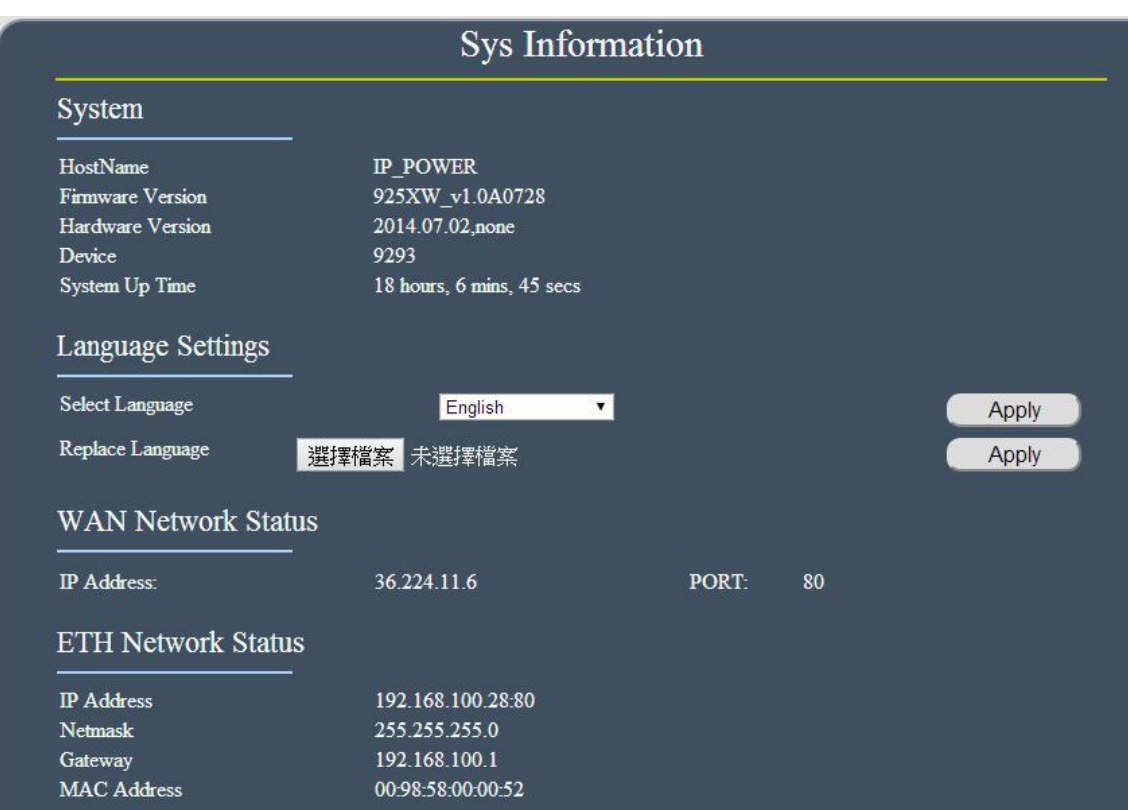

## WIFI Network Status

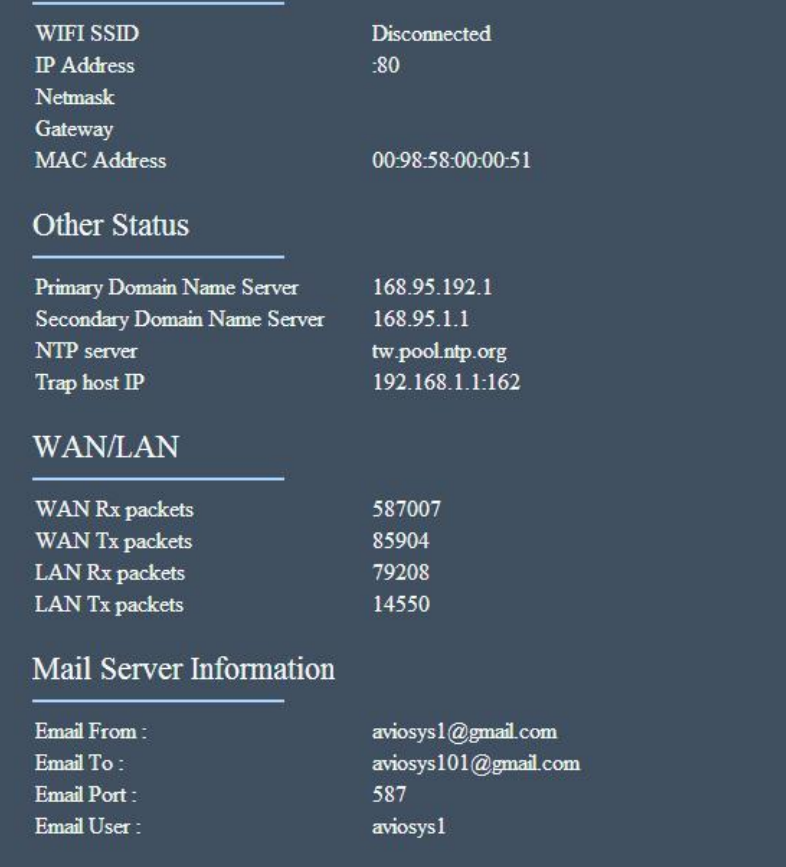

#### **•** Language Setting :

lan

User can change the display Language - two customize Language and build own Language by simple procedure . Please refer the following two procedures : Change the text in SDK & Language Customize procedure .

#### A. Change the Text in SDK :

A-1 . Please download the SDK file in our CD first . There are 5 files as " XML document" format . The files names are "apps", "control", "internet ", "menul" & "admin" . Each file text are different .

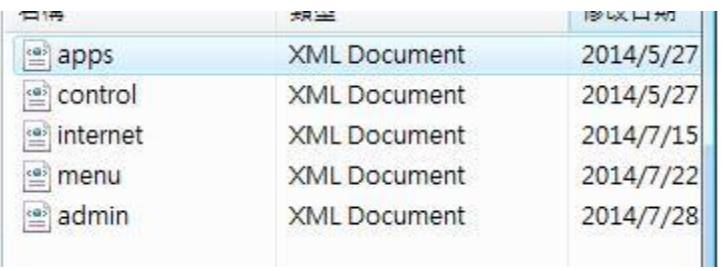

A-2 . Open the 5 files by WordPad / NotePad - Windows embedded software

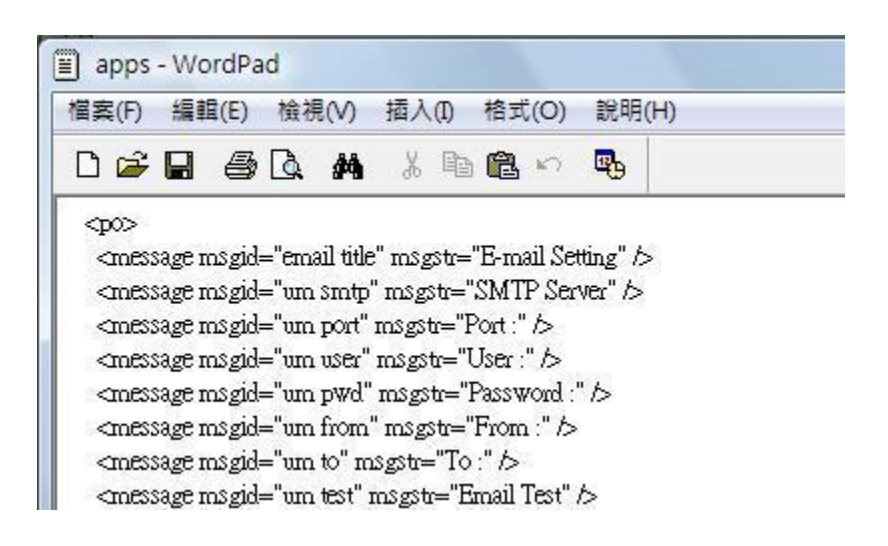

A-3. Change the Texts between the two " marks after " msgstr " – see screenshot below

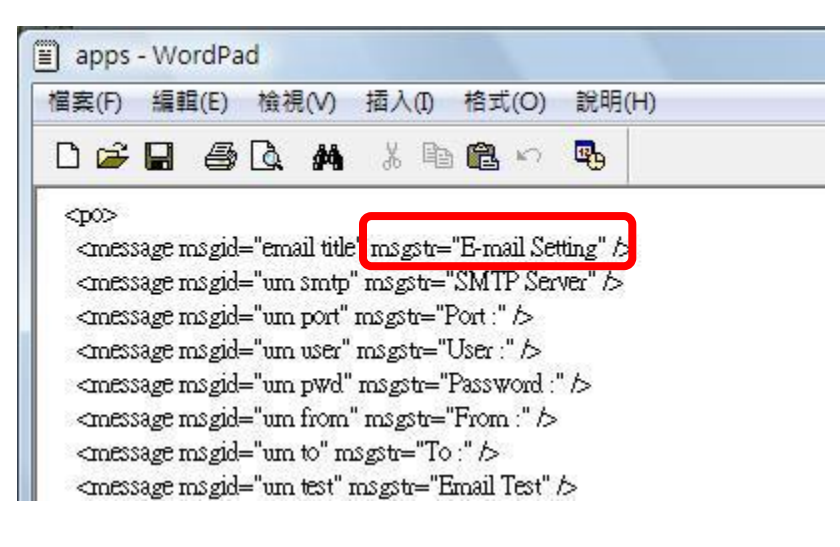

Example:

<message msgid="email title" msgstr="E-mail Setting" />

The webpage will display the Text in yellow background as above example

Notice :

To avoid any update problem , please ONLY change the Texts between the two " marks after msgstr .

A-4. Save the files after change . Then refer update procedure as following :

#### B. Language Customize procedure :

B-1. Please go to System  $\rightarrow$  Information  $\rightarrow$  Language setting. Change the "Select Language " as "Other 1" And click " Apply "

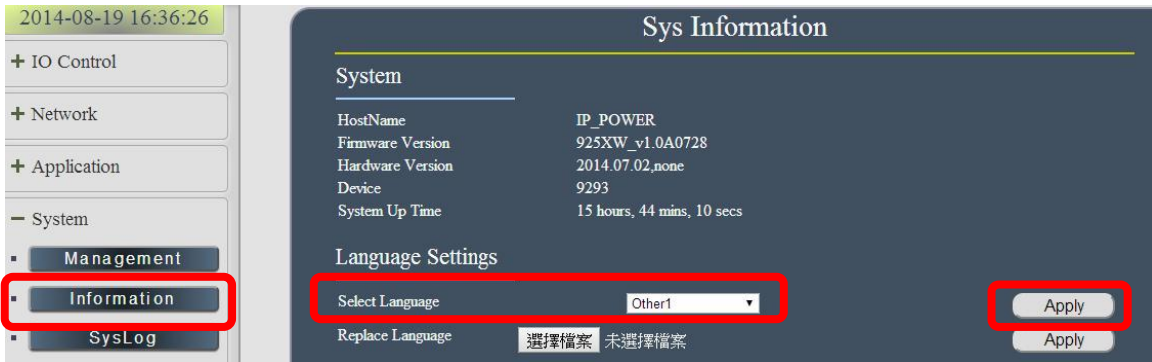

Notice :

There are 5 languages setting in this section :

- ENG : Can't change
- Chinese : Can't change
- Simple Chinese: Can't change
- Other 1 : Can revise as user's own Language
- Other 2 : Can revise as user's own Language

Only "Other 1" & "Other 2 " are for customize Language . The other 3 Language are fixed and can not be revised.

B -2 . After change the Language as Other 1 , the webpage will go to control page directly

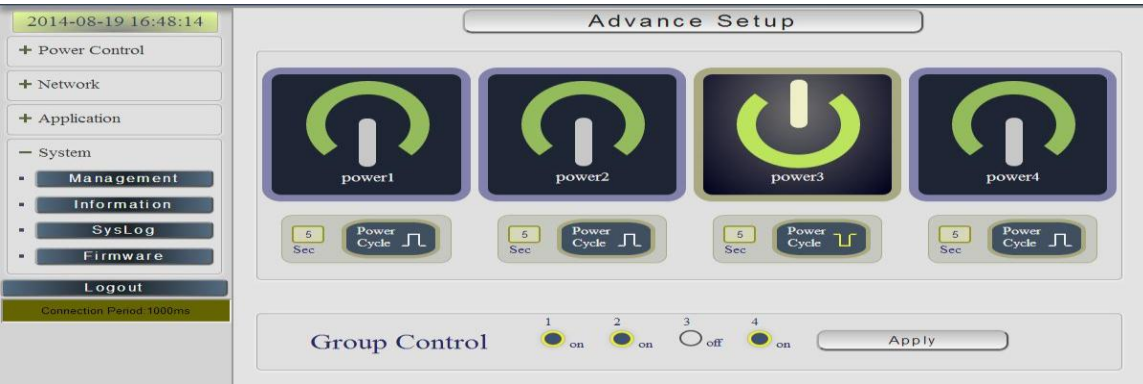

B-3. Please go back to System  $\rightarrow$  Information  $\rightarrow$  Language setting  $\rightarrow$  Replace Language section . Press the " Choose file " button in yellow line area

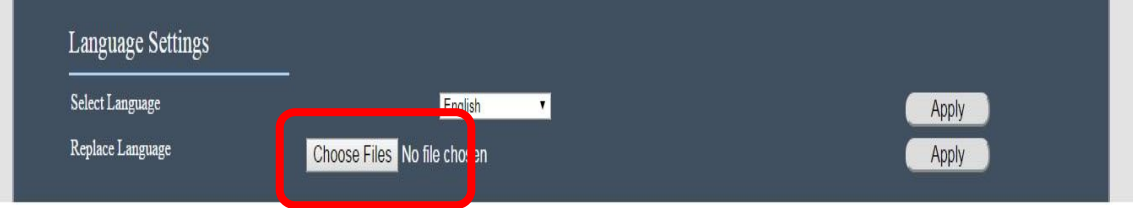

B-4. Select the 5 files you had revised the Texts and click "open " .

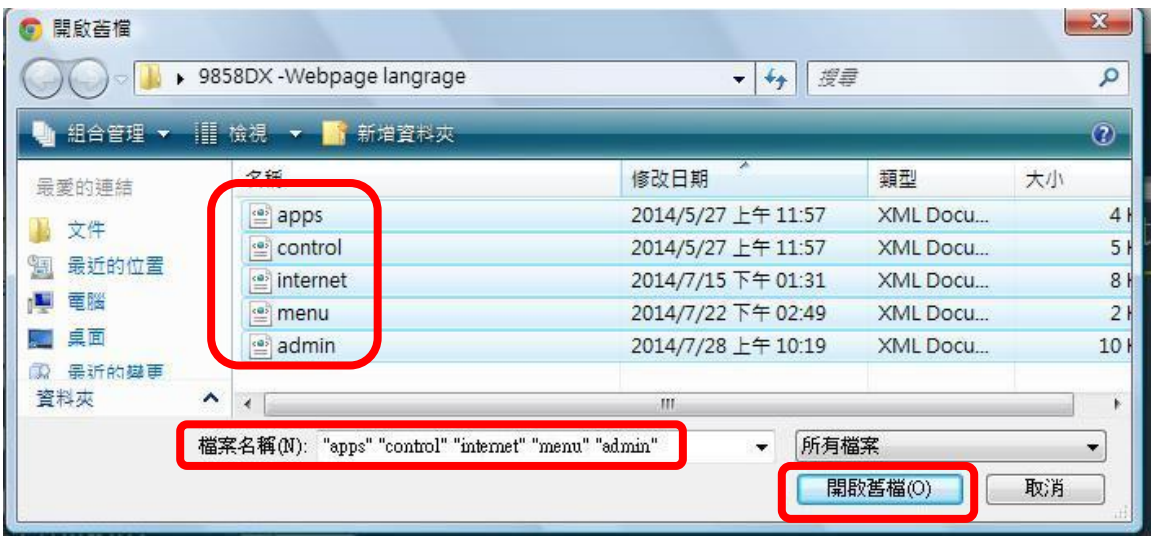

B- 5. Then the webpage will show that you have selected 5 files . Press "Apply " to execute the update procedure

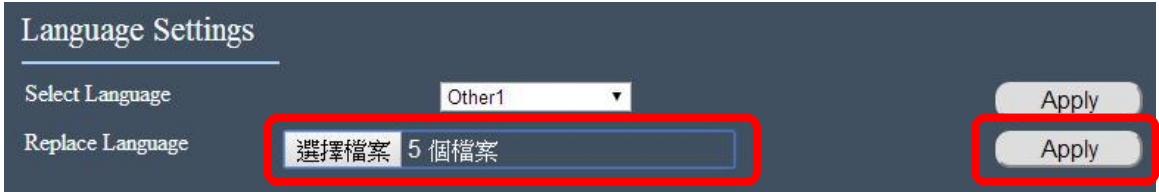

B- 6 . Then the webpage will display " user select 5 files " to update. Press " Apply " to execute the replacement .

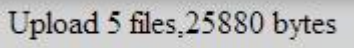

After update completed, it shows message " Upload 5 files, 25880 bytes " as above means the update successfully .

Notice : Please update all the 5 files together.

#### **System Log**

In this section , user can get the 9858DX system operation information and send the information to assign Server IP address ( not support name ) . **The system information will be deleted after 9858DX device power reboot.** 

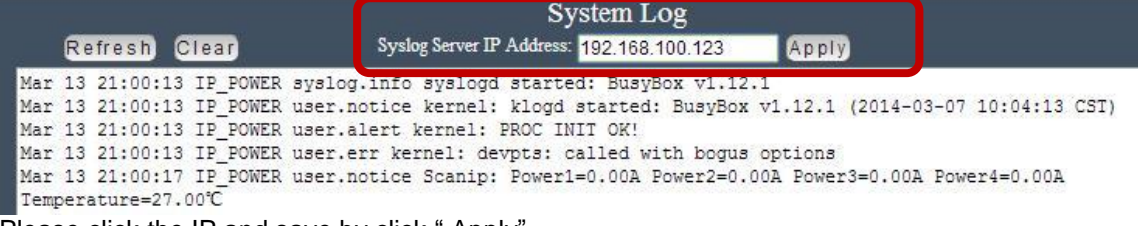

Please click the IP and save by click " Apply"

#### **Firmware**

The firmware update function only support in LAN connection . NOT support under WiFi connection . Before update , please DO READ THE MESSAGE BLOW :

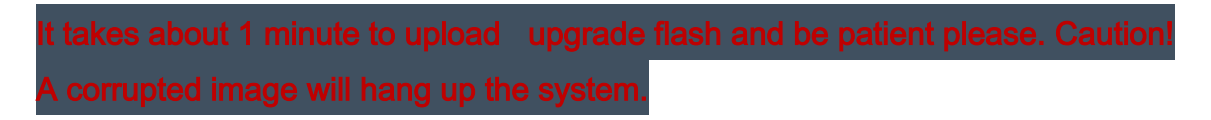

To update the 9858DX , please follow the instruction below to prevent anything happens like **update incomplete** or **hardware disable** which may be caused by wrongdoing of updating:

- 1) Turn off all chat programs including ( Skype, FB. QQ, AIM, Yahoo messenger ….etc.)
- 2) Check to make sure that all devices are turned on safely and powered
- 3) While updating do not turn off the power
- 4) Make sure that the cable is connected firmly
- 5) Do not interrupt the update process, the update must be completely finished .
- 6) Turn off, any Spyware or antivirus software which may conflict with the update.
- 7) Update firmware in the Local Area Network (LAN)
- 8) Support update under 32bit Web Browser ( 32 bit version only ) like IE, Google Chrome, Firefox . **Do not use browser at 64 bit version**
- 9) Please change the PORT as 80
- 10) **Reboot and Do the Hardware Reset** ( keep pressing RESET button for 10secs ) after update successfully.
- 11) **Clear the Cookies** to avoid get the old webpage .

Please also update the notice in webpage before update :

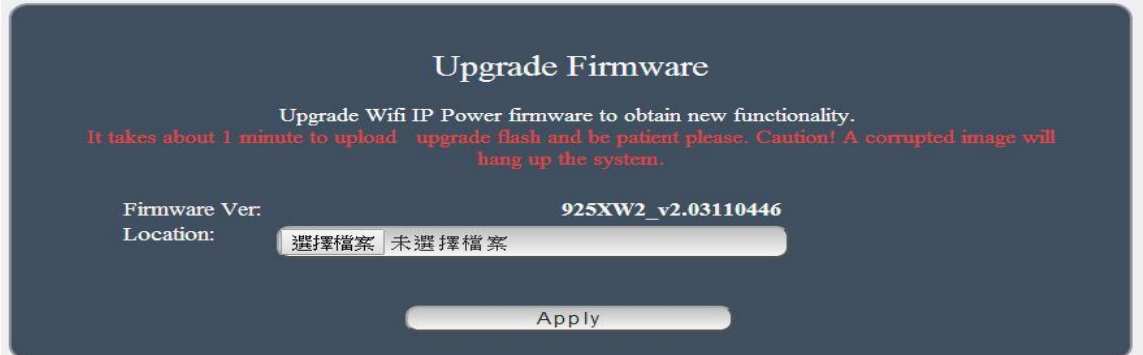

## <span id="page-67-0"></span>**Controlling the Device**

## <span id="page-67-1"></span>*CGI HTTP Commands*

CGI Commands allow you to easily integrate the 9858DX with other systems and programs. Please read the instructions carefully on how to use the Http:// Commands

To use http:// Commands open up a web browser and type in the command that you would like to use.

1. User authorization .There are 3 formats : For example : IP address 192.168.1.18, Username : admin. Password : 12345678

- 1.1<http://admin:12345678@192.168.1.18/set.cmd?cmd=getpower>
- 1.2<http://192.168.1.18/set.cmd?user=admin+pass=12345678+cmd=getpower> The above 2 way also for HTTPS

2. Command

set.cmd?cmd=

All command do not separate capital / lower case , the connect symbol between commands can be "+", " $\&$ " and "?".

2.1 To get firmware version : getversion <http://192.168.1.18/set.cmd?cmd=getversion>

System return : CGI Command : Data follows Version=9258W\_N\_v1.0.0.1

2.2 To get MACaddress: getmac <http://192.168.1.18/set.cmd?cmd=getmac>

System return: CGI Command : Data follows mac=00929000008F

2.3 To get the status of power on/ off: getpower <http://192.168.1.18/set.cmd?cmd=getpower>

System return: CGI Command : Data follows p61=0, p62=0, p63=0, p64=0 P61 to P64 means : POWER1 to POWER4

2.4 To set the power on / off : setpower&p6x=0 or 1  $p6x=0$  means off,  $p6x=1$  means ON, x can be 1 to 4 ( power1 to power 4)

Example : Turn on POWER1 and POWER2 and turn off POWER3: <http://192.168.1.18/set.cmd?cmd=setpower&p61=1&p62=1&p63=0> System return: CGI Command : Data follows p61=1,p62=1,p63=0

2.5 Setup power to reboot as RESET: setpowercycle &  $p6x =$ delayTime X can be 1to 4 ( power 1 to power 4 )  $, \cdot$  ; dealyTime mean the time ( second) waiting for reset

For example : <http://192.168.1.18/set.cmd?cmd=setpowercycle> &p61=5&p62=2&p63=4

System return: CGI Command : Data follows p61 cycle ok,p62 cycle ok,p63 cycle ok

## <span id="page-68-0"></span>*Telnet Control*

ov Telnet 192.168.1.18

IP login: admin Password:

```
ox Telnet 192.168.1.18
                                                                                       -\Boxx
# ioctrl -h
Usage: ioctrl
[-h | --help 1........: display this help
I-s : --setpower p6=0011 or p6x=1(x=1,2,3,4)]......: turn on/off ports on the d
vice
[-p] ]-qetpower ]..: get the on/off status of the device
I-c | --current 1.........; get the current value of the device<br>I-t | --temp 1........; get the temperature value of the device
I-v | --version 1.....: display version information
# ioctrl -s p6 = 1111p61 ok,p62 ok,p63 ok,p64 ok,
\# ioctrl -e.<br>Current value: 0.000000, 0.000000, 0.000000, 0.000000
# ioctrl -t
Temperature value: 32.299999
# ioctrl -v
IO CONTROL Version: 1.0
Compilation Date....: May 14 2013
Compilation Time....: 10:44:47
# ioctrl -p
Power Status: 1, 1, 1, 1
```
Notice: The command "-C " & "-T " are for models 9858DX only .

<span id="page-69-0"></span>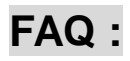

- **Q1: Why can I see 2 IP address on IPEDIT.exe but can only reach one ? Why did IPEIDT.exe show the LAN IP address as no network cable connect ? Why did IPEDIT.exe show the WIFI IP address as no WIFI router available ?**
- Ans.: 9858DX will remember the LAN / WAN setting one connect .Please select the IP you can log into 9858DX to operate.

There is no problem if connect both LAN and WAN

**But the Gateway Setting will affect as working on Internet and also sending / receiving e- mail . User must select the correct Gateway as need to get into 9858DX on Internet** 

**Q2 : Why can`t I see my 9858DX after arrange the port forwarding in my router?** 

Ans. : Please make sure the Network Type ( Gateway ) is correct - LAN or WAN .

#### **Q3 : Why can`t I receive e-mail ?**

Ans.: Please check the setting first and then make sure the DNS is correct ( Check your router or ask your ISP company ) .There is a test button for checking the setting success or fail to send e-mail.

#### **Q4: Why can`t I get the IP in IPEDIT by LAN after delete WiFi profile or lost WiFi AP connection ?**

Ans.: If the WiFi connection for 9858DX lost or the WiFi AP router damage, 9858DX can't get the WiFi IP then it will change it's IP to fixed IP address as **192.168.1.168** .

User can't see the IP by IPEDIT as the Network type is still at WiFi .

There will have 2 ways re-log in 9858DX -- by WiFI and by LAN . :

- BY WiFi connection : Please reboot 9858DX and Re-connect 9858DX with new WiFi router by " WPS " button ( can do this way without 9258 W2 power reboot )
- BY LAN connection :

Please refer following step :

Step1: **Please connect 9858DX to your PC directly** and change the IP address of your PC as 192.168.1.xxx ( set the IP of your PC to be the same segment of 9858DX . ) xxx can be 1~255 but not 168 .

Step 2 : After log in to the 9858DX in LAN, please go to Network  $\rightarrow$  Setting  $\rightarrow$  Default Network Type setting to change the Network type from " WiFi " to " LAN " and click "Apply" .

The NETWORK TYPE is the door for Internet connection , E-mail , DHCP UPNP NET Server . Please select correct TYPE LAN or WAN for the user to log in 9858DX form Internet and use above functions .

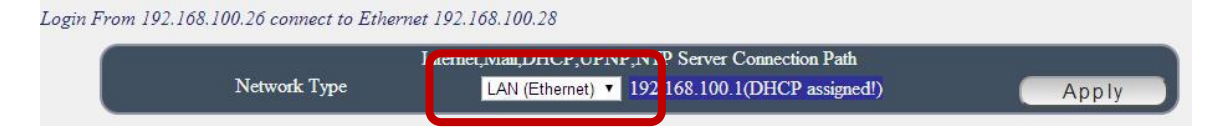

Notice :

**Under DHCP mode - either select LAN or WiFi connection, 9858DX will get the Network type ( Gateway ) information automatically. But if under Static mode , please do fill up the correct Network type ( gateway ) . As choose WiFi connection , the Network type ( gateway ) of LAN will be empty automatically.** 

Step 3 : Connect your PC and 9858DX to a router by LAN. Then **reboot 9858DX (MUST DO)** . After 45 seconds with a long beep sound , you can find the LAN IP of 9858DX by IPEIDT.exe

#### **Q5: How can I reset to default:**

Ans : Keep pressing the button of "RESET for 5 seconds at least

To reset to original manufacture settings : press the reset button with a sharpen pin for 5- 6 seconds then RELEASE. There will be 3 beeps sound which means reset start and 9858DX will be rebooted itself -there is one beep after reboot ) and most information go back to default setting ( LAN IP ).